# R&S®QAR 차량용 레이돔 품질 테스터 사용자 매뉴얼

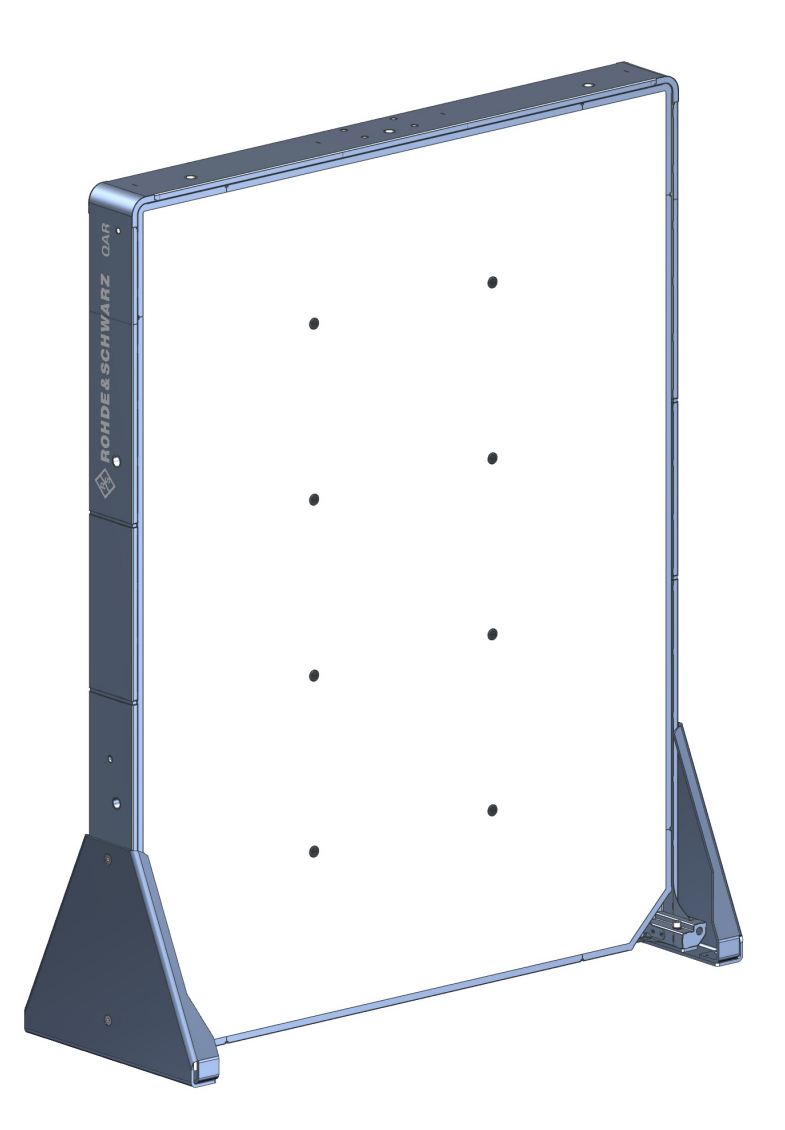

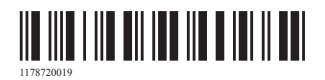

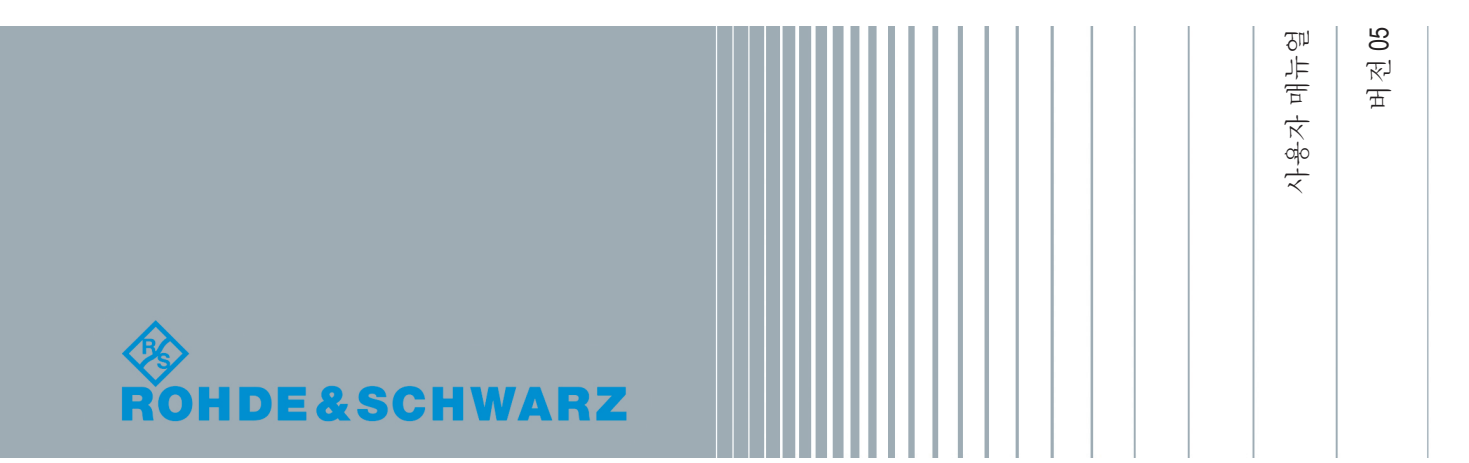

본 문서는 다음 R&S®QAR 모델과 선택사양에 대해 설명합니다.

- 반사 측정용 R&S®QAR QAR Panel (1336.6008.02)
- R&S®QAR-Z10 Transmitter Module (1336.5401.02)
- R&S®QAR-Z20 Platform (1336.5418.02)
- 레이더 포지셔닝 측정용 R&S®QAR-Z21 Platform (1336.5524.02)
- R&S®QAR-Z30 Calibration Set (1336.5430.02)
- 레이돔 측정용 R&S®QAR-Z40 Verification Kit (1336.5447.02)
- 범퍼 측정용 R&S®QAR-Z41 Verification Kit (1336.5499.02)
- 레이더 포지셔닝 측정용 R&S®QAR-Z42 Verification Kit (1336.5530.02)
- R&S®QAR-Z50 DUT Mounting Table (1336.5424.02)
- R&S®QAR-Z60 Reference Reflector (1336.5453.02)
- R&S®QAR-Z61 Stand Reference Reflector (1336.5476.02)
- R&S®QAR-K10 Radome Measurements (1336.5501.02)
- R&S®QAR-K60 Bumper Measurements (1336.5482.02)
- R&S®QAR-K100 Radar Positioning Measurements (1336.5518.02)

본 문서는 다음 소프트웨어 버전에 해당합니다.

- 레이돔 측정: 2.0.x.x 이상
- 범퍼 측정: 2.0.x.x 이상
- 레이더 포지셔닝 측정: 2.0.x.x 이상

© 2020 Rohde & Schwarz GmbH & Co. KG Mühldorfstr. 15, 81671 München, Germany 전화: +49 89 41 29 - 0 팩스: +49 89 41 29 12 164 이메일[:info@rohde-schwarz.com](mailto:info@rohde-schwarz.com) 웹사이트[:www.rohde-schwarz.com](http://www.rohde-schwarz.com) 사정에 따라 변경될 수 있음 – 허용 한계가 없는 데이터는 구속력이 없음 R&S®는 Rohde & Schwarz GmbH & Co. KG의 등록 상표입니다. 상품명은 해당 소유자의 상표권의 보호를 받습니다.

1178.7200.19 | 버전 05 | R&S®QAR

본 매뉴얼에서는 로데슈바르즈의 제품이 ® 기호 없이 표시됩니다(예: R&S®QAR은 R&S QAR로 표시됨).

## 목차

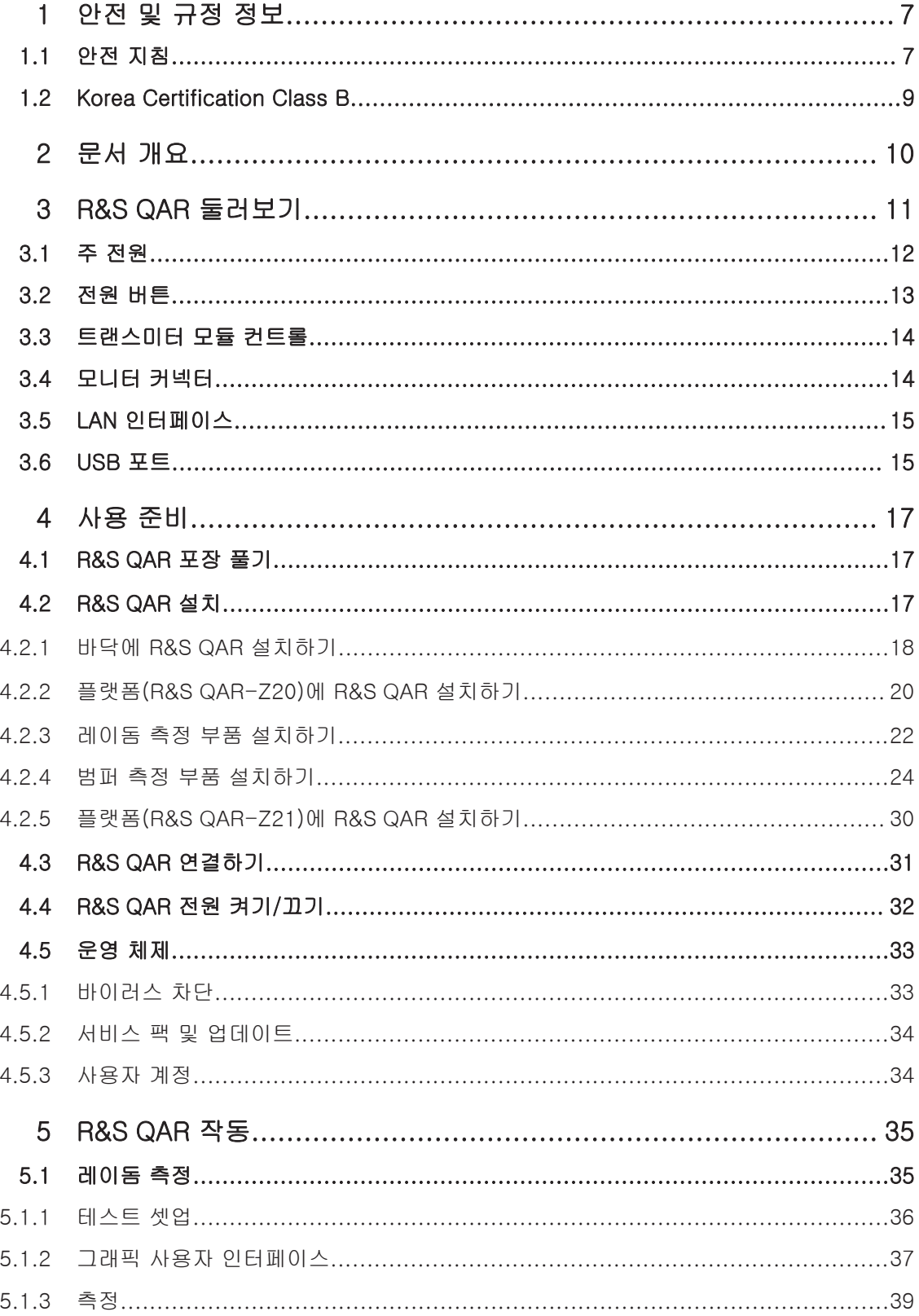

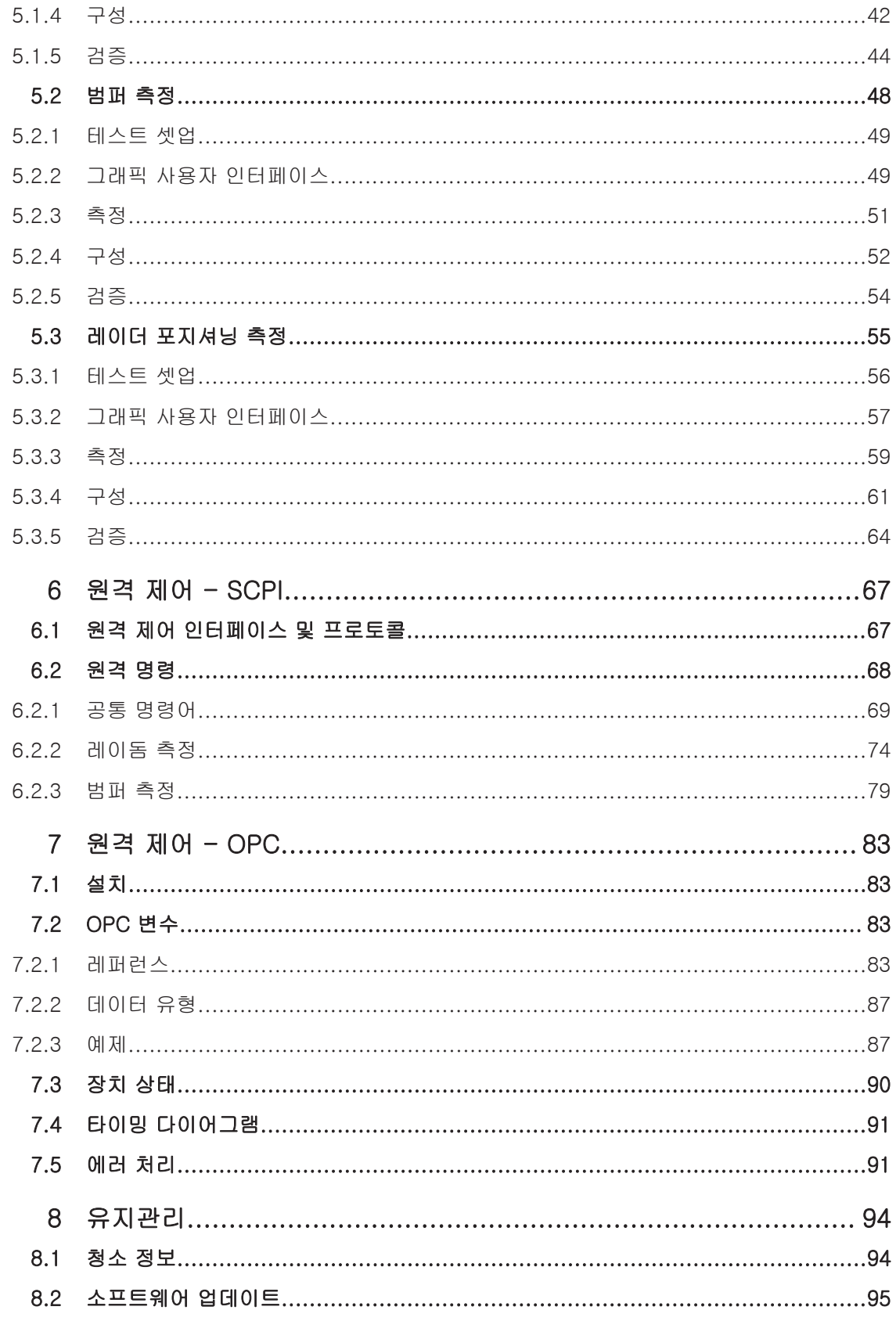

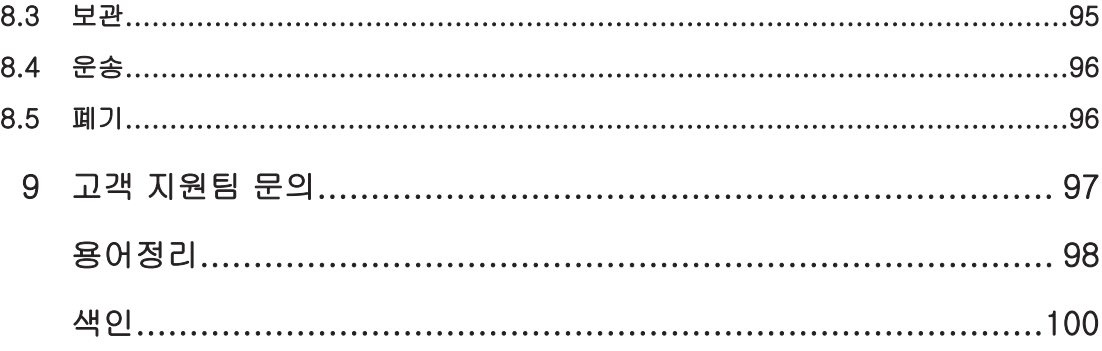

## <span id="page-6-0"></span>1 안전 및 규정 정보

제품 설명서에는 R&S QAR을 안전하고 효율적으로 사용 방법이 나와 있습니다. 본 매 뉴얼과 안전 지침에 나온 안내를 따르십시오.

#### Intended use

R&S QAR은(는) 산업, 관리 및 실험 환경에서 전자 부품 및 장치의 개발, 생산 및 검증 을 위한 제품입니다. 지정된 용도로만 R&S QAR을(를) 사용하십시오. 데이터 시트에 나오는 작동 조건과 한계 성능을 준수하십시오.

#### 안전 정보는 어디에서 확인할 수 있나요?

안전 정보는 제품 설명서에서 확인 할 수 있습니다. 잠재적인 위험에 대한 경고하고, 위험한 상황으로 인한 부상이나 손상을 방지하는 내용이 안전 정보에 나와 있습니다. 안전 정보에서 제공하는 내용은 다음과 같습니다.

- 안전 지침은 동일한 내용이 "안전 지침" 책자에 다양한 언어로 제공됩니다. "안전 지침" 책자는 R&S QAR과 함께 기본 제공됩니다.
- 제품 설치 또는 작동 중에 안전을 위해 주의해야 할 사항이 설명서에 나와 있습니 다.

### 1.1 안전 지침

R&S QAR Quality Automotive Radome Tester는 최고의 기술 표준에 따라 제작됩니 다. 스캐너를 안전하게 사용할 수 있도록 이 문서에 나와 있는 지침을 따르십시오. 제 품 설명서를 가까운 곳에 두고 다른 사용자가 볼 수 있도록 하십시오.

R&S QAR은 지정된 용도와 성능 한도 내에서만 사용하십시오. 한도는 데이터 시트, 설 명서, 본 브로셔와 같은 제품 설명서에 기술되어 있습니다. 적절한 사용 방법에 대해 알고 싶은 경우, 로데슈바르즈 고객 서비스 센터에 문의하십시오.

R&S QAR을 사용할 때에는 전문가 또는 특별 교육을 이수한 사람이 필요합니다. 또한, 운영자는 사용자 인터페이스 및 제품 설명서가 작성된 언어 중 하나 이상에 익숙해야 합니다.

제품의 일부가 손상되거나 고장이 발생한 경우, 제품 사용을 중단하십시오. 절대 R&S QAR 또는 구성품의 케이스를 열지 마십시오. 로데슈바르즈의 공인 서비스 담당 자만 제품을 수리할 수 있습니다.

#### R&S QAR 리프팅, 운반, 설치하기

R&S QAR은 무겁기 때문에 떨어지거나 기울어질 경우 신체 부상을 일으킬 수 있습니 다.

R&S QAR의 설치와 셋업은 교육받은 직원이 실시해야 합니다. R&S QAR을 운반, 이동 하거나 들어올릴 때에는 R&S QAR 후면에 있는 운반용 손잡이를 사용하십시오. 설치 중에는 설치 장소가 담당자만 접근할 수 있는 장소인지 확인해야 합니다. R&S QAR이 넘어지지 않도록 모든 나사를 조일 때까지 제자리에서 움직이지 않도록 하십시오.

R&S QAR은 무겁기 때문에 스캐너를 이동하거나 설치할 경우 두 명 이상의 인원이 필 요합니다.

R&S QAR이 배송된 팔레트를 이동해야 할 경우 항상 포크리프트를 사용하십시오.

운송, 설치 또는 수리 중에는 현지 규칙 및 규정에 부합하는 적절한 보호복을 착용하십 시오. 사용해야 할 장비에 대해 정확하게 알고싶은 경우, 안전 검사 담당자에게 문의하 십시오.

다음을 착용할 것을 권장합니다.

- 토캡과 ESD 보호 기능이 있는 안전화
- 보호 장갑

ESD 안전화 및 보호 장갑은 하드웨어 손상을 방지해주기도 합니다.

#### 제품 운용 장소 선택

R&S QAR은 실내에서만 사용하십시오. R&S QAR에는 방수 기능이 없으며, 물이 유입 될 경우 충전부가 있는 케이스와 전기 접촉을 일으킬 수 있습니다. 이때 케이스와 신체 일부가 접촉할 경우 감전이나 심각한 부상을 입거나 사망에 이를 수 있습니다.

주변 온도, 습도와 같은 환경적 작동 조건에 대한 자세한 내용은 데이터 시트를 참조하 십시오.

#### 설치 케이블

R&S QAR, 모니터, 트랜스미터 모듈로 구성된 R&S QAR을 설치할 때는 케이블 연결 (전선, LAN 케이블 등)이 필요합니다. 바닥의 모든 케이블을 고정하고 잘 커버해 두십 시오.

케이블이 느슨할 경우 사람들이 걸려 넘어질 수 있으며, 이로 인한 부상의 위험이 있습 니다.

올바르게 보호된 케이블은 케이블 손상의 위험을 최소화합니다.

#### R&S QAR 전원 공급

R&S QAR을 전원에 연결하기 전에 항상 모든 연결(LAN, USB 등)을 완료하십시오. 그 렇지 않을 경우 R&S QAR이 손상될 수 있습니다.

R&S QAR은 가전 제품 수준의 에너지 소비 기기에 전원을 공급하는 배전 시스템에 연 결할 수 있습니다. 전기 제품은 감전, 화재, 부상의 위험이 있으며, 사망에 이를 수도 있습니다.

안전을 위해 다음 사항에 주의해 주십시오.

- R&S QAR과 함께 제공된 전선만 사용하십시오. 제공된 전원케이블은 국가별 안전 요구사항에 부합합니다. 승인된 접지 콘센트에만 플러그를 삽입하십시오.
- 외부 AC 어댑터가 필요한 구성요소의 경우 구성요소와 함께 제공된 전선만 사용하 십시오.
- 손상되지 않은 케이블만 사용하고, 케이블이 손상되지 않도록 주의하면서 배선하 십시오. 전원케이블을 정기적으로 점검하여 손상 여부를 확인하십시오.
- <span id="page-8-0"></span>● 전압 또는 주파수가 230 V 또는 50 Hz보다 높은 경우, R&S QAR의 누설 전류는 한 도보다 높을 수 있습니다. 이 경우, 전원에 연결하기 전에 각 패널에 보호 접지 연 결을 구축해야 합니다.
- R&S QAR은 퓨즈 보호 한도가 최대 20 A인 전원 공급망에만 연결하십시오.
- 언제든지 전원에서 제품을 분리할 수 있도록 하십시오. 제품을 분리하려면 전원 플 러그를 당깁니다. 전원 플러그에 손쉽게 접근할 수 있어야 합니다.

#### 안전 레이블의 의미

제품의 안전 레이블은 잠재적 위험에 대한 경고입니다.

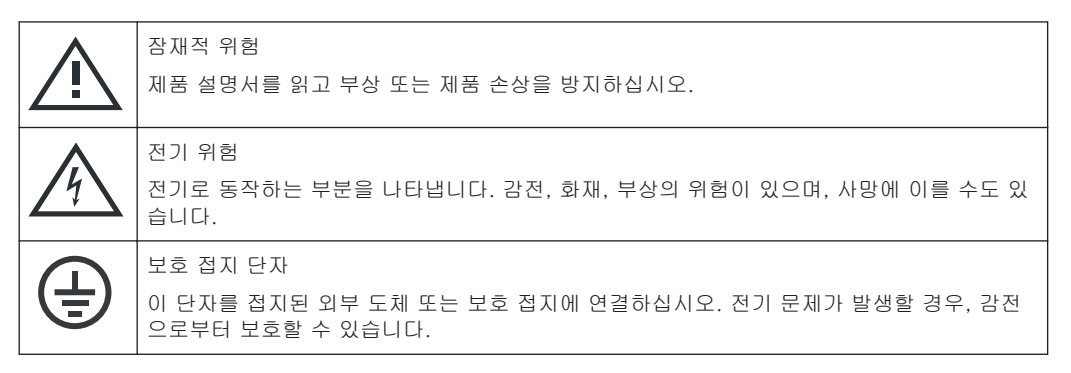

## 1.2 Korea Certification Class B

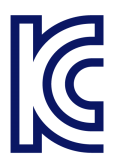

이 기기는 가정용(B급) 전자파 적합기기로서 주로 가정에서 사용하는 것을 목적으로 하며, 모든 지역에서 사용할 수 있습니다.

## <span id="page-9-0"></span>2 문서 개요

이 섹션에는 R&S QAR 사용자 설명서의 개요가 나와 있습니다.

#### 사용자 매뉴얼

R&S QAR 애플리케이션에서 사용할 수 있는 기능을 포함한 R&S QAR 시스템에 대한 설명이 나와 있습니다.

사용자 매뉴얼의 디지털 버전은 측정 애플리케이션에서 사용할 수 있습니다.

사용자 매뉴얼 책자는 기본 제공 품목입니다.

#### 안전 정보

안전 지침, 작동 조건, 기타 중요 정보가 들어 있습니다. 안전 지침 책자는 기본 제공 품목입니다.

#### 데이터 시트와 브로셔

데이터 시트에는 R&S QAR, 선택사양 및 액세서리의 기술 사양이 들어 있습니다. 브로셔에는 R&S QAR과 해당 특성에 대한 간략한 설명이 나와 있습니다.

#### OSA(Open Source Acknowledgment, 오픈소스 승인서)

OSA 문서에는 사용된 오픈소스 소프트웨어의 라이선스 문구가 그대로 나와 있습니다. OSA는 측정 애플리케이션에서 확인할 수 있습니다("Info" > "Open Source Acknowledgement").

## <span id="page-10-0"></span>3 R&S QAR 둘러보기

R&S QAR은 차량 레이더 센서의 주파수 대역에서 작동하는 밀리미터파 이미징 시스템 입니다. R&S QAR은 공간적으로 분해된 반사 및 전송 손실 측정을 지원하여, 레이돔과 범퍼가 레이더 성능에 어떻게 성능에 영향을 미치는가를 평가하는 직관적이고 강력한 방법을 제공합니다.

R&S QAR은 전송 안테나, 수신 안테나와 같은 측정 전자장치가 포함된 패널로 구성되 어 있습니다. 또한 측정을 운용 및 관리하는 전용 소프트웨어가 탑재된 PC가 포함되어 있습니다.

● 레이돔 측정

기본 구성에서 레이돔의 반사를 측정할 수 있습니다.

결과 이미지가 고해상도로 표시되어 레이돔의 매우 작은 교란도 식별할 수 있습니 다. R&S QAR은 74 GHz ~ 79 GHz 주파수 대역을 사용하여 반사를 측정합니다. 따라서 밀리미터파에서 보이는 장애는 레이돔 및 레이더 센서의 결합 성능과 직접 적으로 상관관계가 있습니다.

트랜스미터 모듈(R&S QAR-Z10) 선택사양은 R&S QAR에서 레이돔의 전송 손실을 측정하는 기능을 추가합니다. R&S QAR은 전송 시 72 GHz ~ 82 GHz 주파수 대역 을 사용합니다.

R&S QAR을 장착할 수 있는 선택사양 플랫폼(R&S QAR-Z20) 등의 추가 장비 또는 DUT 마운팅 테이블(R&S QAR-Z50)도 사용할 수 있습니다.

● 범퍼 측정

선택사양인 레퍼런스 리플렉터(R&S QAR-Z60)를 사용하여 범퍼로 인해 발생한 평 균 전송 손실(감쇠)을 측정할 수 있습니다. 리플렉터는 102포인트로 감쇠를 측정하므로, 사용자가 범퍼 페인팅의 균일도와 전 반적 레이더 침투성을 판단할 수 있습니다.

#### ● 레이더 포지셔닝 측정

기본 구성에서 차량에서의 레이더 위치를 측정하고 제조업체 CAD 파일에 표시된 이론적 위치와 비교할 수 있습니다. 허용 한도를 설정하고 몇초 후 레이더 위치가 정확한지 확인할 수 있습니다. R&S QAR을 장착할 수 있는 선택사양 플랫폼(R&S QAR-Z21) 등의 추가 장비 또는 검증 세트(R&S QAR-Z42)도 사용할 수 있습니다.

#### 기본 제공 품목

- 1 x R&S QAR
- 1 x 전원 케이블

#### 측정 시 필수 장비

- 모니터(DVI 케이블 연결) 1920 x 1080 해상도 모니터를 권장합니다.
- USB 키보드
- USB 마우스

#### 커넥터

R&S QAR 후면에는 여러 커넥터가 있습니다.

주 전원

<span id="page-11-0"></span>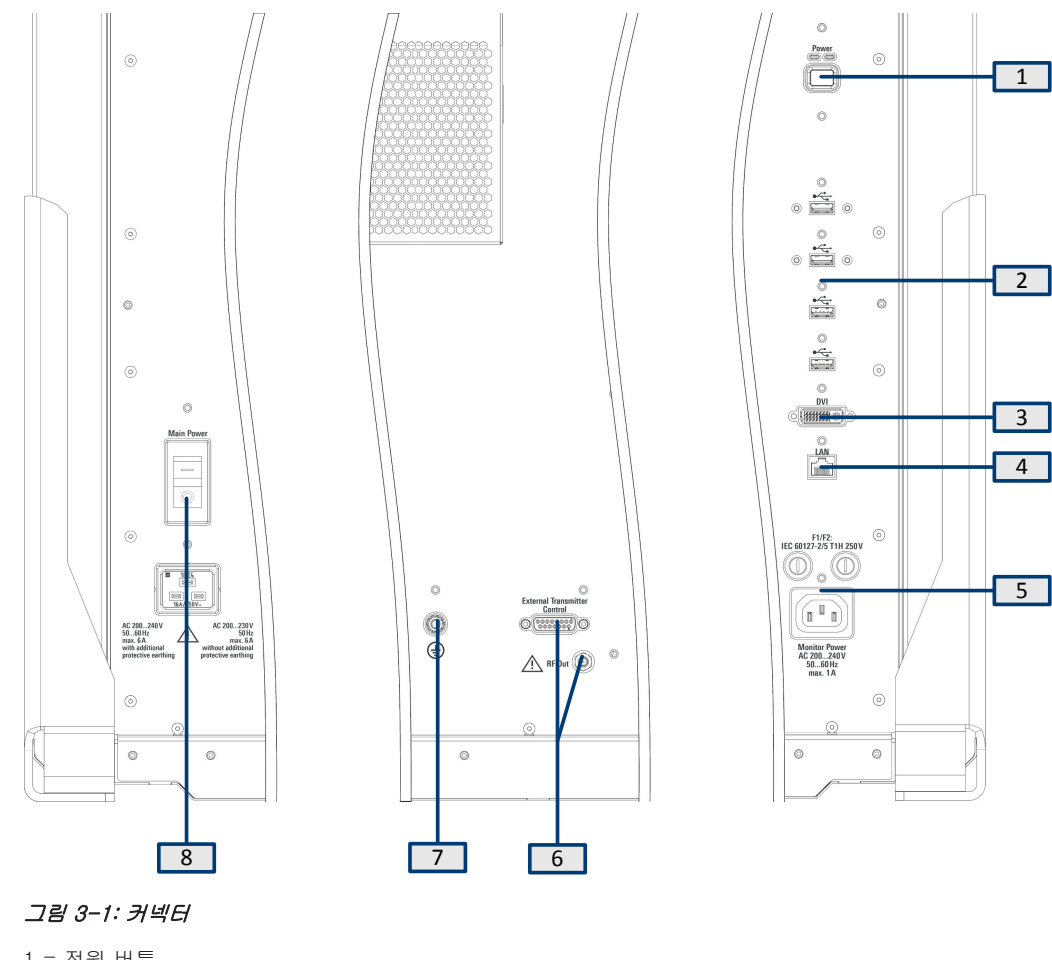

- 1 = 전원 버튼
- $2 = USB \times (4x)$
- 3 = 디스플레이 커넥터(DVI)
- 4 = LAN 인터페이스
- 5 = 모니터용 전원(2개 퓨즈 포함) 6 = 트랜스미터 모듈 컨트롤
- 7 = 접지 단자
- 8 = AC inlet 및 주 전원 스위치

## 3.1 주 전원

AC inlet 및 주 전원 스위치는 R&S QAR 후면에 있습니다.

패널을 전원에 연결하는 전원 케이블은 기본 제공 품목입니다.

주 전원 스위치에는 R&S QAR의 내부 전원 회로를 보호하는 RCD(Residual-Current Device. 잔류 전류 장치)가 포함되어 있습니다. RCD가 전기적 이상을 검출하면 R&S QAR을 자동으로 끕니다.

패널에 전원 공급하기에 대한 자세한 내용은 장 4.4, "R&S [QAR 전원 켜기/끄기",](#page-31-0) [페이지 32](#page-31-0)을(를) 참조하십시오.

#### <span id="page-12-0"></span>접지 연결하기

- 1. 경고! 감전 위험. 전압 또는 주파수가 230 V 또는 50 Hz보다 높은 경우, R&S QAR 의 누설 전류는 한도보다 높을 수 있으며 감전으로 인한 부상을 입을 수 있습니다. 이 경우 R&S QAR을 주 전원에 연결하기 전에 보호 접지 연결을 구축해야 합니다.
	- 200 V  $\sim$  230 V AC 및 50 Hz 추가 보호 접지는 필요하지 않습니다.
	- 230 V ~ 240 V AC 또는 > 50 Hz 주파수 추가 보호 접지가 필요합니다.

별도의 보호 접지를 설치하려면 주 보호 접지 단자 이외에 단면이 4 mm<sup>2</sup> 이상인 녹색/노란색 접지선이 필요합니다. 접지선은 각 R&S QAR 패널의 측면과 지면에 있는 접지 단자에 영구적으로 연결해야 합니다.

접지 단자는 스캐너 후면에 있습니다. 단자를 스캐너를 설치하는 건물 또는 공간의 보호 접지 시스템에 연결합니다.

전압이 500 ms간 70 %로 떨어질 경우 재부팅이 발생합니다

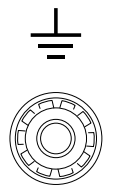

#### 그림 3-2: 접지 단자

2. 전원공급장치에 과전류가 발생하지 않도록 적절히 보호하십시오. 그렇지 않을 경 우 퓨즈가 터질 수 있습니다. 정격 전류가 16 A인 전원 케이블(기본 제공)을 사용하고 각 패널을 별도로 보호된 전원 회로(10 A 이상)에 연결하는 것이 좋습니다.

패널을 별도의 전원 회로에 연결할 수 없는 경우 반드시 시스템을 보호하십시오.

- 200 V 망에서 20 A 이상인 퓨즈 사용
- 230 V 망에서 16 A 이상인 퓨즈 사용

## 3.2 전원 버튼

전원 버튼은 R&S QAR 후면에 있습니다. 이 버튼을 사용하여 R&S QAR을 켜거나 끕니 다.

모니터 커넥터

<span id="page-13-0"></span>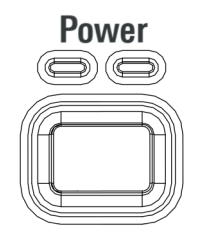

#### 그림 3-3: 전원 버튼

R&S QAR 전원 켜기/끄기에 대한 자세한 내용은 장 4.4, "R&S [QAR 전원 켜기/끄기",](#page-31-0) [페이지 32](#page-31-0)을(를) 참조하십시오.

## 3.3 트랜스미터 모듈 컨트롤

전송 손실 측정용 선택사양 트랜스미터 모듈의 커넥터는 R&S QAR 후면에 있습니다.

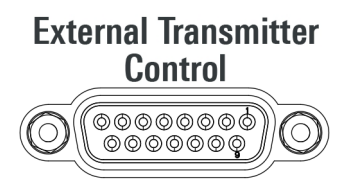

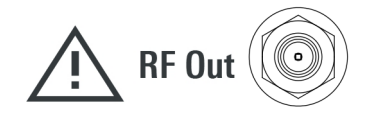

#### 트랜스미터 컨트롤

"외부 트랜스미터 컨트롤" 커넥터는 트랜스미터 모듈을 제어합니다.

#### RF out

"RF Out" 커넥터(SMA)는 전송 측정용 신호를 출력합니다.

DC 또는 RF 신호는 출력으로만 지정되어 있으므로 RF 출력으로 공급하지 마십시오. 그렇지 않을 경우 R&S QAR이 손상될 수 있습니다.

## 3.4 모니터 커넥터

모니터의 DVI 인터페이스와 전원(AC outlet)은 R&S QAR 후면에 있습니다. R&S QAR 을 조작하려면 여기에 외부 모니터를 연결하십시오.

USB 포트

<span id="page-14-0"></span>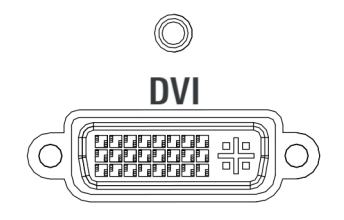

그림 3-4: DVI 인터페이스

#### 퓨즈 F1 및 F2

AC outlet 위에 동일한 유형(1 A, 명칭: EN 60127-2/5 T1H250V)의 퓨즈 두 개가 있습 니다. 결함이 발생한 경우 두 퓨즈를 모두 점검하십시오.

#### 퓨즈 교체

- 1. 전원에서 R&S QAR을 분리합니다.
- 2. 드라이버 등을 사용하여 퓨즈 홀더를 시계 반대 방향으로 돌려 엽니다.
- 3. 퓨즈를 교체합니다.
- 4. 퓨즈 홀더를 닫습니다.

## 3.5 LAN 인터페이스

R&S QAR은 R&S QAR 후면에 LAN 인터페이스가 있습니다. 여기에 R&S QAR을 연결 해 로컬 네트워크에 접속합니다.

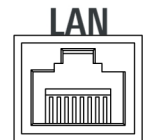

그림 3-5: LAN 인터페이스

## 3.6 USB 포트

R&S QAR은 후면에 4개 USB 포트가 있습니다. 상단의 두 포트는 USB 3.0 type A입니 다. 하단의 두 포트는 USB 2.0 type A입니다.

이러한 USB 포트는 다양한 용도로 사용할 수 있습니다.

- 키보드를 연결하여 R&S QAR 조작
- 마우스를 연결하여 R&S QAR 조작
- 메모리 스틱 연결(예를 들어 소프트웨어 업데이트)

R&S®QAR R&S®QAR R&S QAR 둘러보기

USB 포트

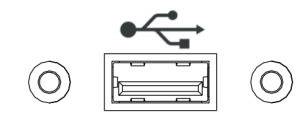

그림 3-6: USB 포트(4개 중 하나)

## <span id="page-16-0"></span>4 사용 준비

R&S QAR을 사용하기 전에 설치를 마친 후 다음 하위 장에서 설명하는 장치를 연결하 십시오.

- R&S QAR 포장 풀기............................................................................... 17
- R&S QAR 설치...................................................................................... 17
- R&S [QAR 연결하기................................................................................ 31](#page-30-0) ● R&S [QAR 전원 켜기/끄기........................................................................ 32](#page-31-0)
- [운영 체제............................................................................................. 33](#page-32-0)

### 4.1 R&S QAR 포장 풀기

- 1. 골판지 상자를 조심스럽게 제거합니다.
- 2. 각 부품을 지지하고 있는 나무를 제거합니다.
- 3. R&S QAR에 부착된 핸들을 사용하여 팔레트에서 R&S QAR을 들어 올립니다.

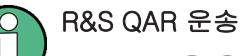

R&S QAR을 운송해야 할 경우 원래 포장재를 사용하는 것이 좋습니다.

### 4.2 R&S QAR 설치

R&S QAR을 사용하려면 본체가 넘어지지 않도록 지지대에 단단히 설치해야 합니다. R&S QAR은 구입한 장비에 따라 다양한 방식으로 설치할 수 있습니다.

여기에서 설명하는 것과 다른 장치를 사용하려면 로데슈바르즈에 문의하십시오.

#### 필요 공구

플랫폼에 설치하는 경우와 DUT 마운팅 테이블과 트랜스미터 모듈을 설치하는 경우에 필요한 전체 공구 목록은 다음과 같습니다.

- 육각 렌치 사이즈 5(ISO 10642 M8x20 나사용)
- 육각 렌치 사이즈 6(ISO 4762 M8x40 나사용)
- 육각 렌치 사이즈 10(ISO 4762 M12x55 나사용)
- 별 렌치 사이즈 TX20
- 양구형 렌치 사이즈 19
- 수평 측정기
- 토크 렌치
- 전동 드릴(바닥 설치 전용)
- <span id="page-17-0"></span>● 12mm 사이즈 앙카 볼트, 예: Fischer FAZ II 12(바닥 설치 전용)
- 바닥에 R&S QAR 설치하기...................................................................... 18
- 플랫폼(R&S QAR-Z20)에 R&S [QAR 설치하기.............................................20](#page-19-0)
- [레이돔 측정 부품 설치하기...................................................................... 22](#page-21-0)
- [범퍼 측정 부품 설치하기......................................................................... 24](#page-23-0)
- 플랫폼(R&S QAR-Z21)에 R&S [QAR 설치하기.............................................30](#page-29-0)

### 4.2.1 바닥에 R&S QAR 설치하기

R&S QAR을 바닥 또는 선택사양 플랫폼에 설치할 수 있습니다. 플랫폼을 사용하지 않 을 경우에는 R&S QAR을 바닥에 부착해야 합니다.

필요한 공구:

- 육각 렌치 사이즈 5(ISO 10642 M8x20 나사용)
- 육각 렌치 사이즈 6(ISO 4762 M8x40 나사용)
- 전동 드릴
- 사이즈 12mm 앙카 볼트, 예: Fischer FAZ II 12

앙카 볼트와 전동 드릴은 기본 제공 품목이 아닙니다.

선택사양 플랫폼 중 하나가 있는 경우 다음을 참조하십시오.

- 장 4.2.2, "플랫폼(R&S QAR-Z20)에 R&S [QAR 설치하기", 페이지 20](#page-19-0)
- 장 4.2.5, "플랫폼(R&S QAR-Z21)에 R&S [QAR 설치하기", 페이지 30](#page-29-0)
- 1. 바닥에 4개 구멍을 뚫습니다. 드릴 구멍의 위치와 각각의 거리는 그림 4-1에 나와 있습니다.

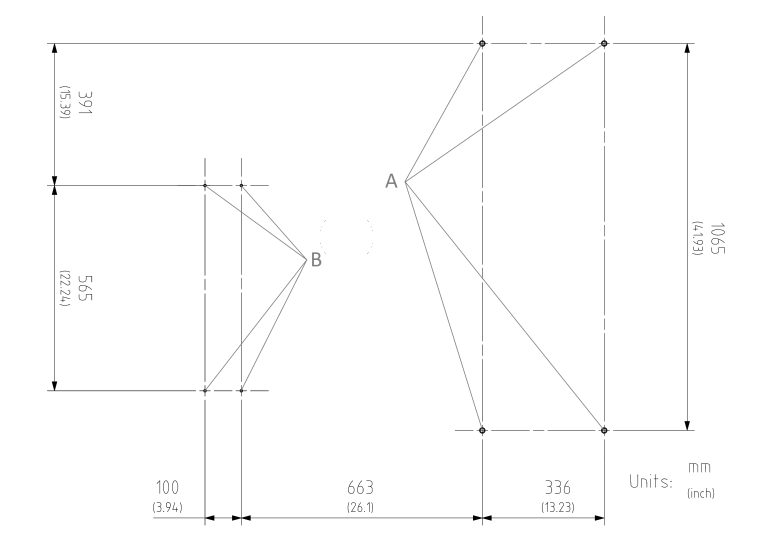

그림 4-1: 드릴 구멍의 위치와 거리

A = R&S QAR의 드릴 구멍 위치

B = DUT 마운팅 테이블의 드릴 구멍 위치

R&S QAR을 들어 올리거나 이동 또는 운반할 때에는 후면에 있는 핸들을 사용하십 시오.

2. 소켓 헤드 나사(ISO 10642 M8x20, 육각 렌치 사이즈 5) 2개를 사용하여 R&S QAR 의 각 측면에 지지대 두 개를 고정합니다(그림 4-2 참조).

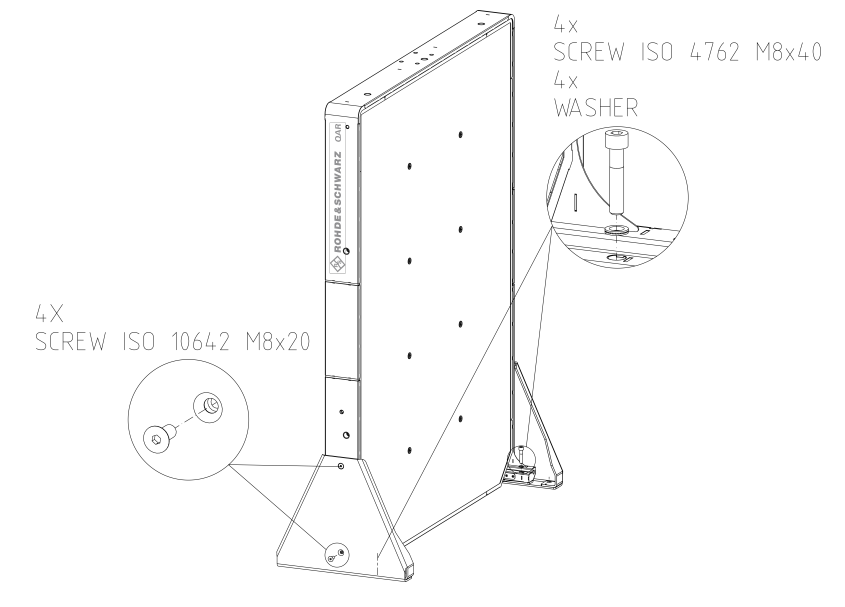

그림 4-2: R&S QAR 설치(지지대 설치 포함)

3. 소켓 헤드 나사(ISO 4762 M8x40, 육각 렌치 사이즈 6) 2개를 사용하여 R&S QAR 의 각 측면에 지지대 두 개를 고정합니다(그림 4-2 참조).

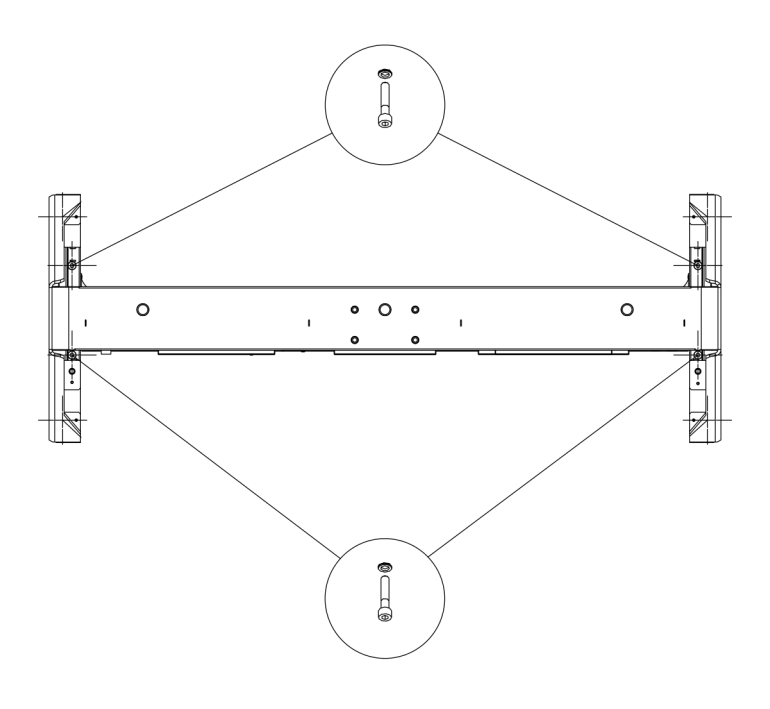

그림 4-3: 지지대 설치(위에서 본 모습)

- <span id="page-19-0"></span>4. R&S QAR을 들어 안정적인 위치에 놓고 바닥과 직각이 되도록 합니다.
- 5. 바닥에 두 지지대를 나사로 연결해 R&S QAR을 고정합니다. 바닥의 드릴 구멍은 지지대의 위치가 됩니다. 12 mm 사이즈 앙카 볼트 두 개를 사 용해 각 지지대를 고정합니다. 모든 나사가 단단히 체결되었는지 확인하십시오.

#### 4.2.2 플랫폼(R&S QAR-Z20)에 R&S QAR 설치하기

필요한 공구:

- 육각 렌치 사이즈 5(ISO 10642 M8x20 나사용)
- 육각 렌치 사이즈 6(ISO 4762 M8x40 나사용)
- 육각 렌치 사이즈 10(ISO 4762 M12x55 나사용)
- 양구형 렌치 사이즈 19
- 수평 측정기

#### 플랫폼 설치하기

- 1. R&S QAR의 무게를 견딜 수 있고 안정적이며 평평한 표면에 플랫폼을 배치합니다.
- 2. 수평 측정기를 사용하여 플랫폼 자체가 수평인지 확인합니다.
- 3. 필요할 경우 플랫폼이 수평이 될 때까지 발 높이를 조정합니다.
	- 시계 방향으로 돌리면 해당 플랫폼 영역이 내려갑니다.
	- 시계 반대 방향으로 돌리면 해당 플랫폼 영역이 올라갑니다.
- 4. 양구형 렌치를 사용하여 체크 너트로 발을 조입니다.

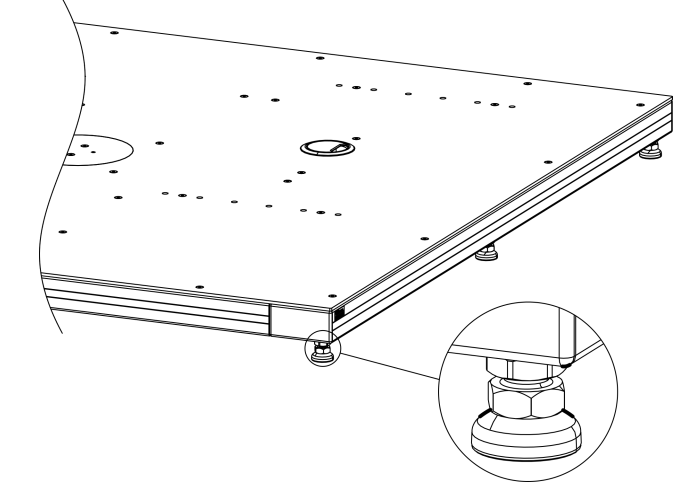

그림 4-4: 플랫폼 정렬

#### R&S QAR 장착하기

플랫폼이 제자리에 있는 상태에서 플랫폼에 R&S QAR을 장착할 수 있습니다.

R&S QAR을 들어 올리거나 이동 또는 운반할 때에는 후면에 있는 핸들을 사용하십시 오.

1. 소켓 헤드 나사(사이즈 5) 2개를 사용하여 R&S QAR의 각 측면에 지지대 두 개를 고정합니다(그림 4-5 참조).

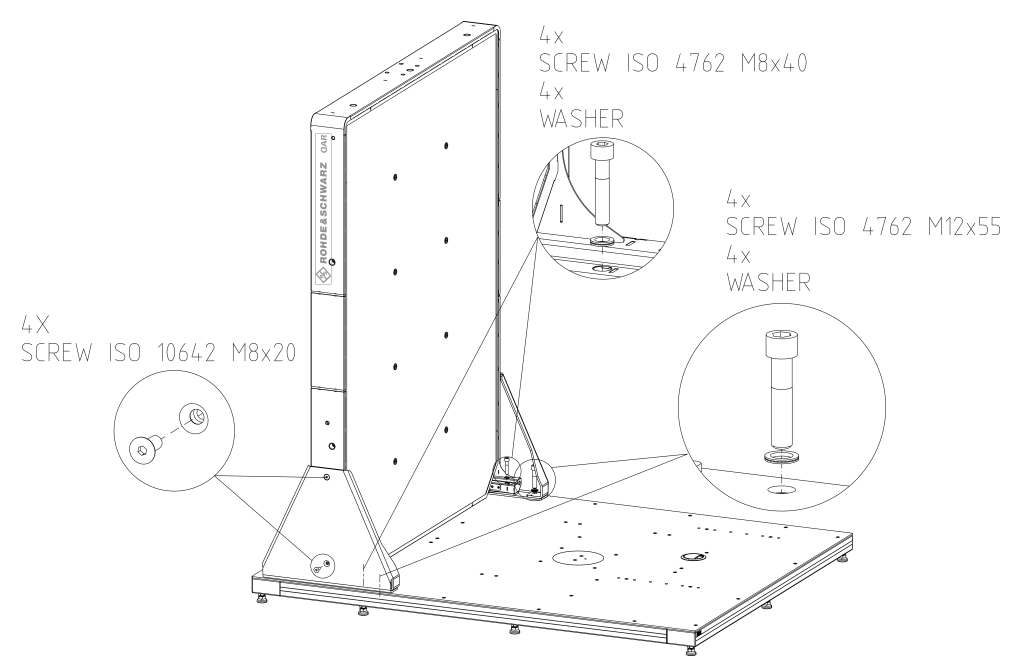

#### 그림 4-5: R&S QAR 설치(지지대 장착 포함)

- 2. 플랫폼에서 R&S QAR을 들어 안정적인 위치에 놓고 바닥과 직각이 되도록 합니다.
- 3. 플랫폼에 두 지지대를 나사로 연결해 R&S QAR을 고정합니다. 플랫폼의 드릴 구멍은 지지대의 위치가 됩니다.

나사 4개로 각 지지대를 고정합니다.

- 바깥쪽에 소켓 헤드 나사(사이즈 10) 2개
- 안쪽에 소켓 헤드 나사(사이즈 6) 2개

메모: 그림 4-5과 같이 나사와 지지대 사이에 와셔를 삽입합니다.

4. 8개 나사가 모두 플랫폼에 단단히 체결되었는지 확인하십시오.

<span id="page-21-0"></span>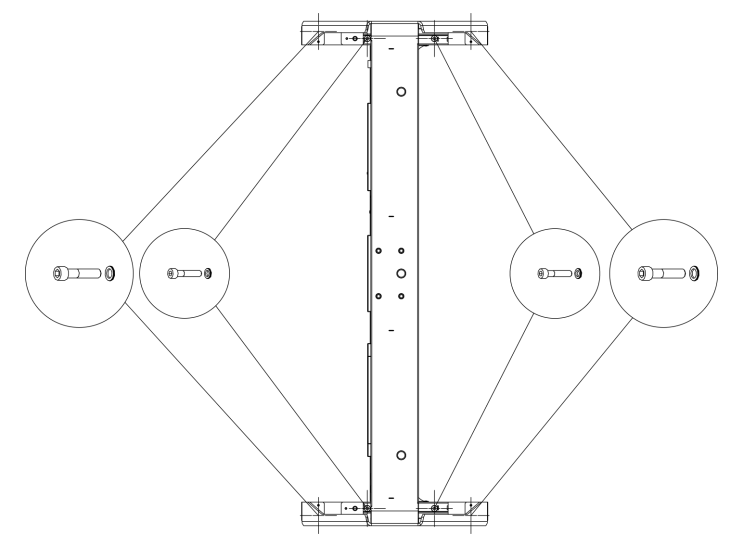

그림 4-6: 지지대 설치(위에서 본 모습)

#### 4.2.3 레이돔 측정 부품 설치하기

레이돔 측정 시 DUT 마운팅 테이블과 트랜스미터 모듈이 필요합니다. 필요한 공구:

- 육각 렌치 사이즈 5
- 별 렌치 사이즈 TX20
- 전동 드릴(바닥 설치 전용)
- 12mm 사이즈 앙카 볼트, 예: Fischer FAZ II 6(바닥 설치 전용)

#### 플랫폼에 DUT 마운팅 테이블 설치하기

플랫폼에 선택사양 마운팅 테이블을 설치할 수 있습니다. 플랫폼에는 테이블을 고정하 는 데 사용할 수 있는 마운팅 구멍이 몇 개 있습니다. 선택하는 마운팅 구멍에 따라 R&S QAR과 마운팅 테이블 간의 거리가 결정됩니다.

- 1. 플랫폼 위 필요한 거리에 마운팅 테이블을 놓습니다.
- 2. 소켓 헤드 나사(사이즈 5) 4개로 플랫폼에 마운팅 테이블을 고정합니다. 참고: [그림 4-7](#page-22-0)와 같이 나사와 지지대 사이에 와셔를 삽입합니다.

<span id="page-22-0"></span>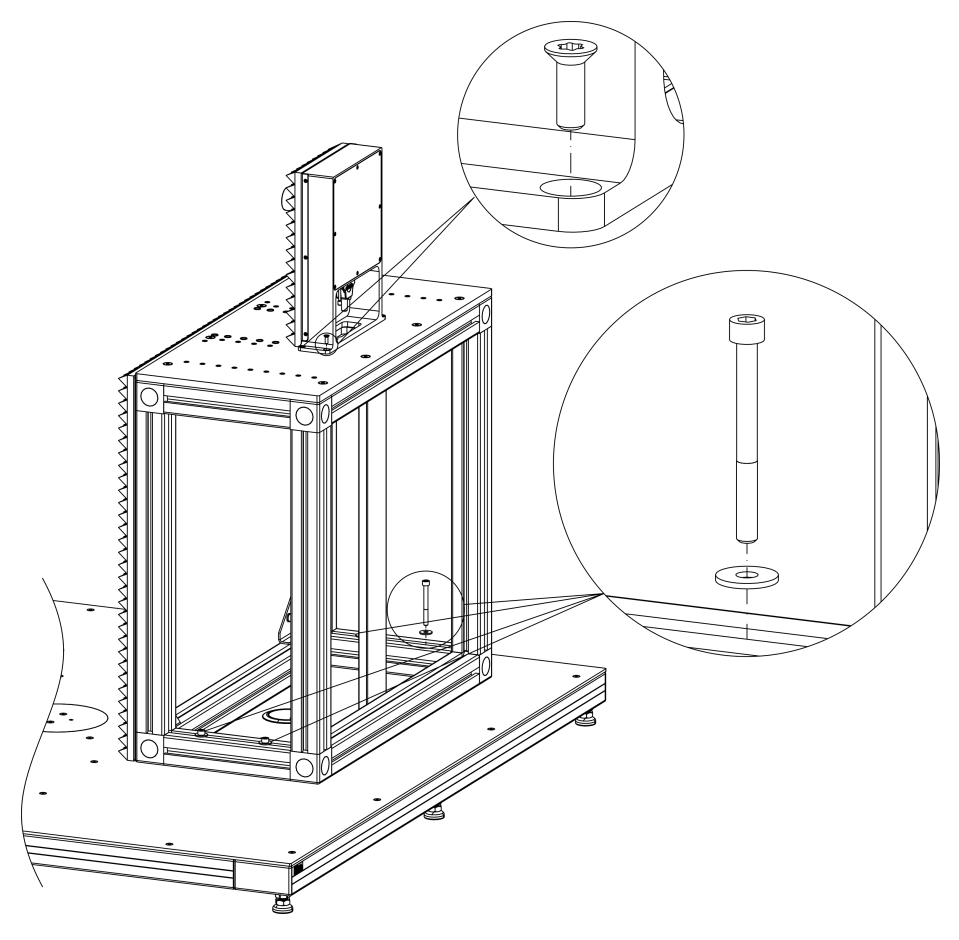

그림 4-7: DUT 마운팅 테이블 및 트랜스미터 모듈 설치

#### 바닥에 DUT 마운팅 테이블 설치하기

또는 바닥에 DUT 마운팅 테이블을 설치할 수 있습니다.

- 1. 드릴로 바닥에 구멍을 만듭니다. 드릴 구멍의 위치와 거리는 [그림 4-1에](#page-17-0) 나와 있습니다.
- 2. 6 mm 앙카 볼트(예: Fischer FAZ II 6) 4개를 사용하여 테이블을 바닥에 고정합니 다.

앙카 볼트는 기본 제공 품목이 아닙니다.

#### 마운팅 테이블에 트랜스미터 모듈 부착하기

DUT 마운팅 테이블 상단에 전송 손실 측정에 필요한 트랜스미터 모듈을 설치할 수 있 습니다. DUT 마운팅 테이블에는 필요한 마운팅 구멍이 이미 만들어져 있습니다.

- 1. 트랜스미터 모듈을 마운팅 테이블 상단에 놓습니다.
- 2. 별 렌치와 나사를 사용하여 트랜스미터 모듈을 마운팅 테이블에 고정합니다.

<span id="page-23-0"></span>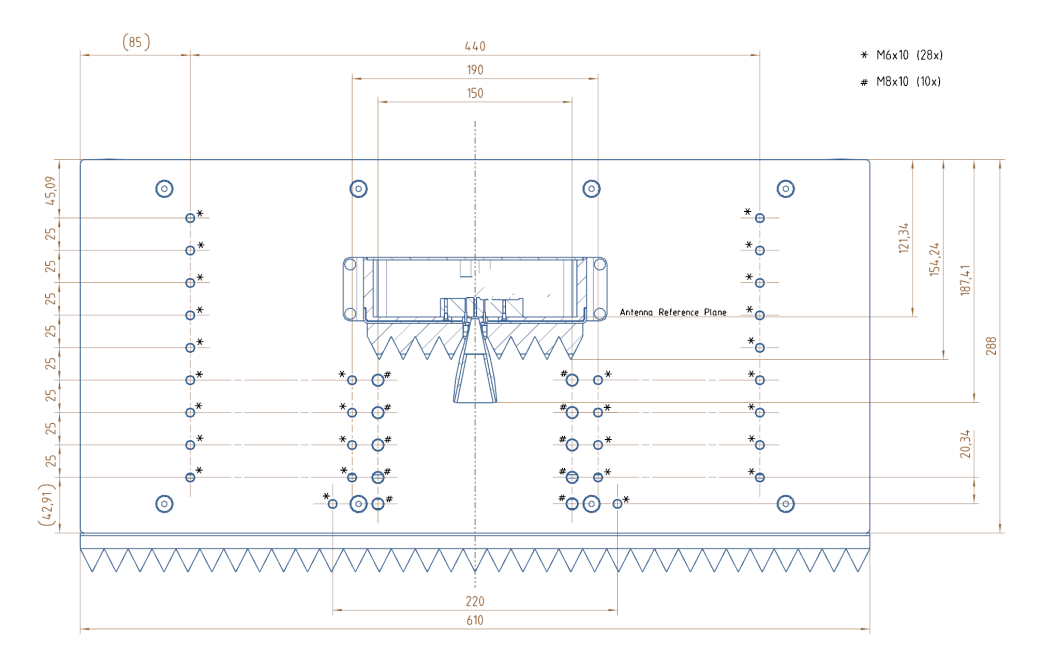

#### 그림 4-8: DUT 마운팅 테이블(위에서 본 모습)

케이블 연결에 대한 자세한 내용은 장 4.3, "R&S [QAR 연결하기", 페이지 31을](#page-30-0) (를) 참조하십시오.

#### 4.2.4 범퍼 측정 부품 설치하기

범퍼 측정의 기본 셋업은 R&S QAR과 레퍼런스 리플렉터, 레퍼런스 리플렉터용 스탠 드로 구성됩니다.

레퍼런스 리플렉터는 [그림 4-10](#page-24-0) 및 그림 4-9에서 보는 바와 같이 R&S QAR에서 지정 된 거리와 지정된 높이에 배치해야 합니다.

허용 오차는 +/-2mm(가로 거리) 및 +/-5.8mm(전면)입니다.

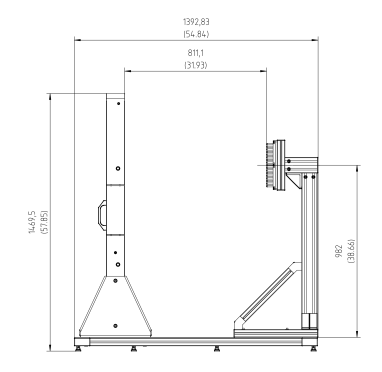

그림 4-9: 범퍼 측정용 셋업: 높이 및 전면 거리

필요한 공구:

● 육각 렌치 사이즈 5

- <span id="page-24-0"></span>● 육각 렌치 사이즈 6
- 별 렌치 사이즈 TX25
- 수평 측정기

#### 레퍼런스 리플렉터 스탠드 설치하기

- 1. 스탠드를 플랫폼의 지정된 위치에 놓습니다.
- 2. 소켓 헤드 나사(사이즈 5) 4개를 사용하여 플랫폼에 스탠드를 고정합니다. 나사와 스탠드 사이에 와셔를 삽입합니다.

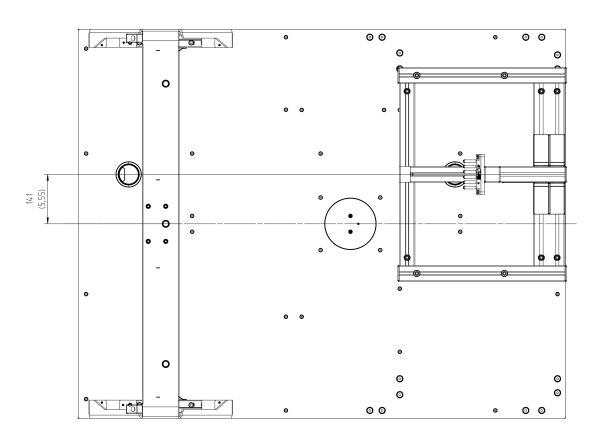

그림 4-10: 위에서 본 모습 - 가로 거리

#### 레퍼런스 리플렉터 설치하기

- 1. 스탠드에 레퍼런스 리플렉터를 부착합니다. 예를 들어 수평 측정기를 사용하여 리플렉터 핀의 상단이 R&S QAR의 전면과 평행 한지 확인하십시오. [장 5.2.5, "검증", 페이지 54](#page-53-0)에 나와 있는 검증을 수행하여 수평 거리를 점검합니다.
- 2. 레퍼런스 리플렉터와 수평 측정기를 정렬합니다. 리플렉터 핀의 상단이 R&S QAR 패널의 전면과 평행해야 합니다.
- 3. 별 렌치로 레퍼런스 리플렉터를 스탠드에 고정합니다.
- 4. 측정을 정규화하여 레퍼런스 리플렉터의 위치를 검증합니다. 측정 정규화에 대한 자세한 내용은 [장 5.2.3.1, "정규화", 페이지 51](#page-50-0)을(를) 참조 하십시오.
- 5. 정규화 측정의 결과를 확인합니다. 레퍼런스 리플렉터가 올바르게 정렬되지 않은 경우 R&S QAR에 정렬 에러의 유형 이 표시됩니다.

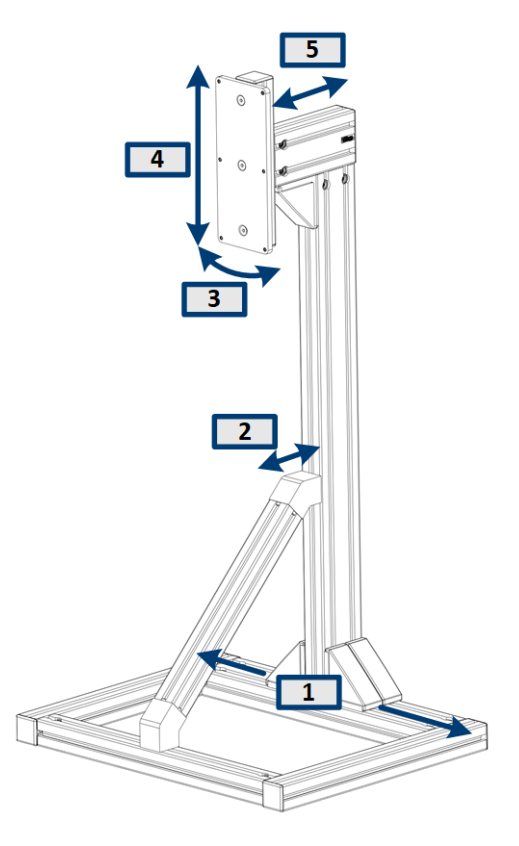

그림 4-11: 리플렉터 스탠드 정렬 에러 경우

1 = 가로 어긋남(x-축) 2 = 수직 기울기 3 = 수평 기울기 4 = 수직 어굿남(y-축) 5 = 수평 어긋남(z-축)

6. 정규화에 정렬 에러가 표시되는 경우 아래 설명과 같이 리플렉터 스탠드의 위치를 조정하십시오. 레퍼런스 리플렉터 자체의 위치를 변경하지 마십시오. 허용 오차가 작으므로 정렬 시 몇 번의 시도가 필요할 수 있습니다.

#### 가로 어긋남 수정하기(x-축)

사용자 인터페이스에서 메시지 해결: "Shift reference reflector to the right / left"(레 퍼런스 리플렉터를 오른쪽/왼쪽으로 이동하십시오).

 $\overline{1}$  $\overline{2}$  $\begin{array}{cc} \bullet & \circ \\ \bullet & \circ \end{array}$ 

- 1. 십자 드라이버 등을 사용하여 스탠드 밑판에 있는 커버를 제거합니다(2x).
- 2. 사이즈 6 육각 렌치를 사용하여 스탠드 밑판에 있는 나사를 풉니다(8x).
- 3. 사이즈 6 육각 렌치를 사용하여 지지대 바의 밑판에 있는 나사를 풉니다(1x).
- 4. 필요에 따라 스탠드를 왼쪽 또는 오른쪽으로 움직입니다.
- 5. 정규화 측정을 반복합니다.
	- a) 정규화에서 더 이상 정렬 에러가 나타나지 않는 경우 스탠드를 재조립합니다.
	- b) 정규화에서 그래도 정렬 에러가 나타나는 경우 더 이상 에러가 나타나지 않을 때까지 조정을 반복합니다.

#### 수평 어긋남 수정하기(z-축)

사용자 인터페이스에서 메시지 해결: "Shift reference reflector to toward QAR / from QAR away"(레퍼런스 리플렉터를 QAR쪽으로/QAR로부터 멀리 이동하십시오).

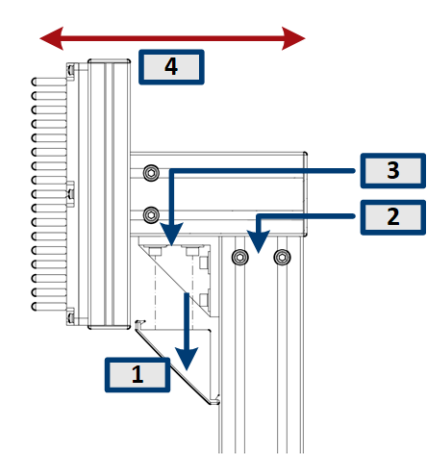

- 1. 십자 드라이버 등을 사용하여 스탠드 상단에 있는 커버를 제거합니다(1x).
- 2. 사이즈 6 육각 렌치를 사용하여 스탠드 메인 바에 있는 나사를 풉니다(2x).
- 3. 사이즈 6 육각 렌치를 사용하여 지지대 바에 있는 나사를 풉니다(2x).
- 4. 필요에 따라 리플렉터를 앞 또는 뒤로 움직입니다.
- 5. 정규화 측정을 반복합니다.
	- a) 정규화에서 더 이상 정렬 에러가 나타나지 않는 경우 스탠드를 재조립합니다.
	- b) 정규화에서 그래도 정렬 에러가 나타나는 경우 더 이상 에러가 나타나지 않을 때까지 조정을 반복합니다.

#### 수평 어긋남 수정하기(z-축)

사용자 인터페이스에서 메시지 해결: "Shift reference reflector downward / upward"(레퍼런스 리플렉터를 아래로/위로 이동하십시오).

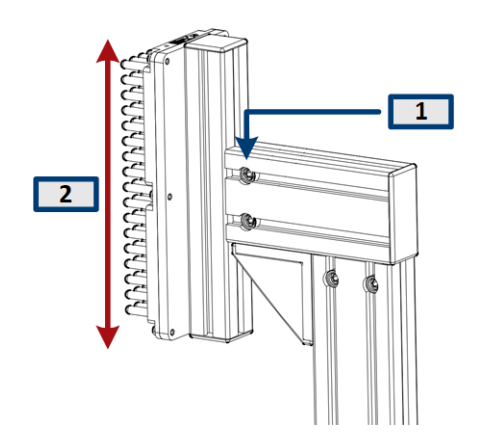

- 1. 사이즈 6 육각 렌치를 사용하여 지지대 바의 측면에 있는 나사를 풉니다(2x).
- 2. 필요에 따라 리플렉터를 위아래로 움직입니다.
- 3. 정규화 측정을 반복합니다.
	- a) 정규화에서 더 이상 정렬 에러가 나타나지 않는 경우 스탠드를 재조립합니다.
	- b) 정규화에서 그래도 정렬 에러가 나타나는 경우 더 이상 에러가 나타나지 않을 때까지 조정을 반복합니다.

#### 수평 기울기 수정하기

사용자 인터페이스에서 메시지 해결: "Rod alignment or rod distance is not correct"(막대 정렬 또는 막대 거리가 올바르지 않습니다).

 $\overline{2}$ **DOOR ARABARADOOR**  $\Box$ 19  $\blacksquare$ 

- 1. 사이즈 6 육각 렌치를 사용하여 지지대 바의 측면에 있는 나사를 풉니다(2x).
- 2. 필요에 따라 리플렉터를 오른쪽 또는 왼쪽으로 돌립니다.
- 3. 정규화 측정을 반복합니다.
	- a) 정규화에서 더 이상 정렬 에러가 나타나지 않는 경우 스탠드를 재조립합니다.
	- b) 정규화에서 그래도 정렬 에러가 나타나는 경우 더 이상 에러가 나타나지 않을 때까지 조정을 반복합니다.

#### 수직 기울기 수정하기

사용자 인터페이스에서 메시지 해결: "Rod alignment or rod distance is not correct"(막대 정렬 또는 막대 거리가 올바르지 않습니다).

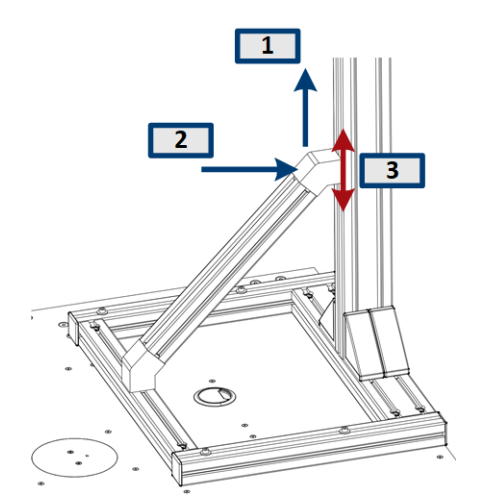

- 1. 십자 드라이버 등을 사용하여 지지대 바 상단에 있는 커버를 제거합니다(1x).
- 2. 사이즈 6 육각 렌치를 사용하여 나사를 풉니다(1x).
- 3. 지지대 바를 위아래로 움직여 스탠드의 수직 각도를 수정합니다.
- 4. 정규화 측정을 반복합니다.

a) 정규화에서 더 이상 정렬 에러가 나타나지 않는 경우 스탠드를 재조립합니다.

b) 정규화에서 그래도 정렬 에러가 나타나는 경우 더 이상 에러가 나타나지 않을 때까지 조정을 반복합니다.

#### <span id="page-29-0"></span>4.2.5 플랫폼(R&S QAR-Z21)에 R&S QAR 설치하기

필요한 공구:

- 육각 렌치 사이즈 5(ISO 10642 M8x20 나사용)
- 육각 렌치 사이즈 6(ISO 4762 M8x40 나사용)
- 육각 렌치 사이즈 10(ISO 4762 M12x55 나사용)
- 양구형 렌치 사이즈 19
- 수평 측정기

#### 플랫폼 설치하기

- 1. R&S QAR의 무게를 견딜 수 있고 안정적이며 평평한 표면에 플랫폼을 배치합니다.
- 2. 수평 측정기를 사용하여 플랫폼 자체가 수평인지 확인합니다.
- 3. 필요할 경우 플랫폼이 수평이 될 때까지 발 높이를 조정합니다.
	- 시계 방향으로 돌리면 해당 플랫폼 영역이 내려갑니다.
	- 시계 반대 방향으로 돌리면 해당 플랫폼 영역이 올라갑니다.
- 4. 양구형 렌치를 사용하여 체크 너트로 발을 조입니다.

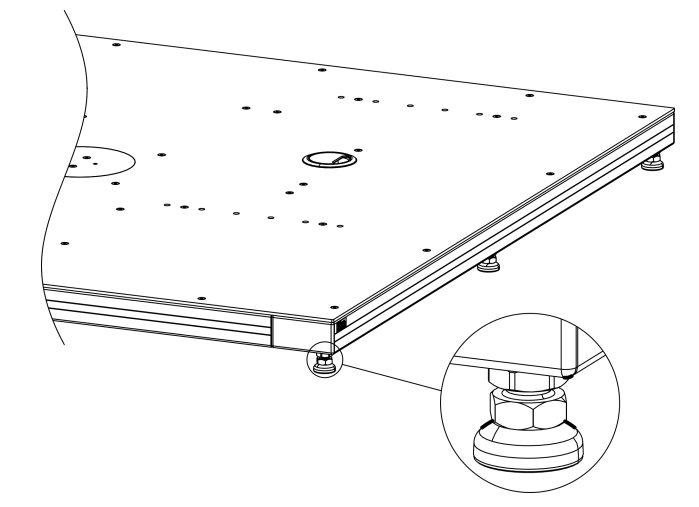

그림 4-12: 플랫폼 정렬

#### R&S QAR 장착하기

플랫폼이 제자리에 있는 상태에서 플랫폼에 R&S QAR을 장착할 수 있습니다.

R&S QAR을 들어 올리거나 이동 또는 운반할 때에는 후면에 있는 핸들을 사용하십시 오.

1. 소켓 헤드 나사(사이즈 5) 4개를 사용하여 R&S QAR의 각 측면에 지지대 두 개를 고정합니다[\(그림 4-13](#page-30-0) 참조).

<span id="page-30-0"></span>2. 플랫폼에서 R&S QAR을 들어 안정적인 위치에 놓고 바닥과 직각이 되도록 합니다. 이 위치는 그림 4-13과 같이 플랫폼에 두 개의 핀으로 표시합니다. 두 핀을 R&S QAR 프레임의 두 마운팅 구멍에 끼웁니다.

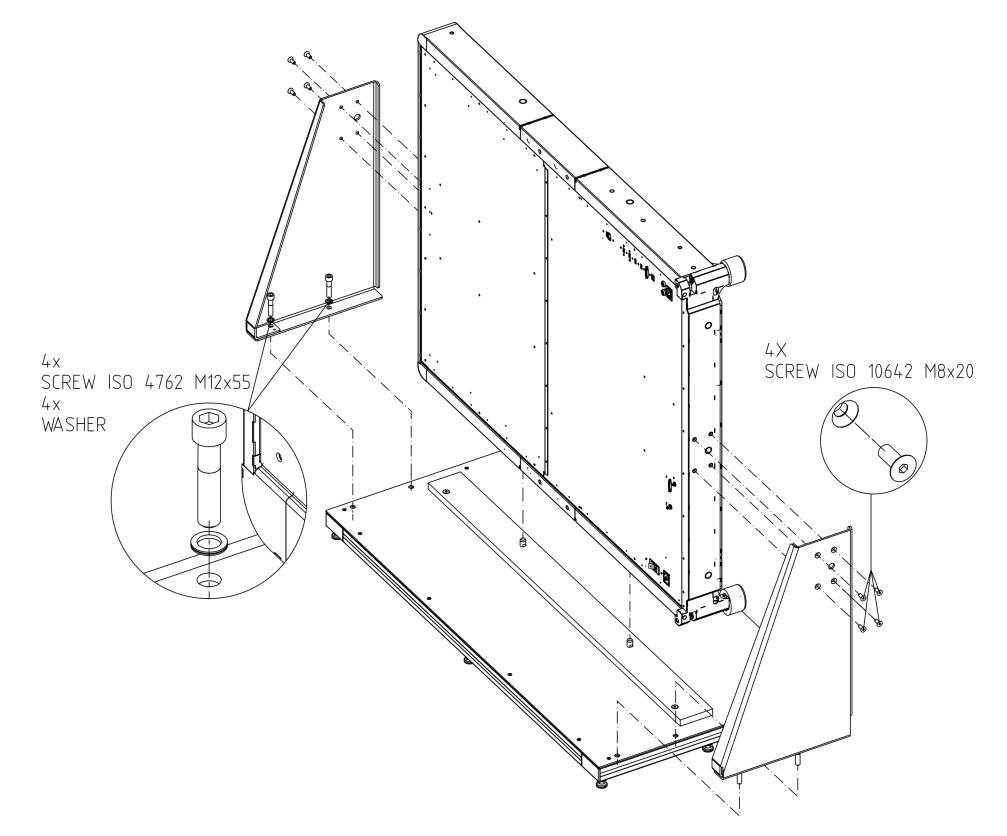

#### 그림 4-13: R&S QAR 설치(지지대 장착 포함)

- 3. 플랫폼에 두 지지대를 나사로 연결해 R&S QAR을 고정합니다. 사이즈 10 소켓 헤 드 나사 2개로 각 지지대를 고정합니다. 플랫폼의 드릴 구멍은 지지대의 위치가 됩니다. 메모: 그림 4-13과 같이 나사와 지지대 사이에 와셔를 삽입합니다.
- 4. 나사 4개를 모두 플랫폼에 조입니다.

## 4.3 R&S QAR 연결하기

R&S QAR에 다양한 장치를 연결할 수 있습니다. 다음은 연결 가능한 장치의 예를 보여 줍니다.

필요한 공구:

● 토크 렌치(주문 번호 0041.1218.00).

R&S QAR 전원 켜기/끄기

<span id="page-31-0"></span>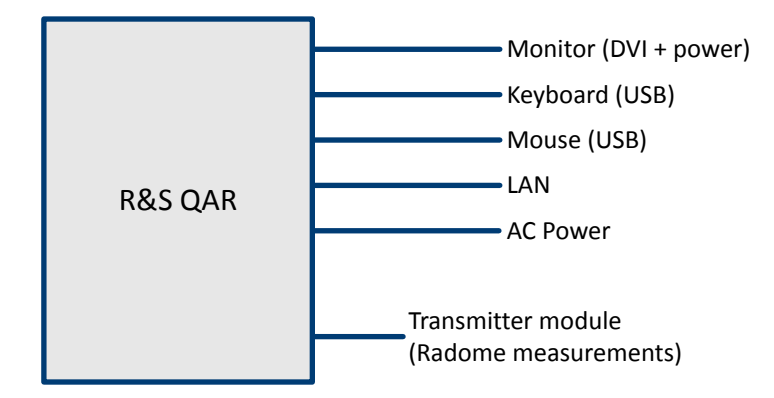

그림 4-14: 선택사양 트랜스미터 모듈 포함 시스템의 연결 개요

1. R&S QAR의 DVI 포트에 모니터를 연결합니다. 가정용 AC outlet 또는 통합된 전원공급장치를 전원으로 사용하여 모니터에 전원 을 공급할 수 있습니다(저전류 익스텐션 케이블 탑재 모니터).

메모: 모니터의 해상도는 1650 x 1050 이상이어야 합니다(1920 x 1080 권장). 이 보다 낮은 해상도에서는 측정 데이터가 잘못 표시될 수 있습니다. BIOS는 최대 1080p 수직 해상도의 모니터를 지원합니다.

- 2. USB 포트 두 개에 키보드와 마우스를 연결합니다.
- 3. 선택 사항: LAN 인터페이스를 통해 LAN 연결을 구축합니다.
- 4. 선택 사항(레이돔 측정): 두 장치에 있는 트랜스미터 컨트롤 커넥터 및 SMA를 통해 R&S QAR에 트랜스미터 모듈을 연결합니다. 토크 렌치로 SMA 커넥터를 0.6 Nm로 조입니다.
- 5. 기본 제공된 전원 코드로 주 전원에 R&S QAR을 연결합니다.

메모: R&S QAR을 주 전원에 연결하기 전에 항상 모든 장치를 연결하십시오.

## 4.4 R&S QAR 전원 켜기/끄기

#### R&S QAR 전원 공급

R&S QAR을 주 전원에 연결하기 전에 항상 모든 연결(LAN, USB 등)을 완료하십시오. 데이터시트에서 전기적 정격 및 안전 적합성을 참조하십시오.

- 1. 보호 접지 연결이 구축되었는지 확인하십시오. 자세한 내용은 [장 3.1, "주 전원", 페이지 12](#page-11-0)을(를) 참조하십시오.
- 2. 전원 케이블을 AC inlet에 연결합니다.
- 3. 전원 케이블을 주 전원에 연결합니다.
- 4. 주 전원 스위치를 켭니다("I" 위치). R&S QAR에 전원이 공급됩니다.

<span id="page-32-0"></span>AC inlet 및 주 전원 스위치에 대한 자세한 내용은 [장 3.1, "주 전원", 페이지 12](#page-11-0)을 (를) 참조하십시오.

#### R&S QAR 켜기

1. 전원 버튼을 눌러 시스템을 부팅합니다. 전원 버튼에 대한 자세한 내용은 [장 3.2, "전원 버튼", 페이지 13](#page-12-0)을(를) 참조하십시 오.

메모: R&S QAR을 처음으로 켜면 옵션 키를 입력해야 합니다. 옵션 키와 옵션 키 활성화에 관한 정보는 납품 시 함께 제공됩니다.

2. 애플리케이션 시작 프로그램에서 사용하려는 애플리케이션을 선택합니다. 애플리케이션 시작 프로그램은 시스템을 시작하면 자동으로 시작됩니다. 또는 Windows 시작 메뉴에서 애플리케이션을 검색해서 선택할 수도 있습니다. 이제 R&S QAR을(를) 사용할 수 있습니다.

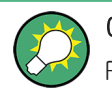

예열 시간

R&S QAR을 사용하기 전 90분 이상 예열하십시오.

#### R&S QAR 끄기

▶ 전원 버튼을 누릅니다. 시스템이 종료됩니다. 전원 버튼에 대한 자세한 내용은 [장 3.2, "전원 버튼", 페이지 13](#page-12-0)을(를) 참조하십시 오.

#### 주 전원에서 R&S QAR 분리하기

- 1. 주 전원 스위치를 끕니다 ("0" 위치). R&S QAR이 주 전원에서 분리됩니다.
- 2. 주 전원에서 전원 케이블을 분리합니다.

## 4.5 운영 체제

R&S QAR에는 R&S QAR의 기능과 필요사항에 맞춰 구성된 Windows 10 운영 체제가 포함되어 있습니다. 시스템 설정의 변경은 키보드와 같은 주변기기를 설치하거나 네트 워크 구성이 기본 설정을 준수하지 않을 경우에만 필요합니다.

R&S QAR에 설치되는 드라이버와 소프트웨어는 R&S QAR에 맞게 조정됩니다. Rohde & Schwarz에서 릴리스하는 소프트웨어 업데이트만 설치하십시오.

#### 4.5.1 바이러스 차단

장비가 바이러스에 감염되지 않도록 조치하십시오. 강력한 방화벽 설정을 이용하고 Rohde & Schwarz 장비에서 사용하는 탈착식 저장 장치를 정기적으로 검사하십시오. <span id="page-33-0"></span>장비에 백신 소프트웨어를 설치하는 것이 좋습니다. Rohde & Schwarz은(는) 장비 성 능 저하 때문에 Windows 기반 장비에서 백그라운드로 백신 소프트웨어를 실행('액세 스 상태' 모드)하는 것은 권장하지 않습니다. 하지만 Rohde & Schwarz은(는) 중요한 작업을 진행하지 않는 시간에 백신 소프트웨어를 실행할 것을 권장합니다.

자세한 내용과 권장사항은 아래의 Rohde & Schwarz 백서를 참조하십시오.

● [1EF96: 멀웨어 보호 Windows 10](http://www.rohde-schwarz.com/appnote/1EF96)

### 4.5.2 서비스 팩 및 업데이트

Microsoft는 정기적으로 Windows 기반 운영체제를 보호할 수 있는 보안 업데이트와 기타 패치를 개발하여 공개하고 있습니다. 이러한 업데이트는 Microsoft 업데이트 웹 사이트와 관련 업데이트 서버를 통해 공개됩니다. Windows를 이용하는 장비, 특히 네 트워크와 연결된 장비는 정기적으로 업데이트해야 합니다.

자세한 내용과 권장사항은 아래의 Rohde & Schwarz 백서를 참조하십시오.

● [1EF96: 멀웨어 보호 Windows 10](http://www.rohde-schwarz.com/appnote/1EF96)

### 4.5.3 사용자 계정

R&S QAR에 설치되는 Windows 10 운영 체제는 두 가지 사전 정의 사용자 계정이 있 습니다.

- 기본 Window 권한을 가진 기본 사용자 계정. 이 계정의 사용자 이름은 Operator입니다. 비밀번호는 operator<serialnumber>이며, <serialnumber>은(는) R&S QAR의 일련번호 자리표시자입니다. 예:operator123456
- 소프트웨어를 설치하거나 사용자 계정을 만들 권한을 가진 관리자 계정. 이 계정의 사용자 이름은 Admin입니다. 비밀번호는 emodar8Administrator<serialnumber>이며, <serialnumber> 은(는) R&S QAR의 일련번호 자리표시자입니다. 예:emodar8Administrator123456

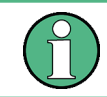

#### 비밀번호 변경

보안을 위해 비밀번호를 변경하는 것이 좋습니다.

## <span id="page-34-0"></span>5 R&S QAR 작동

R&S QAR을 작동하는 애플리케이션은 R&S QAR에 통합된 PC에 설치되어 있습니다. R&S QAR을 켜면 애플리케이션이 자동으로 시작됩니다.

모니터, 키보드, 마우스를 R&S QAR에 연결하여 애플리케이션에 액세스할 수 있습니 다. R&S QAR이 LAN에 연결된 경우에는 다른 컴퓨터에서 "원격 데스크톱"을 통해 애 플리케이션에 액세스할 수 있습니다.

애플리케이션이 자동으로 시작되지 않는 경우, Windows 바탕화면에 있는 바로가기를 사용하여 수동으로 시작할 수 있습니다.

작동은 가지고 있는 애플리케이션에 따라 다릅니다.

- 장 5.1, "레이돔 측정", 페이지 35
- [장 5.2, "범퍼 측정", 페이지 48](#page-47-0)
- [장 5.3, "레이더 포지셔닝 측정", 페이지 55.](#page-54-0)

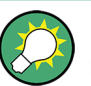

#### 예열 시간

R&S QAR을 사용하기 전 90분 이상 예열하십시오.

## 5.1 레이돔 측정

레이돔(DUT)을 측정하는 일반적인 절차는 다음과 같습니다.

- 1. R&S QAR을 시작하여 시스템과 측정 애플리케이션을 시작합니다. 측정 애플리케이션의 기능에 대한 자세한 내용은 [장 5.1.2, "그래픽 사용자 인터페](#page-36-0) [이스", 페이지 37을](#page-36-0)(를) 참조하십시오.
- 2. 테스트 셋업을 정규화합니다. 정규화에 대한 자세한 내용은 [장 5.1.3.1, "정규화", 페이지 40을](#page-39-0)(를) 참조하십시 오.
- 3. DUT를 측정합니다. 측정 및 결과에 대한 자세한 내용은 [장 5.1.3, "측정", 페이지 39](#page-38-0)을(를) 참조하십 시오.
- 4. 측정 데이터를 저장 및 복원합니다. 측정 데이터의 저장 및 복원에 대한 자세한 내용은 ["측정 결과 관리하기"](#page-42-0) [페이지 43](#page-42-0)을(를) 참조하십시오.

#### <span id="page-35-0"></span>5.1.1 테스트 셋업

#### 기본 테스트 셋업

레이돔 측정의 기본 테스트 셋업은 R&S QAR과 R&S QAR에서 일정 거리에 배치된 DUT로 구성됩니다.

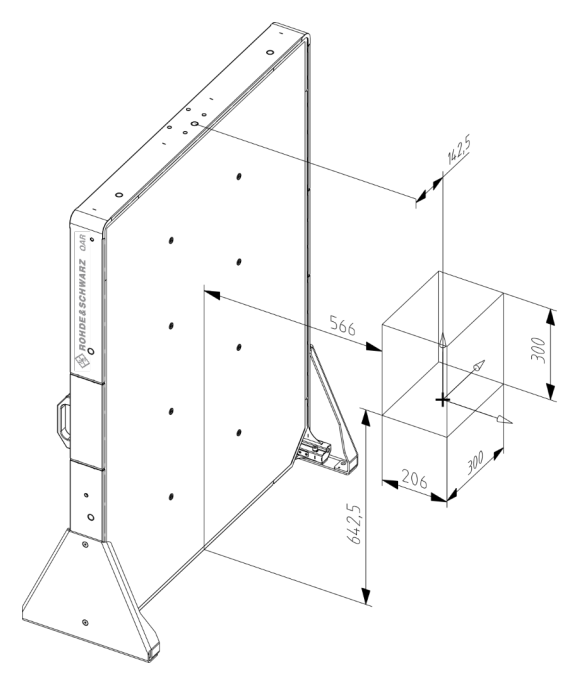

그림 5-1: 기본 테스트 셋업 (거리, mm 단위)

그림 5-1에서 빨간색 상자는 R&S QAR이 DUT의 이미지를 촬영하는 영역을 나타냅니 다. 그림 5-1에 표시된 대로 DUT를 R&S QAR의 중심에서 약간 벗어나도록 배치해야 합니다 (142.5 mm).

#### 플랫폼과 DUT 마운팅 테이블을 포함한 테스트 셋업

선택사양 플랫폼과 DUT 마운팅 테이블을 사용하는 경우에는 테스트 셋업이 이미 사전 정의되어 있습니다. R&S QAR은 지정된 위치에 배치하며, DUT를 테이블에 장착할 경 우 R&S QAR과 바닥에서 정확한 거리에 배치됩니다. 마운팅 테이블의 위치는 마운팅 테이블을 부착하는 데 사용한 마운팅 구멍에 따라 달라질 수 있습니다. 자세한 내용은 [장 4.2.3, "레이돔 측정 부품 설치하기", 페이지 22](#page-21-0)을(를) 참조하십시오.
레이돔 측정

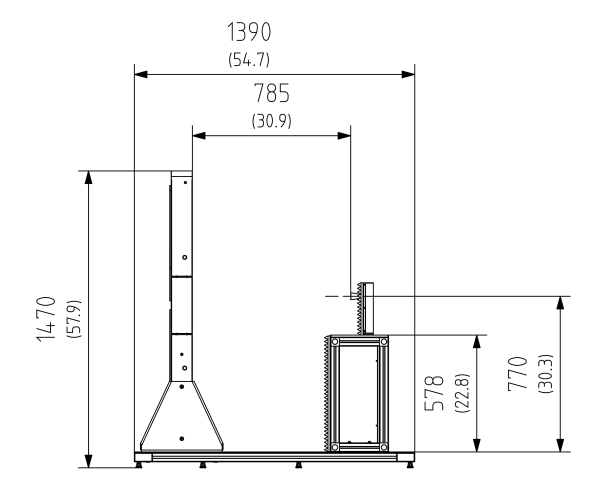

#### 그림 5-2: 플랫폼, 마운팅 테이블, 트랜스미터 모듈을 포함한 R&S QAR 테스트 셋업

괄호 없는 숫자 = 치수(mm 단위) 괄호 안 숫자 = 치수(인치 단위)

# 5.1.2 그래픽 사용자 인터페이스

GUI(그래픽 사용자 인터페이스)에는 몇 가지 요소가 있습니다.

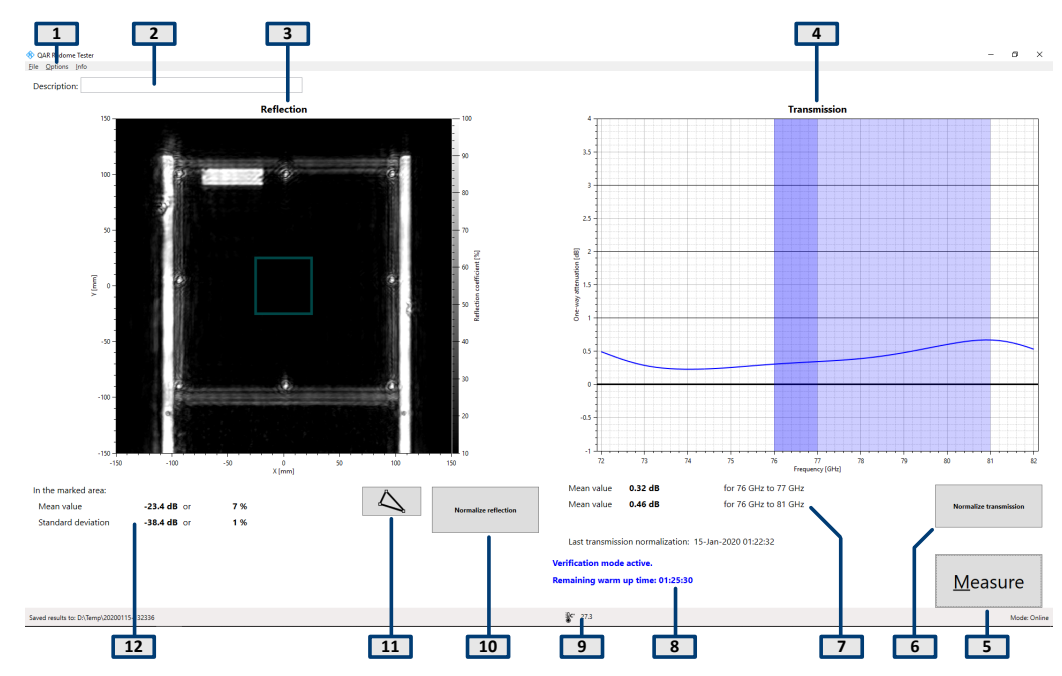

그림 5-3: 소프트웨어 그래픽 사용자 인터페이스

1 = 메뉴 바

2 = 측정 설명

- 3 = 결과 표시(반사)
- 4 = 결과 표시(전송 손실)
- 5 = Measure 버튼
- 6 = Normalize transmission 버튼

 = 수치 결과(전송 손실) = 시스템 메시지 9 = 상태 바 = 반사 측정 정규화 = 반사 마스크 편집기 = 수치 결과(반사)

#### 결과 표시

결과 표시에는 측정 중 밀리미터파 이미지로 수집된 데이터가 표시됩니다.

# 전송 손실 결과 표시

선택사양인 트랜스미터 모듈에서만 사용할 수 있습니다.

전송 손실 결과 표시에는 전송 측정 결과가 표시됩니다.

#### 수치 결과

반사 및 전송 측정의 몇 개 수치 결과가 표시됩니다.

- 평균 반사
- 표준편차
- 선택사항: 76 GHz ~ 77 GHz 주파수 대역 내 단방향 평균 감쇠
- 선택사항: 76 GHz ~ 81 GHz 주파수 대역 내 단방향 평균 감쇠

# 설정 및 컨트롤 버튼

몇 가지 설정 및 버튼으로 측정을 제어할 수 있습니다.

- "Measure" 측정을 시작합니다. 자세한 내용은 [장 5.1.3.2, "반사 측정", 페이지 41](#page-40-0) 및 [장 5.1.3.3, "전송 측정",](#page-40-0) [페이지 41](#page-40-0)을(를) 참조하십시오.
- "Normalize Reflection" 반사 측정의 정규화를 시작합니다. 자세한 내용은 [장 5.1.3.1, "정규화", 페이지 40](#page-39-0)을(를) 참조하십시오.
- 선택사항: "Normalize Transmission" 전송 측정의 정규화를 시작합니다. 자세한 내용은 [장 5.1.3.1, "정규화", 페이지 40](#page-39-0)을(를) 참조하십시오.
- 시스템 메시지 누락된 정규화, 남은 예열 시간 등 시스템의 다양한 상태 메시지를 보여줍니다. 총 예열 시간은 90분입니다.

#### 메뉴 바

메뉴 바에는 다양한 설정이 있습니다.

- $\bullet$  "File" 측정 결과를 임포트/엑스포트하는 기능과 소프트웨어를 닫는 기능이 있습니다.
- "Options" 측정 및 결과 표시를 구성하는 기능이 있습니다.
- "Info"

오픈소스 소프트웨어 라이선스와 사용자 매뉴얼에 대한 정보 등 애플리케이션에 대한 다양한 정보가 있습니다.

#### 키보드 단축키

다음과 같은 키보드 단축키를 사용할 수 있습니다.

표 5-1: 키보드 단축키

| $Ctrl-S$       | 현재 표시된 측정 결과를 저장합니다.<br>자세한 내용은 "측정 결과 관리하기" 페이지 43을<br>(를) 참조하십시오.  |
|----------------|----------------------------------------------------------------------|
| $Ctrl-O$       | 측정 결과를 로드할 대화상자를 엽니다.<br>자세한 내용은 "측정 결과 관리하기" 페이지 43을<br>(를) 참조하십시오. |
| $Ctrl-Q$       | 애플리케이션을 닫습니다.                                                        |
| F <sub>3</sub> | 반사 정규화를 시작합니다                                                        |
| F4             | 전송 정규화를 시작합니다                                                        |
| F <sub>5</sub> | 측정을 시작합니다.                                                           |

# 5.1.3 측정

R&S QAR에는 반사 측정과 전송 측정의 몇 가지 측정 유형이 있습니다. 전송 측정시에 는 선택사양인 트랜스미터 모듈이 필요합니다. 두 측정 작업 모두 일반적으로 정규화 와 실제 측정의 두 단계로 구성됩니다.

#### DUT 측정하기

- 1. 정규화를 설정합니다.
- 2. "Normalize Reflection" (또는 F3 키) 및 "Normalize Transmission" (또는 F4 키)으 로 정규화를 시작합니다. 측정을 정규화하는 방법은 [장 5.1.3.1, "정규화", 페이지 40](#page-39-0)을(를) 참조하십시오.
- 3. DUT를 R&S QAR 앞에 놓습니다. 예를 들어 선택사양인 마운팅 테이블에 놓습니 다.
- 4. "Measure" (또는 F5 키)로 반사 및 전송 측정을 시작합니다. 측정 자체는 1초 이내 지속됩니다. 결과는 몇초 후 표시됩니다. 측정을 실행하는 방법은 [장 5.1.3.2, "반사 측정", 페이지 41](#page-40-0) 및 [장 5.1.3.3, "전송](#page-40-0) [측정", 페이지 41을](#page-40-0)(를) 참조하십시오.

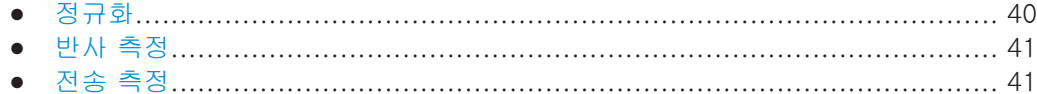

# <span id="page-39-0"></span>5.1.3.1 정규화

정규화란 체계적이고 반복가능한 측정 편차를 결정하는 별도의 계측입니다. 이러한 측 정 편차를 결정함으로써 실제 측정 결과에서 이러한 편차를 제거하고 결과의 정확도를 높일 수 있습니다.

#### 반사 측정 정규화하기

반사 측정을 정규화하려면 높은 반사도를 위해 깨끗하고 부드러우며 평평한 금속 플레 이트(예: 알루미늄)가 필요합니다. 권장 크기는 100 mm x 100 mm ~ 200 mm x 200 mm입니다.

검증 오브젝트가 있고 셋업에 적합한 경우, E 레이블이 표기된 플레이트를 사용하여 반사를 정규화할 수 있습니다.

- 1. 실제 측정 시 DUT를 장착할 위치에 플레이트를 놓습니다. 플레이트가 R&S QAR과 평행해야 합니다. 금속 플레이트에 DUT와 동일한 고정장 치를 사용하는 것이 좋습니다.
- 2. "Normalize Reflection" 버튼을 선택하여 측정을 시작합니다.

정규화 측정이 완료되면 R&S QAR에서 수정 데이터를 저장합니다. 이후에 실행되 는 모든 측정은 이에 따라 수정됩니다. 유효한 정규화는 높은 반사도의 이미지로 나타납니다. 평균 반사도는 약 0 dB여야 하며, 이 값에서 특정 편차를 초과하지 않아야 합니다. 정확한 값은 데이터시트를 참조하십시오.

3. 선택사항: "Measure" 버튼으로 금속 플레이트를 스캔하여 정규화를 검증하십시오. 결과가 비정상적일 경우 정규화를 반복합니다. 두 번째 정규화에서도 비정상적 결과가 나올 경우 테스트 셋업을 확인합니다. 검증 절차에 대한 자세한 내용은 [장 5.1.5, "검증", 페이지 44을](#page-43-0)(를) 참조하십시오.

#### 전송 측정 정규화하기

전송 측정 정규화 시에는 막힘 없는 공간에서 측정을 수행하며 추가 장치가 필요하지 않습니다. 하지만 R&S QAR과 트랜스미터 모듈 사이에 장애물이 없어야 합니다.

1. "Normalize Transmission" 버튼을 선택하여 측정을 시작합니다.

정규화 측정이 완료되면 R&S QAR에서 수정 데이터를 저장합니다. 이후에 실행되 는 모든 측정은 이에 따라 수정됩니다.

2. 선택사항: "Measure" 버튼으로 자유 공간을 스캔하여 정규화를 검증하십시오. 유효한 정규화는 약 0 dB 감쇠에서 직선의 트레이스로 나타납니다. 트레이스는 이 값에서 특정 편차를 초과하지 않아야 합니다. 정확한 값은 데이터시트를 참조하십 시오.

결과가 비정상적일 경우 정규화를 반복합니다.

두 번째 정규화에서도 비정상적 결과가 나올 경우 테스트 셋업을 확인합니다. 검증 절차에 대한 자세한 내용은 [장 5.1.5, "검증", 페이지 44을](#page-43-0)(를) 참조하십시오.

### <span id="page-40-0"></span>5.1.3.2 반사 측정

반사 측정은 DUT에서 반사되는 에너지의 양을 측정합니다. 이 에너지는 레이돔을 통 과하지 않으므로 성능 저하의 원인이 됩니다. 반사된 신호는 레이더의 성능을 감소시 키고 수신 신호와 간섭을 일으킬 수도 있어 애플리케이션 노트 [1MA267에](https://rohde-schwarz.com/appnote/1ma267) 설명된 효과 가 나타날 수 있습니다. 반사도가 높은 영역은 예를 들어 자재 결함이 있는 경우, 여러 자재 계층 간 비정상적 상호작용이 있는 경우, 특정 자재의 양이 과도한 경우, 외부 오 브젝트가 있는 경우 등 다양한 원인이 있을 수 있습니다.

R&S QAR은 가간섭성 작동에서 분산 송수신 안테나로 수집된 정보를 연결하여 DUT의 공간 해석 반사 측정을 달성합니다. 여기서 밀리미터파 이미지를 확인하여 DUT의 반 사 행동을 직관적으로 판단할 수 있습니다.

#### 측정 결과

애플리케이션에 공간 해석 반사 측정 결과가 10 % ~ 100 % 선형 스케일의 밀리미터 파 이미지로 표시됩니다. x- 및 y-축에는 이미지의 크기가 mm 단위로 표시됩니다(기 본적으로 300 mm x 300 mm). 이미지는 그레이 스케일 이미지입니다. 어두운 영역으 로 나타나는 작은 값은 저반사에 해당하며, 밝은 영역으로 나타나는 높은 값은 고반사 에 해당합니다.

이미지 이외에, 평균 반사와 반사의 표준편차는 수치 결과로 계산됩니다. 두 값은 밀리 미터파 이미지 아래에 로그 단위(dB) 및 백분율(100 %는 최대 0 dB의 반사를 나타냄) 로 나타납니다.

애플리케이션은 전체 밀리미터파 이미지의 특정 영역에 대한 수치 결과를 계산합니다. 평가 영역은 이미지에 중첩되는 마스크로 나타납니다. 이 마스크의 크기와 형태를 사 용자 지정하여 특정 영역을 자세히 분석할 수 있습니다. 마스크 작업에 대한 자세한 내 용은 ["평가 마스크로 작업하기"](#page-41-0) 페이지 42을(를) 참조하십시오.

평균 반사는 DUT의 레이더 투명성을 나타냅니다. 평균 반사가 낮을수록 DUT의 레이 더 투명성이 개선됩니다. 평균 반사 결과가 높으면 빔 굴절이 발생해 반사 손실이 증가 하고 DUT와 레이더 센서 간 정재파가 증가합니다. 최적의 레이더 호환성을 위해 DUT 의 평균 반사를 최소화해야 합니다.

반사의 표준편차는 DUT의 균일도를 나타냅니다. 불균일한 DUT는 입사파의 동위상 파 면을 변경시키고, 각도 오차, 블라인드 스팟, 부 돌출부의 원인이 됩니다. 최적의 레이 더 호환성을 위해 DUT의 반사 표준편차를 최소화해야 합니다.

# 5.1.3.3 전송 측정

입사 신호가 반사된 부분과 전송된 부분으로 나누어지므로, 반사 특성 뿐만 아니라 전 송 특성 또한 계측 대상입니다.

전송된 신호를 측정하려면 DUT 뒤(DUT 테이블 위)에 선택사양인 트랜스미터 모듈이 있어야 합니다. 트랜스미터는 64개의 개별 주파수 포인트를 사용하여 72 GHz ~ 82 GHz 사이에서 선택한 주파수 대역을 지원합니다. 따라서 DUT의 전송 주파수 응답 을 정확히 판단할 수 있습니다.

주파수 응답은 레이더의 작동 범위인 정확한 주파수 대역에서 DUT의 RF 전송 손실과 관련한 상세한 정보를 제공합니다. 따라서 주파수 응답은 레이더 유닛에서 활용하는 실제 신호 파형과 독립적이므로 레이돔 자체의 최적화 및 테스트 가능성을 높여줍니 다.

<span id="page-41-0"></span>전송 다이어그램은 DUT의 주파수 응답을 보여줍니다. 최소값과 최대값은 DUT에서 달 성한 주파수 일치도를 나타냅니다. 최소 주파수 응답이 DUT와 함께 사용할 레이더 센 서의 작동 주파수 범위에 있는 것이 가장 좋습니다. 최소값이 높아진 것은 DUT의 전기 적 두께에 문제가 있음을 나타냅니다.

R&S QAR은 주파수 대역(76 GHz ~ 77 GHz 및 76 GHz ~ 81 GHz)에 대한 단방향 평 균 감쇠를 계산합니다. 결과가 다이어그램 아래에 로그 단위(dB)로 표시됩니다.

단방향 평균 감쇠는 다음과 같이 계산됩니다.

-20·log<sub>10</sub>(평균 전송 계수)

평균 전송 계수는 해당 주파수 대역에 대해 계산됩니다.

# 5.1.4 구성

R&S QAR에는 레이돔 측정을 구성하는 몇 가지 도구가 있습니다.

#### 평가 마스크로 작업하기

반사 측정에 사용하는 평가 마스크는 반사 측정의 표준편차 및 평균 반사에 대해 평가 되는 영역을 정의합니다.

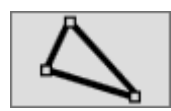

1. "Edit Mask"를 선택합니다.

편집 모드에서 평가 마스크의 형태와 위치를 변경할 수 있습니다.

- 2. 평가 마스크를 이동, 삭제 또는 디자인합니다.
	- a) 마우스로 마스크를 끌어 놓는 방식으로 새 위치로 이동합니다.
	- b) 키보드에서 "Del" 키를 눌러 선택한 마스크를 삭제합니다. 마스크를 선택하려 면 마스크를 클릭합니다.
	- c) 결과 표시에서 임의 위치를 클릭하고 마우스로 선을 그려 마스크를 만듭니다. 한 번 클릭으로 마스크 형태의 선을 확인합니다. 마스크를 디자인하려면 원하 는 만큼 선을 추가합니다. 더블 클릭으로 마스크의 최종 형태를 확인합니다. 이 방법으로 DUT를 원하는 형태로 디자인할 수 있습니다.
- 3. 편집 모드를 종료하려면 "Edit Mask"를 다시 선택합니다.

R&S QAR에서 평균 반사와 표준편차를 다시 계산합니다.

- 4. 선택사항: 평가 마스크를 내보냅니다.
	- a) "Options" > "Reflection Mask"를 선택합니다
	- b) 마스크의 형태와 위치를 비트맵(.bmp 파일)으로 저장하려면 "Save Bitmap"을 선택합니다.
	- c) 마스크의 형태와 위치를 .json 파일에 좌표로 저장하려면 "Export Coordinates"를 선택합니다.

또는 외부 그래픽 편집기 또는 텍스트 편집기를 사용해 마스크를 디자인한 다음 임 포트할 수 있습니다.

마스크를 비트맵으로 디자인할 경우 캔버스 크기가 601 x 601픽셀이어야 하며 이 미지는 단채널이어야 합니다. 디자인한 마스크를 애플리케이션에서 열고 비트맵이 어떻게 보이는지 확인해 보십시오.

<span id="page-42-0"></span>마스크를 텍스트로 디자인하는 경우 x-축과 y-축 좌표를 정확하게 정의해야 합니 다. 디자인한 마스크를 소프트웨어에서 열고 .json 파일이 어떻게 보이는지 확인 해 보십시오.

#### 평가 마스크 임포트하기

이전에 평가 마스크를 디자인 및 저장한 경우 필요할 때마다 임포트할 수 있습니다.

마스크를 임포트하기 전에 마스크 편집 모드가 꺼졌는지 확인하십시오.

- 1. "Options" > "Reflection Mask"를 선택합니다
- 2. 마스크의 형태와 위치를 비트맵(.bmp 파일)에서 임포트하려면 "Load Bitmap"을 선택합니다.
- 3. 마스크의 형태와 위치를 .json 파일의 좌표에서 임포트하려면 "Import Coordinates"를 선택합니다.

## 이미지 색채 선택하기

R&S QAR에는 반사 측정의 이미지에 대한 몇 가지 색채가 있습니다.

- 1. "Options" > "Display"를 선택합니다.
- 2. "Colormap" 드롭다운 메뉴에서 색채 중 하나를 선택합니다. R&S QAR이 그에 따라 색을 조정합니다.

#### 측정 결과 관리하기

예를 들어 측정 데이터를 외부 메모리 장치에 저장하거나 다른 컴퓨터로 복사한 다음, 다른 소프트웨어로 추가 분석을 수행하기 위해 엑스포트할 수 있습니다. 특정 시점에 서 획득한 데이터를 복원한 다음 애플리케이션에서 검토할 수 있습니다.

- 1. "Options" > "Recording"을 선택합니다.
- 2. "Result Folder" 입력 필드에 결과를 저장할 기본 디렉터리를 정의합니다. 측정을 실시할 때마다 R&S QAR은 측정 데이터가 포함된 폴더를 만듭니다.
- 3. 자동 저장 기능을 사용하려면 "Autosave"를 선택합니다. 자동 저장 기능을 사용하는 경우 R&S QAR은 측정이 실행된 후 매번 결과를 자동 저장합니다.

팁: 언제든지 키보드 단축기 Ctrl-S 또는 "File" 메뉴를 사용하여 측정 결과를 직접 저장할 수 있습니다.

4. "Results To Save" 드롭다운 메뉴에서 저장할 데이터를 선택합니다.

측정 데이터세트에 다음 파일이 포함되어 있습니다.

- <yyyy-mm-dd-hh-mm-ss>\_cfg.txt <yyyy-mm-dd-hh-mm-ss>\_PanelConf.mat 측정 중 R&S QAR의 구성에 대한 정보가 포함됩니다.
- <yyyy-mm-dd-hh-mm-ss>\_image.png <yyyy-mm-dd-hh-mm-ss>\_transmissionloss.png 반사 및 전송 손실 측정의 이미지.
- Protocol.csv

수치 측정 결과가 포함됩니다.

- <span id="page-43-0"></span>● <yyyy-mm-dd-hh-mm-ss>\_results.mat Raw 2D 이미징 데이터가 포함됩니다. "Statistics + Pictures + Data" 데이터 패키지를 선택한 경우만 해당합니다. 이 데이터 패키지는 나중에 측정 결과를 복원하려는 경우에 필요합니다.
- <yyyy-mm-dd-hh-mm-ss>\_volume.mat Raw 3D 이미징 데이터가 포함됩니다. "Statistics + Pictures + Data + Volume" 데이터 패키지를 선택한 경우만 해당 합니다.

이 데이터 패키지는 각 이미지마다 약 500 MB의 디스크 공간이 필요합니다. 또한 이 데이터 패키지는 각 이미지마다 약 30 초의 저장 시간이 소요됩니다.

팁: 언제든지 키보드 단축기 Ctrl-O 또는 "File" 메뉴를 사용하여 측정 결과를 직접 복원할 수 있습니다.

측정 결과를 복원하려면 Raw 2D 이상의 이미징 데이터(results.mat)가 필요합 니다. "Statistics + Pictures" 데이터 패키지에는 이미지(.png) 및 통계(수치 결과 등))만 포함되므로 결과를 복원하는 데 충분하지 않습니다.

#### 웹캠으로 사진 촬영하기

R&S QAR에 측정 중 DUT 사진을 촬영하는 웹캡을 연결할 수 있습니다. 이 사진은 측 정 데이터와 함께 저장됩니다.

R&S QAR은 Windows 10 장치 관리자에서 "이미징 장치"로 인식되는 모든 웹캠을 지 원합니다. R&S QAR의 모든 웹캠 기능은 항상 목록의 첫 번째 이미징 장치를 사용하여 사진을 촬영합니다.

- 1. "Options" > "Recording"을 선택합니다.
- 2. "Save Webcam Picture"를 선택합니다.

#### 바코드 스캐너 사용하기

R&S QAR에 바코드 스캐너를 연결하여 DUT의 바코드를 스캔하고 특정 바코드가 부착 된 DUT의 테스트 합격/불합격 레퍼런스로 이용할 수 있습니다. 바코드는 사용자 인터 페이스에 표시되며 다른 측정 데이터와 함께 저장됩니다.

R&S QAR은 Honeywell International Inc.의 바코드 스캐너 Honeywell Xenon 1900을 지원합니다.

- 1. "Options" > "Recording"을 선택합니다.
- 2. "Use Barcode Scanner"를 선택합니다.
- 3. 드롭다운 메뉴에서 바코드 스캐너가 연결된 (직렬) 포트를 선택합니다.

# 5.1.5 검증

R&S QAR에는 측정 품질을 검증하는 검증 절차가 있습니다. 검증은 R&S QAR로부터 일정한 거리에 표준화한 DUT를 배치하고 일련의 측정을 실시해 실행합니다.

검증이 실패할 경우 R&S QAR을 교정하십시오. 교정 결과 검증이 실패할 경우 하드웨 어에 결함이 없는지 확인하십시오.

예열 시간

R&S QAR을 사용하기 전 90분 이상 예열하십시오.

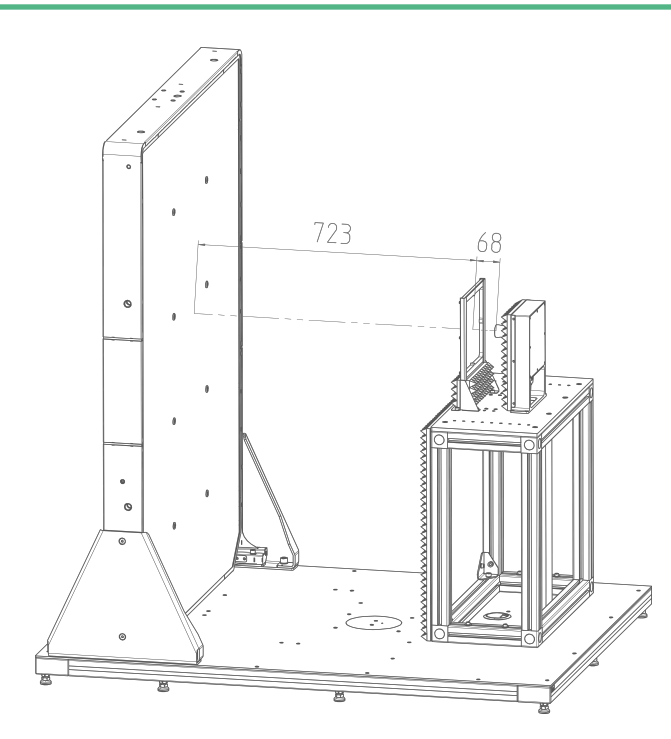

그림 5-4: 오브젝트를 이용한 검증용 테스트 셋업

#### 필요 장비

필요한 모든 장비는 R&S QAR-Z40과 함께 기본 제공됩니다.

- 검증 오브젝트
	- 1 x 금속 플레이트
	- 1 x 절단 부분이 있는 금속 플레이트
	- 3 x 두께가 다른 금속 플레이트
- 검증 오브젝트용 프레임
- 사이즈 5 육각 렌치

#### 검증 오브젝트의 프레임 장착하기

검증 오브젝트에는 고정용 프레임이 기본 제공됩니다. DUT 마운팅 테이블에 프레임을 고정합니다.

레이돔 측정

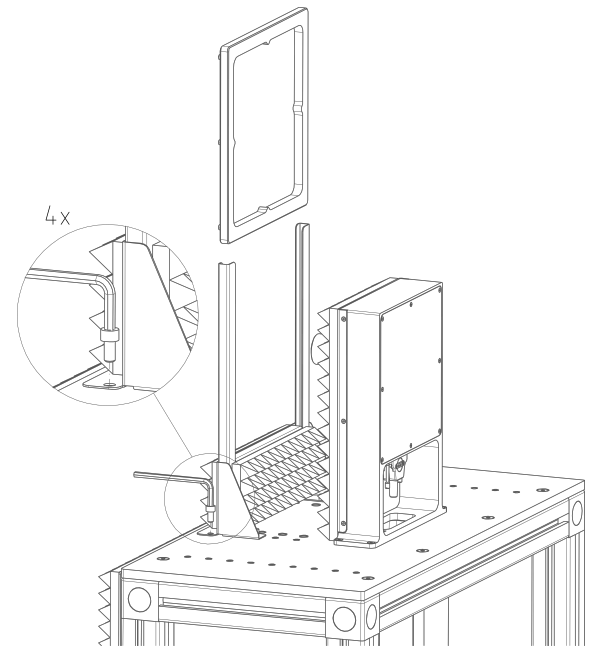

그림 5-5: 검증 오브젝트 프레임 설치

- 1. 마운팅 테이블에 프레임을 놓습니다. 프레임의 위치는 DUT 마운팅 테이블의 마운 팅 구멍으로 지정합니다.
- 2. 육각 렌치로 마운팅 테이블에 프레임을 고정합니다. 필요한 소켓 헤드 나사는 R&S QAR-Z40와 함께 기본 제공됩니다.

#### 검증 수행하기

검증 프로세스는 검증 오브젝트(사각 플레이트)를 이용한 5회 연속 측정으로 구성됩니 다. 검증 오브젝트에는 A ~ E 레이블이 지정됩니다.

- 1. 애플리케이션에서 검증 모드를 선택합니다("Options" > "Verification"). 검증 모드에서 R&S QAR은 데이터를 평가하는 시간 게이트를 적용하여 신호에서 불필요한 응답을 제거합니다. 검증의 경우 반드시 이 방법을 사용해야 합니다.
- 2. 주의사항! 검증 오브젝트 취급.
	- 검증 오브젝트를 원래 배송되었던 가방 안에 보관하십시오.
	- 검증 오브젝트를 지문 없이 깨끗하게 유지하십시오.
	- 검증 오브젝트를 긁지 마십시오.
	- 보풀이 없는 먼지떨이 또는 적신 천으로 오브젝트를 닦으십시오. 화학물질을 사용하지 마십시오.

반사 측정을 정규화합니다.

- a) "E" 레이블 금속 플레이트를 프레임에 넣습니다.
- b) "Normalize Reflection"을 선택하여 측정을 시작합니다.
- c) 결과가 표시될 때까지 기다립니다.
- d) 프레임에서 금속 플레이트를 제거합니다.

결과 이미지에 균일 이미지가 나타나야 합니다(색의 편차가 크지 않아야 함). 평균 반사는 약 0 dB이어야 합니다.

반사 측정의 정규화 한도는 공통적이며 장치마다 다르지 않습니다.

- 3. 반사 측정을 검증합니다.
	- a) 잘린 부분이 있는 레이블 D 금속 플레이트를 프레임에 넣습니다.
	- b) 측정을 시작합니다.
	- c) 프레임에서 금속 플레이트를 제거합니다.

결과 이미지에 검증 오브젝트의 선명한 이미지가 나타나야 합니다. 패턴이 선 명하게 보여야 합니다.

검증 정상 검증 불량

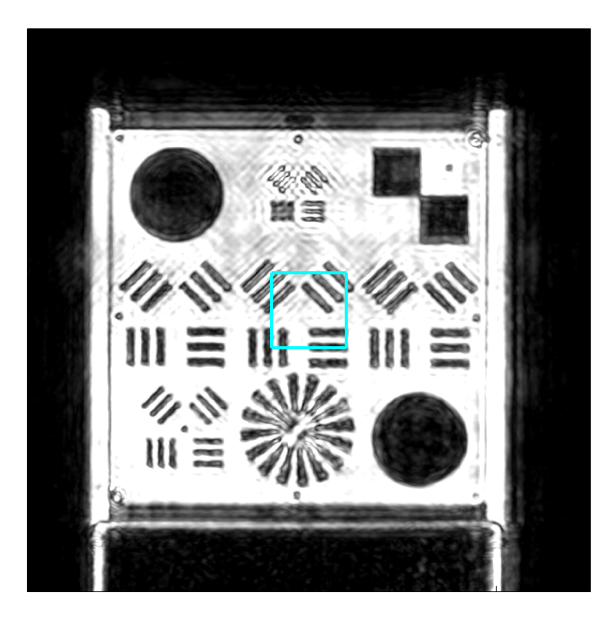

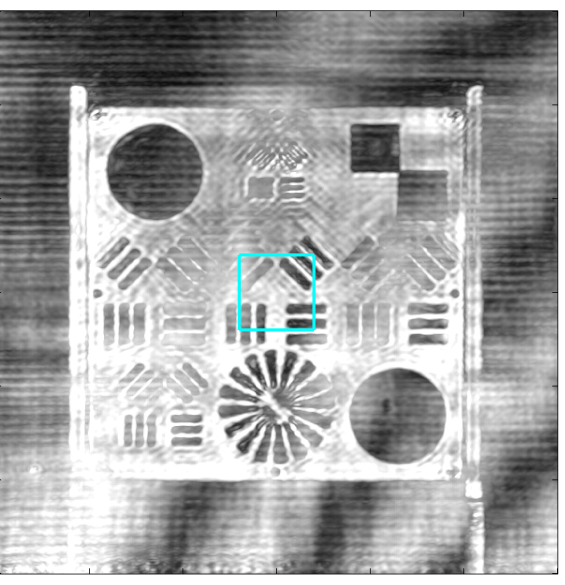

- 4. 트랜스미터 모듈을 사용하는 경우: 전송 측정을 정규화하십시오.
	- a) R&S QAR 앞의 모든 오브젝트를 제거합니다(테이블 및 프레임 제외).
	- b) "Normalize Transmission"을 선택하여 자유 공간 측정을 시작합니다.

결과 트레이스는 약 0 dB 감쇠에서 직선이어야 합니다.

- 5. 트랜스미터 모듈을 사용하는 경우: 전송 측정을 검증하십시오.
	- a) 레이블 A 플라스틱 플레이트를 프레임에 넣습니다.
	- b) 측정을 시작합니다.
	- c) 프레임에서 플라스틱 플레이트를 제거합니다.
	- d) 나머지 레이블 B, C 플라스틱 플레이트 두 개에 대해서도 동일하게 수행합니 다.

측정을 마칠 때마다 검증 플레이트에 부착된 스티커에 지정된 a<sub>77</sub> 및 a<sub>81</sub> 한도를 기 준으로 평균 전송 손실을 확인하십시오. 스티커에 플레이트의 감쇠 특성과 결과의 편차(있는 경우)가 표시됩니다.

각 스티커에 두 값이 포함됩니다.

첫 번째 값 "a77"은 76 GHz ~ 77 GHz 주파수 대역에서의 단방향 평균 감쇠입니다. 두 번째 값 "a<sub>81</sub>"은 76 GHz ~ 81 GHz 주파수 대역에서의 단방향 평균 감쇠입니다. 전송 검증 측정 한도는 플레이트에 따라 다릅니다.

# 5.2 범퍼 측정

실제 상황에서 차량 내 장착된 레이더가 범퍼를 가로지르는 신호를 전송하면 해당 신 호는 반사되어 다시 범퍼를 가로지릅니다. 마찬가지로, R&S QAR 안테나가 범퍼를 가 로지르는 신호를 전송하면 해당 신호는 레퍼런스 리플렉터 핀에서 반사되어 다시 범퍼 를 가로지릅니다. 수신된 신호는 측정 후 자유 공간 측정값과 비교되어(정규화) 여러 지점의 범퍼로 인해 발생한 전송 손실(또는 양방향 감쇠)을 구합니다.

R&S QAR은 64개의 개별 주파수 포인트를 사용하여 76 GHz - 81 GHz 주파수 대역을 지원합니다. 리플렉터 핀은 다중상태 이미징으로 그림 그림 5-6과 같이 분석된 범퍼가 다양한 각도(-38° ~ +24°)에서 조사됩니다.

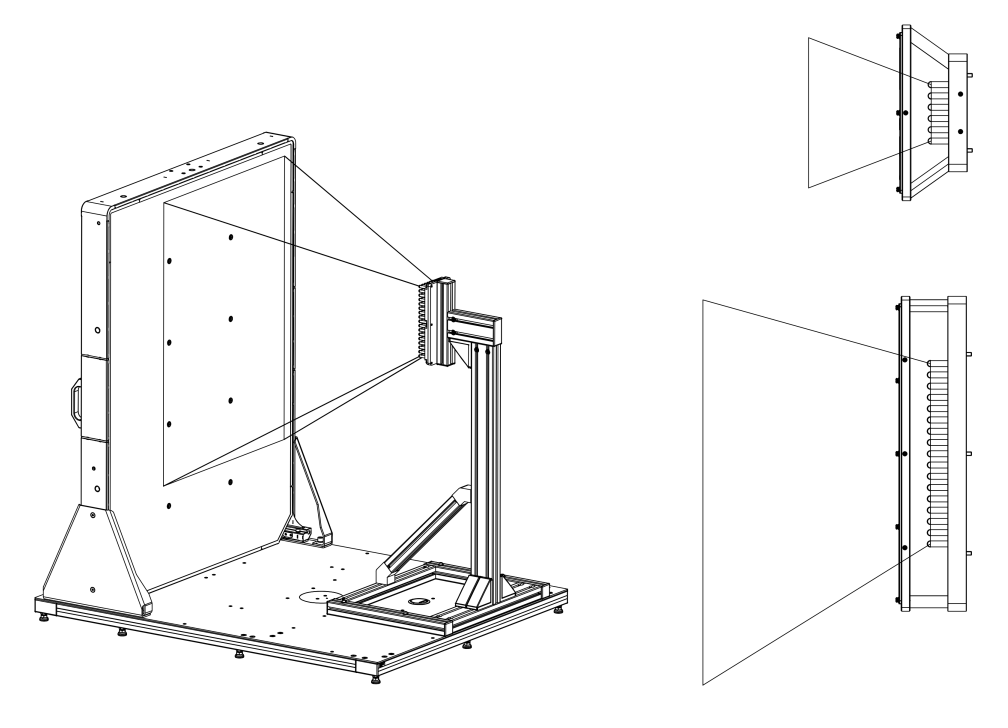

그림 5-6: 조사 영역: 3D, 위에서 본 모습 및 측면

평균 양방향 감쇠는 다음과 같이 계산됩니다.

-20·log<sub>10</sub>(평균 감쇠 계수).

평균 감쇠 계수는 모든 개별 주파수 포인트에 대해 얻은 값과 사용한 전체 리플렉터 핀 에 대해 얻은 값 간의 평균으로 계산됩니다.

범퍼로 인해 발생한 전송 손실(감쇠)을 측정하는 일반적인 절차는 다음과 같습니다.

1. R&S QAR을 시작합니다.

범퍼 측정

소프트웨어가 자동으로 시작합니다. 자세한 내용은 장 5.2.2, "그래픽 사용자 인터 페이스", 페이지 49을(를) 참조하십시오.

- 2. [장 5.2.3.1, "정규화", 페이지 51](#page-50-0)의 설명에 따라 측정을 정규화합니다.
- 3. 장 5.2.1, "테스트 셋업", 페이지 49의 설명에 따라 정확한 위치에서 측정하도록 범퍼를 배치합니다.
- 4. [장 5.2.3.2, "감쇠 측정", 페이지 52의](#page-51-0) 설명에 따라 감쇠를 측정합니다.
- 5. 필요할 경우 측정 결과를 저장합니다. ["측정 결과 관리하기"](#page-51-0) 페이지 52도 참조하십시오.

# 5.2.1 테스트 셋업

► R&S QAR과 레퍼런스 리플렉터 사이, 리플렉터 핀에서 최소 30mm 위치에 범퍼를 놓습니다.

# 5.2.2 그래픽 사용자 인터페이스

GUI(그래픽 사용자 인터페이스)에는 몇 가지 요소가 있습니다.

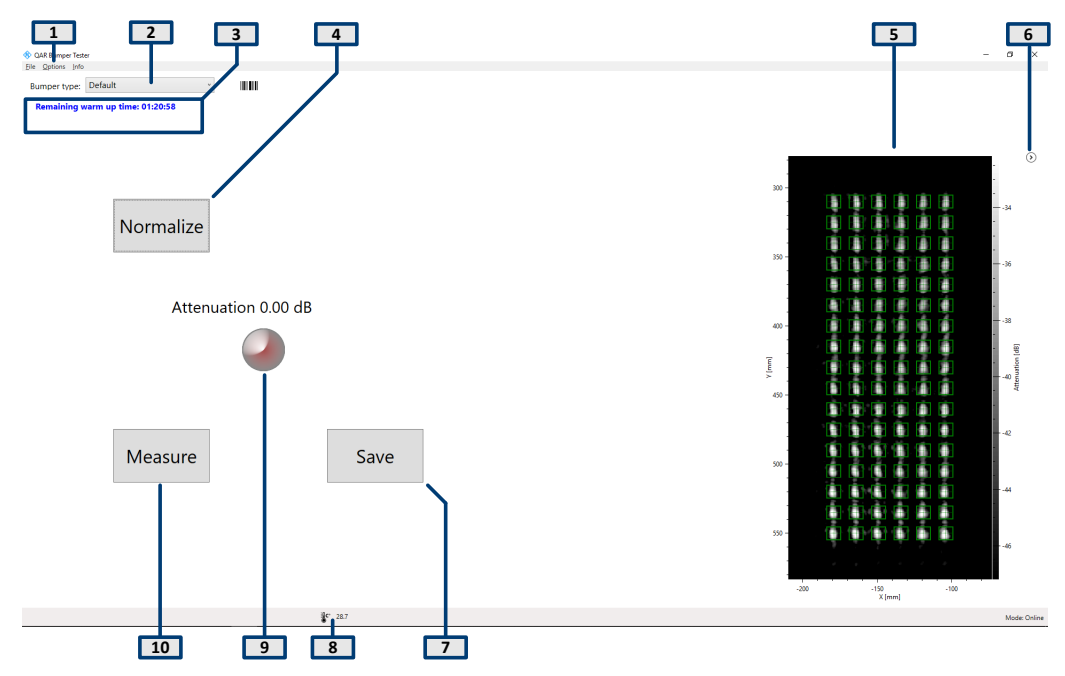

그림 5-7: 소프트웨어 사용자 인터페이스

1 = 메뉴 바

- 2 = 범퍼 유형 선택
- 3 = 시스템 메시지
- 4 = 정규화 버튼
- 5 = 결과 표시
- 6 = 결과 표시 숨기기/숨기기 해제

범퍼 측정

<span id="page-49-0"></span>7 = 저장 버튼 8 = 상태 바 9 = 수치 결과(평균 감쇠), 결과 표시등 포함 10 = Measure 버튼 10 = 결과 표시

#### 결과 표시

스캔 중 레퍼런스 리플렉터 핀에서 수집된 데이터의 밀리미터파 이미지를 보여줍니다.

이미지는 오브젝트로 인한 영향을 나타내며, 오브젝트의 특성을 즉시 판단할 수 있습 니다(예: 균일도).

화살표 아이콘(©)으로 이미지를 숨기거나 표시할 수 있습니다.

#### 수치 결과 및 표시등

사용한 핀에서 등록한 값의 산술 평균으로 계산한 76 GHz - 81 GHz 주파수 대역 내 양방향 평균 감쇠.

감쇠가 임계값 미만인 경우 녹색 표시등이 켜집니다.

#### 범퍼 유형 선택

측정의 구성을 선택합니다(측정하는 범퍼의 유형).

이 구성에 따라 측정에 사용할 레퍼런스 리플렉터의 핀이 결정됩니다. "default" 구성 은 모든 핀을 사용합니다.

#### 설정 및 컨트롤 버튼

몇 가지 설정 및 버튼으로 측정을 제어할 수 있습니다.

- "Measure" 측정을 시작합니다. 자세한 내용은 [장 5.2.3.2, "감쇠 측정", 페이지 52](#page-51-0)을(를) 참조하십시오.
- $\bullet$  "Save" 측정 결과를 저장합니다. 자세한 내용은 ["측정 결과 관리하기"](#page-51-0) 페이지 52을(를) 참조하십시오.
- "Normalize" 정규화를 시작합니다. 자세한 내용은 [장 5.2.3.1, "정규화", 페이지 51](#page-50-0)을(를) 참조하십시오.
- System messages 누락된 정규화, 남은 예열 시간 등 시스템의 다양한 상태 메시지를 보여줍니다. 총 예열 시간은 90분입니다.

#### 메뉴 바

메뉴 바에는 다양한 설정이 있습니다.

- $\bullet$  "File" 측정 결과를 임포트/엑스포트하는 기능과 소프트웨어를 닫는 기능이 있습니다.
- "Options" 측정 및 결과 표시를 구성하는 기능이 있습니다. 자세한 내용은 ["측정 결과 관리하기"](#page-51-0) 페이지 52을(를) 참조하십시오.

<span id="page-50-0"></span>● "Info"

오픈소스 소프트웨어 라이선스와 사용자 매뉴얼에 대한 정보 등 애플리케이션에 대한 다양한 정보가 있습니다.

#### 키보드 단축키

다음과 같은 키보드 단축키를 사용할 수 있습니다.

#### 표 5-2: 키보드 단축키

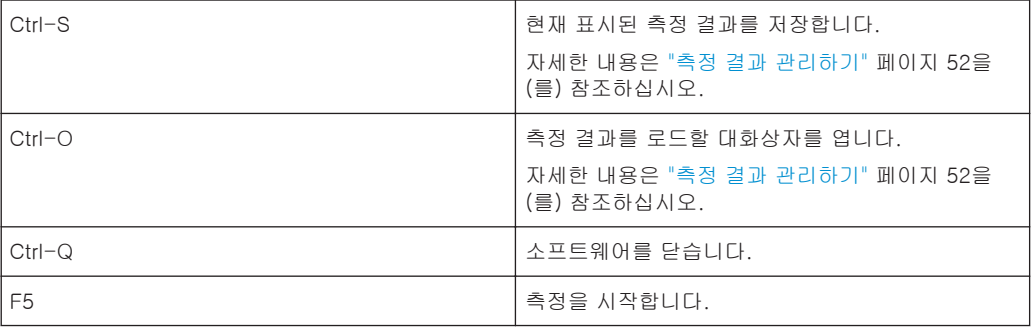

# 5.2.3 측정

R&S QAR은 범퍼 측정시 반사 측정이 가능합니다. 범퍼 측정을 실시하려면 선택사양 인 레퍼런스 리플렉터가 필요합니다. 측정 작업은 일반적으로 정규화와 실제 측정의 두 단계로 구성됩니다.

## DUT 측정하기

- 1. 정규화를 설정합니다.
- 2. "Normalize"로 정규화를 시작합니다. 측정을 정규화하는 방법은 장 5.2.3.1, "정규화", 페이지 51을(를) 참조하십시오.
- 3. R&S QAR과 레퍼런스 리플렉터 사이에 DUT를 놓습니다.
- 4. "Measure" (또는 F5 키)로 반사 측정을 시작합니다. 측정은 1초 이내에 이루어집니다. 결과는 몇초 후 표시됩니다. 측정을 실행하는 방법은 [장 5.2.3.2, "감쇠 측정", 페이지 52을](#page-51-0)(를) 참조하십시 오.
- 정규화................................................................................................. 51 ● [감쇠 측정............................................................................................. 52](#page-51-0)

#### 5.2.3.1 정규화

정규화는 범퍼 측정에 대한 기준값을 구하기 위해 자유 공간에서 수행하는 측정입니 다. 측정할 오브젝트 또는 추가 요소가 필요하지 않습니다.

정규화를 통해 레퍼런스 리플렉터의 위치와 상태를 확인할 수도 있습니다. 위치가 잘 못되었거나 리플렉터가 손상된 경우에는 경고가 표시됩니다.

<span id="page-51-0"></span>다음 단계를 수행하십시오.

- 1. R&S QAR과 레퍼런스 리플렉터 사이를 가로막는 오브젝트가 없어야 합니다.
- 2. "bumper type" 드롭다운 메뉴에서 필요한 구성을 선택합니다.
- 3. 측정을 시작하려면 "Normalize" 버튼을 클릭합니다. R&S QAR이 편차를 측정하고 수정 데이터를 저장합니다. 이후에 실행되는 모든 측 정은 이에 따라 수정됩니다.
- 4. 선택사항: "Measure" 버튼으로 자유 공간을 스캔하여 정규화를 검증하십시오. 감쇠가 약 0 dB이어야 합니다. 허용되는 결과 범위는 데이터시트를 참조하십시오. 결과가 비정상적일 경우 정규화를 반복합니다. 두 번째 정규화로도 정상적 결과가 나오지 않을 경우 [장 5.2.5, "검증",](#page-53-0) [페이지 54](#page-53-0)의 설명에 따라 검증을 수행하십시오.

## 5.2.3.2 감쇠 측정

- 1. 필요에 따라 "Options" > "Threshold"를 선택하여 임계값을 설정합니다.
- 2. "measure" 버튼을 클릭합니다. 또는 F5를 누릅니다. 측정 중 범퍼를 움직이지 마십시오. 몇초 간 측정이 실행된 다음 GUI에 결과가 나타납니다. ["수치 결과 및 표시등"](#page-49-0) [페이지 50](#page-49-0) 및 ["결과 표시"](#page-49-0) 페이지 50을(를) 참조하십시오.

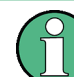

레퍼런스 리플렉터의 위치를 변경하거나 "bumper type" 드롭다운 목록에서 사용할 다 른 구성을 설정하는 경우 측정 전 새 정규화를 수행하십시오.

# 5.2.4 구성

R&S QAR에는 레이돔 측정을 구성하는 몇 가지 도구가 있습니다.

#### 측정 결과 관리하기

예를 들어 측정 데이터를 외부 메모리 장치에 저장하거나 다른 컴퓨터로 복사한 다음 다른 소프트웨어로 추가 분석을 수행하기 위해 내보내기할 수 있습니다. 특정 시점에 서 획득한 데이터를 복원한 다음 소프트웨어에서 검토할 수 있습니다.

- 1. "Options" > "Recording"을 선택합니다.
- 2. "Result Folder" 입력 필드에 결과를 저장할 기본 디렉터리를 정의합니다. 측정을 실시할 때마다 R&S QAR은 측정 데이터가 포함된 폴더를 만듭니다.
- 3. 자동 저장 기능을 사용하려면 "Autosave"를 선택합니다. 자동 저장 기능을 사용하는 경우 R&S QAR은 측정이 실행된 후 매번 결과를 자동 저장합니다.

팁: 언제든지 키보드 단축기 Ctrl-S 또는 "File" 메뉴를 사용하여 측정 결과를 직접 저장할 수 있습니다.

4. "Results To Save" 드롭다운 메뉴에서 저장할 데이터를 선택합니다.

측정 데이터세트에 다음 파일이 포함되어 있습니다.

- <yyyymmdd-hhmmss>\_cfg.txt 측정 중 R&S QAR의 구성에 대한 정보가 포함됩니다.
- <yyyymmdd-hhmmss>\_check\_results.json 옵션에 대한 정보가 포함됩니다.
- <yyyymmdd-hhmmss>\_image.png 측정 이미지.
- <yyyymmdd-hhmmss>\_result\_QARQT.mat Raw 2D 이미징 데이터가 포함됩니다. "Statistics + Pictures + Data" 데이터 패키지를 선택한 경우만 해당합니다. 이 데이터 패키지는 나중에 측정 결과를 복원하려는 경우에 필요합니다.
- <yyyy-mm-dd-hh-mm-ss>\_volume.mat Raw 3D 이미징 데이터가 포함됩니다. "Statistics + Pictures + Data + Volume" 데이터 패키지를 선택한 경우만 해당 합니다. 이 데이터 패키지는 각 이미지마다 약 500 MB의 디스크 공간이 필요합니다. 또한 이 데이터 패키지는 각 이미지마다 약 30 초의 저장 시간이 소요됩니다.

팁: 언제든지 키보드 단축기 Ctrl-O 또는 "File" 메뉴를 사용하여 측정 결과를 직접 복원할 수 있습니다. 측정 결과를 복원하려면 Raw 2D 이상의 이미징 데이터(result\_QARQT.mat)가 필요합니다. "Statistics + Pictures" 데이터 패키지에는 이미지(.png) 및 통계(수 치 결과 등))만 포함되므로 결과를 복원하는 데 충분하지 않습니다.

# 웹캠으로 사진 촬영하기

R&S QAR에 측정 중 DUT 사진을 촬영하는 웹캡을 연결할 수 있습니다. 이 사진은 측 정 데이터와 함께 저장됩니다.

R&S QAR은 Windows 10 장치 관리자에서 "이미징 장치"로 인식되는 모든 웹캠을 지 원합니다. R&S QAR의 모든 웹캠 기능은 항상 목록의 첫 번째 이미징 장치를 사용하여 사진을 촬영합니다.

- 1. "Options" > "Recording"을 선택합니다.
- 2. "Save Webcam Picture"를 선택합니다.

#### 바코드 스캐너 사용하기

R&S QAR에 바코드 스캐너를 연결하여 DUT의 바코드를 스캔하고 특정 바코드가 부착 된 DUT의 테스트 합격/불합격 레퍼런스로 이용할 수 있습니다. 바코드는 사용자 인터 페이스에 표시되며 다른 측정 데이터와 함께 저장됩니다.

R&S QAR은 Honeywell International Inc.의 바코드 스캐너 Honeywell Xenon 1900을 지원합니다.

- 1. "Options" > "Recording"을 선택합니다.
- 2. "Use Barcode Scanner"를 선택합니다.

범퍼 측정

3. 드롭다운 메뉴에서 바코드 스캐너가 연결된 (직렬) 포트를 선택합니다.

# <span id="page-53-0"></span>5.2.5 검증

R&S QAR에는 측정 품질을 검증하는 검증 절차가 있습니다. 검증은 R&S QAR로부터 일정한 거리에 표준화한 DUT를 배치하고 일련의 측정을 실시해 실행합니다.

검증이 실패할 경우 R&S QAR을 교정하십시오. 교정 결과 검증이 실패할 경우 하드웨 어에 결함이 없는지 확인하십시오.

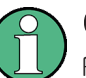

예열 시간

R&S QAR의 예열 시간은 검증을 시작하기 전 90분 이상이어야 합니다.

#### 필요 장비

필요한 모든 장비는 R&S QAR-Z41과 함께 기본 제공됩니다.

- 검증 오브젝트
	- 1 x 금속 플레이트
	- 3 x 두께가 다른 금속 플레이트
- 검증 오브젝트용 프레임
- 사이즈 5 육각 렌치

#### 프레임 장착하기

검증 오브젝트에는 이를 고정할 수 있는 프레임이 기본 제공됩니다. 프레임을 레퍼런 스 리플렉터 스탠드에 나사로 고정할 수 있습니다.

1. 프레임을 레퍼런스 리플렉터에 놓습니다.

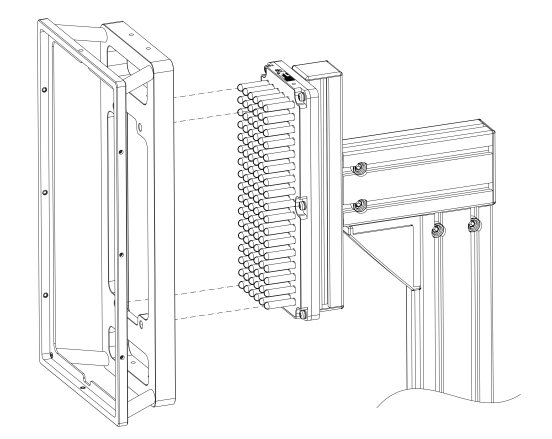

그림 5-8: 프레임 배치

2. 검증 플레이트를 프레임에 부착합니다. 스티커의 화살표는 올바른 방향을 나타냅 니다.

레이더 포지셔닝 측정

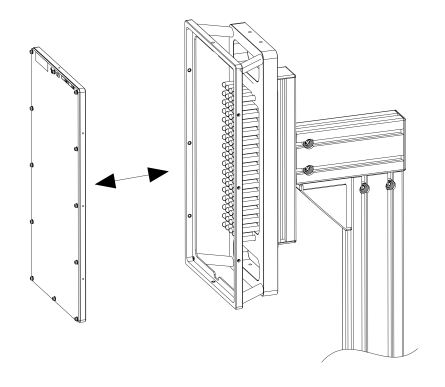

그림 5-9: 검증 플레이트 배치

#### 검증 수행하기

검증 프로세스는 검증 플레이트를 이용한 3회의 연속 측정으로 구성됩니다.

플레이트는 "A" ~ "C" 레이블이 지정됩니다. 각 플레이트에는 올바른 방향을 나타내는 화살표와 정상 감쇠 값과 허용 가능한 에러 마진이 포함된 스티커가 있습니다.

- 1. 주의사항! 검증 오브젝트 취급.
	- 검증 오브젝트를 원래 배송되었던 가방 안에 보관하십시오.
	- 검증 오브젝트를 지문 없이 깨끗하게 유지하십시오.
	- 검증 오브젝트를 긁지 마십시오.
	- 보풀이 없는 먼지떨이 또는 적신 천으로 오브젝트를 닦으십시오. 화학물질을 사용하지 마십시오.

[장 5.2.3.1, "정규화", 페이지 51](#page-50-0)의 설명에 따라 측정을 정규화합니다.

- 2. [그림 5-8](#page-53-0)과 같이 "A" 레이블 플레이트를 지지대에 놓습니다.
- 3. "기본" 범퍼 유형을 설정합니다.
- 4. 측정을 시작합니다.
- 5. 스티커에 지정된 값을 기준으로 평균 감쇠를 확인합니다.
- 6. 플레이트의 뒷명을 밀어 지지대에서 플레이트를 제거합니다.
- 7. "B" 및 "C" 레이블 플레이트에 대해서도 같은 단계를 반복합니다.

검증이 실패할 경우 서비스 매뉴얼의 설명에 따라 R&S QAR을 교정하거나 현지 R&S 담당자에게 문의하십시오.

교정 후에도 검증이 실패할 경우 하드웨어 결함인지 확인하십시오.

# 5.3 레이더 포지셔닝 측정

레이돔 위치를 측정하는 일반적인 절차는 다음과 같습니다.

1. R&S QAR을 시작하여 시스템과 소프트웨어를 시작합니다.

소프트웨어 기능에 대한 자세한 내용은 [장 5.3.2, "그래픽 사용자 인터페이스",](#page-56-0) [페이지 57](#page-56-0)을(를) 참조하십시오.

- 2. R&S QAR 앞에 차량을 주차합니다. 장 5.3.1, "테스트 셋업", 페이지 56 참조.
- 3. DUT를 측정합니다. [장 5.3.3, "측정", 페이지 59](#page-58-0) 참조.
- 4. 측정 데이터를 저장합니다. ["측정 결과 관리하기"](#page-62-0) 페이지 63 참조.

# 5.3.1 테스트 셋업

레이더 포지셔닝 측정 시 테스트 셋업은 R&S QAR과 DUT(예: 차량 범퍼 뒤에 설치한 레이더 모듈)로 구성됩니다. 레이더 모듈의 위치를 측정하려면 R&S QAR 앞에 차량을 주차하기만 하면 됩니다. 유효한 측정 결과를 얻도록 그림 5-10과 같이 올바른 위치에 차량을 주차하십시오.

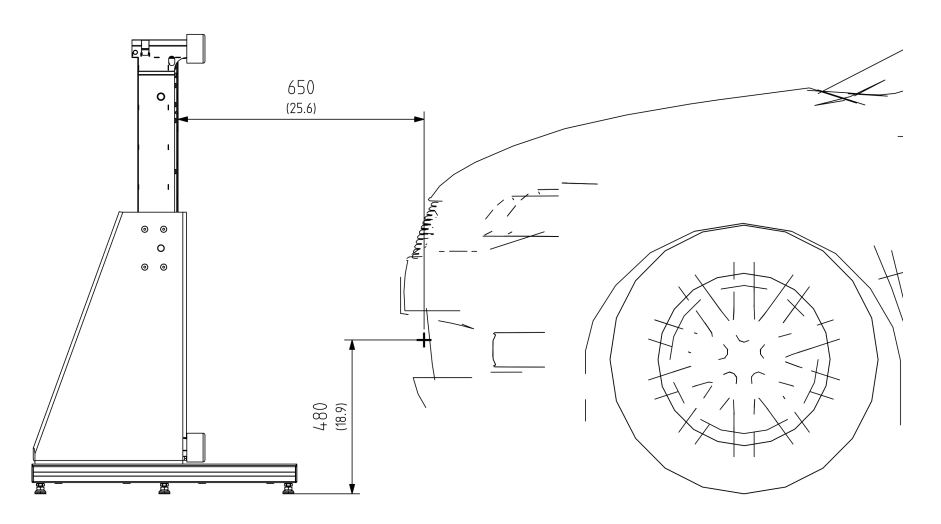

그림 5-10: 레이더 포지셔닝 측정용 테스트 셋업 (측면)

차량 앞 최적의 거리는 차량의 레이돔 위치에 상대적인 레이더 모듈의 위치에 따라 달 라집니다.

- R&S QAR과 레이더 모듈 간 거리는 60 cm ~ 80 cm입니다.
- 바닥과 레이더 모듈 간 거리는 34 cm ~ 68 cm입니다.
- R&S QAR 패널의 중심에 상대적인 레이더 모듈의 오프셋은 패널 중심으로부터 오 른쪽으로 14.5 cm입니다.

<span id="page-56-0"></span>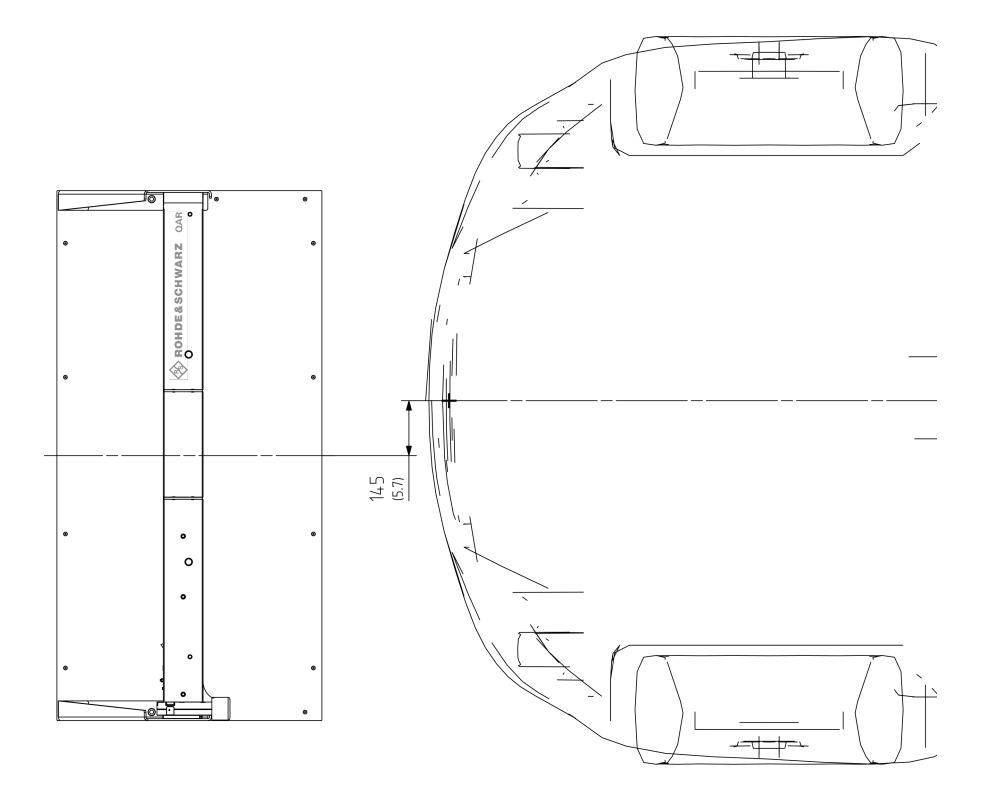

그림 5-11: 레이더 포지셔닝 측정용 테스트 셋업(위에서 본 모습)

# 5.3.2 그래픽 사용자 인터페이스

GUI(그래픽 사용자 인터페이스)에는 몇 가지 요소가 있습니다.

레이더 포지셔닝 측정

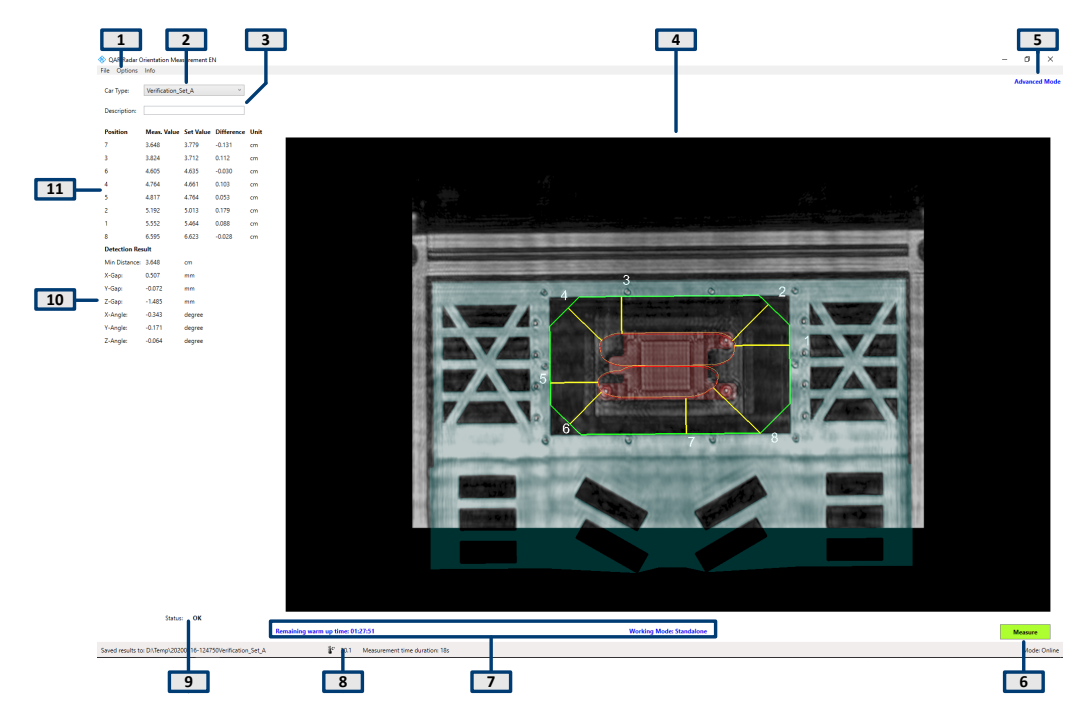

그림 5-12: 소프트웨어 그래픽 사용자 인터페이스

- 1 = 메뉴 바
- 2 = 차량 유형
- 3 = 설명
- 4 = 그래픽 결과 5 = 표시 모드
- 7 = 시스템 메시지
- 8 = 상태 바
- 9 = 전반적 결과
- 10 = 수치적 검출 결과
- 11 = 수치적 포지셔닝 결과

# 결과 표시(그래픽 및 수치)

그래픽 및 수치 측정 결과. 자세한 내용은 [장 5.3.3, "측정", 페이지 59을](#page-58-0)(를) 참조하 십시오.

# 설정 및 컨트롤 버튼

몇 가지 설정 및 버튼으로 측정을 제어할 수 있습니다.

- "Car Type" 측정 구성(차량의 CAD 데이터)을 선택합니다. 자세한 내용은 ["작동 모드 선택하](#page-60-0) 기" [페이지 61](#page-60-0)을(를) 참조하십시오.
- "Description" 측정에 대한 설명(선택사항). 이 설명은 결과가 저장되는 폴더 이름의 일부입니다.
- "Measure" 측정을 시작합니다. 자세한 내용은 [장 5.1.3.2, "반사 측정", 페이지 41](#page-40-0) 및 [장 5.1.3.3, "전송 측정",](#page-40-0) [페이지 41](#page-40-0)을(를) 참조하십시오.
- 시스템 메시지

<span id="page-58-0"></span>누락된 정규화, 남은 예열 시간 등 시스템의 다양한 상태 메시지를 보여줍니다. 총 예열 시간은 90분입니다.

# 메뉴 바

메뉴 바에는 다양한 설정이 있습니다.

● "File"

측정 결과와 구성을 임포트/엑스포트하는 기능과 소프트웨어를 닫는 기능이 있습 니다.

● "Options" 측정 및 결과 표시를 구성하는 기능이 있습니다.

 $\bullet$  " $\mathsf{Info}$ " 오픈소스 소프트웨어 라이선스와 사용자 매뉴얼에 대한 정보 등 애플리케이션에 대한 다양한 정보가 있습니다.

# 상태 바

다양한 정보를 표시합니다.

- 측정값이 저장되는 폴더.
- 연결된 R&S QAR의 온도.
	- 최근 몇 시간의 온도를 보려면 온도 아이콘을 더블 클릭합니다.
- 연결 상태("Online": 연결된 하드웨어가 성공적으로 부팅됨).

#### 키보드 단축키

다음과 같은 키보드 단축키가 지원됩니다.

#### 표 5-3: 키보드 단축키

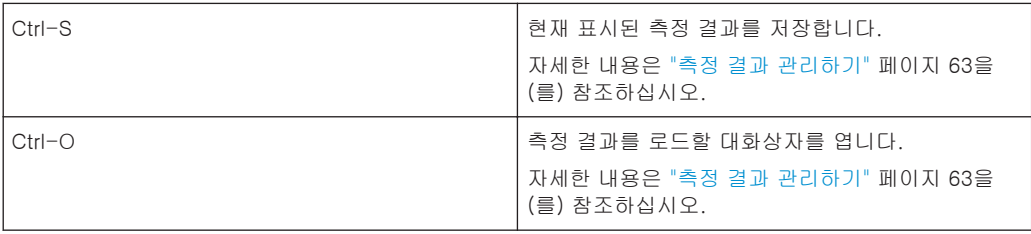

# 5.3.3 측정

레이더 포지셔닝 측정은 예를 들어 차량의 범퍼 뒤와 같이 레이더 모듈의 올바른 포지 셔닝을 검증합니다.

R&S QAR은 레이더 모듈의 위치를 측정하기 위해 차량 앞에 차량의 3D point colud를 생성합니다. 이 이미지는 범퍼와 범퍼 뒤에 장착된 레이더 센서의 위치를 보여줍니다. R&S QAR은 레이더 센서의 정확한 위치를 확인하기 위해 기록된 이미지와 레이더 센 서, 범퍼 또는 레이돔의 CAD 데이터를 비교합니다.

R&S QAR은 이미지에서 레이더 및 센서의 위치와 방향을 찾은 후 레이더 센서 방출 원 뿔의 CAD 모델을 사용하여 방출 원뿔과 레이돔의 교차 영역을 계산합니다.

마지막으로 R&S QAR은 레이더 방출 원뿔과 허용 영역의 경계 간 최단 거리를 계산합 니다.

#### DUT 측정하기

- 1. "Car Type" 드롭다운 목록에서 구성을 선택합니다.
- 2. "Options" > "Alarm Limits"를 선택하여 허용 한도를 정의합니다. 자세한 내용은 ["측정 결과 관리하기"](#page-62-0) 페이지 63을(를) 참조하십시오.
- 3. "Measure"를 선택합니다. R&S QAR에서 DUT를 측정하며, 이 과정은 몇초가 소요됩니다. 측정 중 레이더를 움직이지 마십시오. 몇초 후 사용자 인터페이스에 결과가 나타납니다.

#### 그래픽 결과

이미지에 CAD 데이터가 나타나고 측정 결과가 중첩 표시됩니다.

색은 다음과 같은 의미입니다.

- 녹색 윤곽은 보더 폴리곤에 해당합니다.
- 주황색 윤곽은 이론적 레이더 빔 교차에 해당합니다.
- 적색 윤곽은 측정된 레이더 빔 교차에 해당합니다.
- 노란색 선은 측정된 거리에 해당합니다.

그래픽 결과를 2D 스크린샷 또는 3D 이미지로 표시할 수 있습니다.

- ► "Options" > "Save Settings" > "Save Screenhot"을 선택합니다.
	- "Save Screenhot"을 켜는 경우 전면에서 본 DUT의 2D 이미지가 됩니다.
	- "Save Screenhot"을 끄는 경우 3D 이미지가 됩니다. 이미지를 임의 방향으로 회전하고 다른 각도에서 볼 수 있습니다. 그러려면 마우스 포인터로 이미지를 선택한 다음 원하는 방향으로 움직입니다.

## 수치 결과

Advanced 모드에서만 사용할 수 있습니다.

수치 결과는 측정된 거리와 각도를 보여줍니다.

- 허용 한도 내 수치 결과는 검은 글꼴로 표시됩니다.
- 허용 한도를 벗어난 수치 결과는 빨간 글꼴로 표시됩니다.

레이더 센서가 정확하게 배치되었는지 여부에 대한 판단은 8개 측정 포인트의 평가를 기준으로 합니다. R&S QAR이 각 측정 포인트에 대해 레이돔의 레이더 빔 교차와 지정 된 보더 폴리곤(그래픽 결과에서 녹색 윤곽) 간 최단 거리를 계산합니다.

수치 결과 요약표의 상단에는 8개 전체 측정 포인트에 대해 측정된 거리와 지정된 거 리 간 차이가 표시됩니다. 기본적으로 결과는 가장 짧은 거리부터 가장 긴 거리까지 오 름차순으로 표시됩니다. 측정 포인트의 색인을 기준으로 다른 순서를 정의할 수도 있 습니다.

- 1. "Options" > "View Positions"를 선택합니다.
- 2. "Show following view positions"를 선택하고 측정 포인트의 수를 정의합니다(예: "1:2:3:4:5:6:7:8").

<span id="page-60-0"></span>표 하단에는 DUT와 지정 위치의 차이가 절대 수치로 표시됩니다.

- 최소 거리는 측정 포인트 중 하나에서 측정한 최단 거리입니다.
- 차이 값은 해당 방향에서 위치의 차이를 나타냅니다. 예를 들어 1 mm x-gap은 DUT가 가로 축 위치가 잘못되었음을 나타냅니다.
- 각도 값은 DUT가 해당 방향으로 특정 양만큼 기울어졌음을 나타냅니다. 예를 들어 5 ° x-angle은 DUT가 x-축에서 약간 기울어졌음을 나타냅니다.

#### 전체 테스트 결과

모든 값이 허용오차와 한도 내에 있는 경우 전체 테스트는 합격입니다.

- Simple 모드에서 전체 테스트 결과는 녹색(합격) 또는 빨간색(불합격) 신호등으로 나타납니다.
- Advanced 모드에서는 모든 수치값이 검은 글꼴이어야 합니다("Status" = "OK"). 빨간색 글꼴 결과의 단일 값은 불합격한 테스트를 의미합니다("Status" = "Not  $OK")$ .

# 5.3.4 구성

R&S QAR에는 측정을 구성하는 몇 가지 도구가 있습니다.

#### 사용자 인터페이스 선택하기

레이더 포지셔닝 측정 애플리케이션에는 Simple과 Advanced의 두 가지 사용자 인터 페이스가 있습니다.

- ► "Options" > "Advanced Mode"를 선택하여 사용자 인터페이스 사이를 전환하십시 오.
	- Simple 사용자 인터페이스에는 그래픽 결과와 전체 테스트 결과(합격 또는 불 합격)가 표시됩니다.
	- Advanced 사용자 인터페이스에는 수치 결과도 표시됩니다. "Advanced Mode" 메뉴 항목 앞의 체크 표시는 Advanced 모드가 활성 상태임 을 나타냅니다.

#### 작동 모드 선택하기

시스템 모드에서는 사용하고 있는 레이더 포지셔닝 측정 테스트 셋업을 선택합니다. R&S QAR을 맞춤형 자동화 시스템("Inline" 모드)에 통합하거나 독립 셋업으로 사용할 수 있습니다.

Inline 모드: R&S QAR이 자동 시스템에 포함됩니다. R&S QAR의 이미징 높이를 조정 하지 않아도 됩니다. 대신 시스템이 R&S QAR을 레이더 센서의 위치와 상대적인 위치 로 기계적으로 조정합니다.

Stand-alone 모드: R&S QAR을 플랫폼(R&S QAR-Z21)에 설치합니다. R&S QAR은 유효한 측정을 위해 레이더 센서의 위치와 상대적으로 이미징 높이를 조정해야 합니 다. R&S QAR은 차량 유형 구성에서 이 정보를 가져옵니다.

► "Options" > "Inline"을 선택합니다.

"Inline" 메뉴 항목 앞의 체크 표시는 Inline 모드가 활성 상태임을 나타냅니다.

#### 차량 유형 선택하기

차량 유형 구성은 차량, 레이더 센서의 위치, 측정 포인트(위치)에 대한 정보를 제공합 니다. 구성은 차량의 CAD 데이터를 기준으로 합니다.

독립 작동 모드에서는 차량 유형 구성에서 R&S QAR의 이미징 높이도 정의합니다.

모든 차량 유형에 다양한 특성이 있으므로 해당 구성을 로드해야 합니다.

- 1. "File" > "Configuration" > "Import Configuration"을 선택합니다
- 2. "Car Type" 드롭다운 메뉴에서 구성을 선택합니다.

R&S QAR이 해당 데이터를 로드한 다음 이미징의 양과 높이에 맞게 조정합니다. 다른 차량 유형을 로드하는 경우 약 3분이 소요됩니다.

3. 선택사항: 차량 유형 구성에 영향을 미치는 설정(예: 한도)을 변경하는 경우 "File" > "Configuration" > "Export Configuration"을 선택하여 업데이트된 구성을 내보 냅니다.

## 경보 한도 정의하기

경보 한도는 레이더 모듈의 위치가 최적 위치에서 얼만큼 차이날 수 있는가를 정의합 니다. 결과에 한도보다 큰 차이가 나타나는 경우 테스트는 불합격이 됩니다.

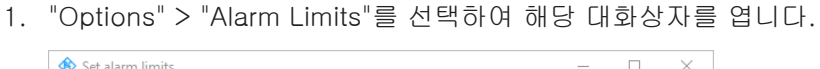

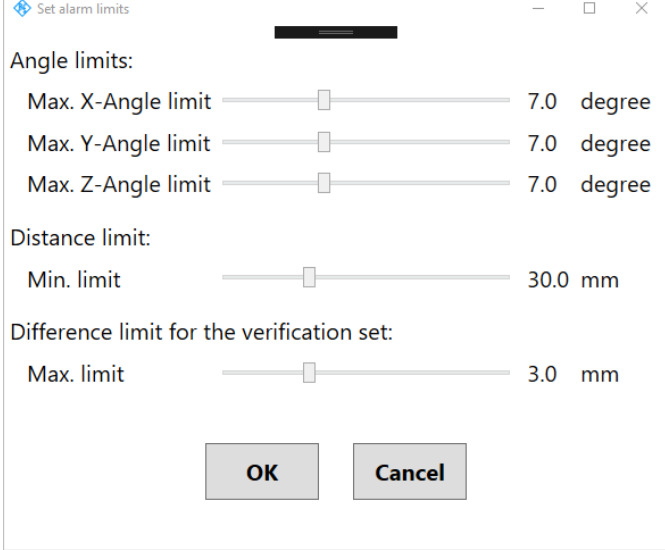

#### 그림 5-13: 경보 한도 대화상자 설정

- 2. 필요에 따라 한도를 정의합니다.
	- 각도 한도

이론적 회전 각도와 측정 회전 각도 간 최대 차이. 측정된 차이가 최대 한도보 다 클 경우 레이더가 축에서 너무 크게 회전된 것을 의미하며 "Not OK" 상태가 표시됩니다(빨간색 신호등).

● 거리 한도

<span id="page-62-0"></span>레이더 창 보더로부터 최소 거리 측정된 거리가 최소 한도보다 작을 경우 레이 더 빔이 보더에 너무 가까운 것을 의미하며 "Not OK" 상태가 표시됩니다(빨간 색 신호등).

● 검증 집합의 차이 한도 검증 집함을 사용하는 경우만 해당. 이론적 위치와 측정 위치 간 최대 차이. 측 정된 차이가 최대 한도보다 클 경우 "Not OK" 상태가 표시됩니다(빨간색 신호 등). 검증이 실패할 경우 모든 장치의 위치를 확인하십시오(R&S QAR, 검증 키트, 검증 플레이트). "Car Type" 드롭다운 메뉴에서 올바른 검증 플레이트를 선택

했는지도 확인하십시오. 그래도 검증이 실패할 경우에는 로데슈바르즈에 문의하십시오. 추가 측정을 중 단하십시오.

#### 사용자 인터페이스 언어 선택하기

사용자 인터페이스를 다양한 언어로 표시할 수 있습니다.

► "Options" > "Languages"를 선택합니다. 언어를 변경하려면 애플리케이션을 다시 시작해야 합니다.

#### 측정 결과 관리하기

예를 들어 측정 데이터를 외부 메모리 장치에 저장하거나 다른 컴퓨터로 복사한 다음 다른 소프트웨어로 추가 분석을 수행하기 위해 내보내기할 수 있습니다. 특정 시점에 서 획득한 데이터를 복원한 다음 애플리케이션에서 검토할 수 있습니다.

- 1. "Options" > "Save Settings"를 선택합니다.
- 2. "Result Folder" 입력 필드에 결과를 저장할 기본 디렉터리를 정의합니다. 측정을 실시할 때마다 R&S QAR은 측정 데이터가 포함된 폴더를 만듭니다.
- 3. 자동 저장 기능을 사용하려면 "Autosave After Measurement"를 선택합니다. 자동 저장 기능을 사용하는 경우 R&S QAR은 측정이 실행된 후 매번 결과를 자동 저장합니다.

팁: 언제든지 키보드 단축기 Ctrl-S 또는 "File" 메뉴를 사용하여 측정 결과를 직접 저장할 수 있습니다.

- 4. 그래픽 결과의 스크린샷을 저장하려면 "Save Screenshot"을 선택합니다.
- 5. "Save Option" 드롭다운 메뉴에서 저장하려는 데이터를 선택합니다.

측정 데이터세트에 다음 파일이 포함되어 있습니다.

- "Result" 수치 결과를 .txt 파일에 저장합니다.
- "Result and Volume" 수치 결과와 Raw 측정 데이터(3D 뷰)를 .mat에 포함합니다.

팁: 언제든지 키보드 단축기 Ctrl-O 또는 "File" 메뉴를 사용하여 측정 결과를 직접 복원할 수 있습니다.

3D 볼륨 데이터를 복원하는 경우("Result and Volume"), 결과에 다음이 표시됩니 다.

● 그래픽 결과 표시의 3D 뷰

● 모든 수치 결과

수치 결과("Result")와 스크린샷("Save Screenshot")을 복원하는 경우 결과에 다음 이 표시됩니다.

- 그래픽 결과 표시의 결과 스크린샷
- 모든 수치 결과

스크린샷 없이 결과만 복원하는 경우("Result"), 결과에 다음이 표시됩니다.

- 그래픽 결과 표시에 아무 것도 표시되지 않음
- 모든 수치 결과

#### 레이더 포지셔닝 측정값 원격 관리하기

Modbus 프로토콜을 통해 레이더 포지셔닝 측정을 원격 제어할 수 있습니다.

1. "Options" > "Modbus Communication"을 선택합니다.

사용자 인터페이스에 새 입력 필드와 제어 버튼 몇 개가 나타납니다.

- 2. 로컬 또는 원격 IP 주소를 정의합니다.
- 3. "Connect"를 선택해 원격 컴퓨터에 연결합니다.

#### 바코드 스캐너 사용하기

R&S QAR에 바코드 스캐너를 연결하여 DUT의 바코드를 스캔하고 특정 바코드가 부착 된 DUT의 테스트 합격/불합격 레퍼런스로 이용할 수 있습니다. 바코드는 사용자 인터 페이스에 표시되며 다른 측정 데이터와 함께 저장됩니다.

R&S QAR은 Honeywell International Inc.의 바코드 스캐너 Honeywell Xenon 1900을 지원합니다.

- 1. "Options" > "Recording"을 선택합니다.
- 2. "Use Barcode Scanner"를 선택합니다.
- 3. 드롭다운 메뉴에서 바코드 스캐너가 연결된 (직렬) 포트를 선택합니다.

# 5.3.5 검증

R&S QAR에는 측정 품질을 검증하는 검증 절차가 있습니다. 검증은 R&S QAR로부터 일정한 거리에 표준화한 DUT를 배치하고 일련의 측정을 실시해 실행합니다.

검증이 실패할 경우 검증 셋업 상태를 확인하십시오. 유효한 셋업에서도 검증이 여러 번 실패할 경우 로데슈바르즈 고객지원센터에 문의하여 R&S QAR을 교정받으십시오. 교정 결과 검증이 실패할 경우 하드웨어에 결함이 없는지 확인하십시오.

#### 필요 장비

필요한 모든 장비는 R&S QAR-Z42와 함께 기본 제공됩니다.

- 각각 다른 특성의 검증 오브젝트 3개
- 검증 오브젝트용 마운팅 프레임

#### 검증 오브젝트의 마운팅 프레임 설치하기

검증 세트에는 검증 오브젝트를 고정하는 마운팅 프레임이 포함되어 있습니다. 검증 시에는 R&S QAR 앞 정의된 위치에 마운팅 프레임을 배치해야 합니다. 거리가 위에서 언급한 수치와 다를 경우 검증이 유효하지 않습니다.

● R&S QAR와 마운팅 프레임의 전면 가장자리 간 거리는 65 cm입니다.

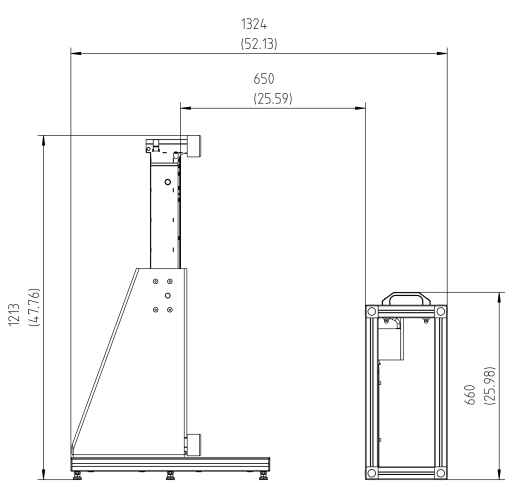

#### 그림 5-14: 검증 셋업(측면)

● 검증 오브젝트는 R&S QAR 중심에서 오른쪽으로 14.5 cm 오프셋을 가집니다.

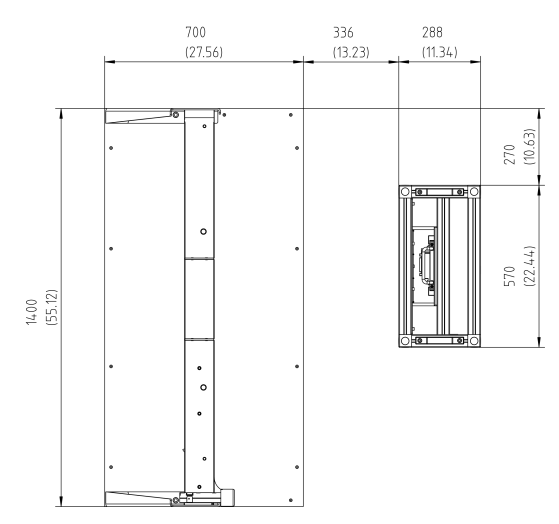

그림 5-15: 검증 셋업(위에서 본 모습)

## 시스템 검증하기

검증은 검증 오브젝트를 이용하여 연속 3회 측정합니다. 검증 오브젝트는 A ~ C 레이 블이 지정됩니다.

- 1. R&S QAR을 90분 이상 예열합니다.
- 2. 주의사항! 검증 오브젝트 취급.
	- 검증 오브젝트를 원래 배송되었던 가방 안에 보관하십시오.
- 검증 오브젝트를 지문 없이 깨끗하게 유지하십시오.
- 검증 오브젝트를 긁지 마십시오.
- 보풀이 없는 먼지떨이 또는 적신 천으로 오브젝트를 닦으십시오. 화학물질을 사용하지 마십시오.

검증 오브젝트 중 하나를 마운팅 프레임에 삽입합니다.

- 3. "Car Type" 드롭다운 메뉴에서 해당 DUT 구성을 선택합니다.
- 4. 측정을 시작합니다("Measure").
- 5. 3개 전체 검증 오브젝트에 대해 절차를 반복합니다. 3개 전체 오브젝트의 측정 결과가 한도 내인 경우, 검증은 합격입니다(측정 결과  $"OK"$ ).
- 6. 선택 사항: 필요에 따라 검증 한도를 변경합니다("Options" > "Alarm Limits" > "Difference Limit for the Verification Set"). 그러나 기본 한도(3 mm)를 사용하는 것이 좋습니다.

# 6 원격 제어 - SCPI

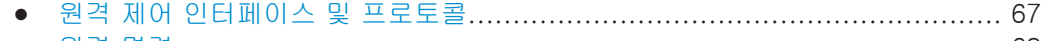

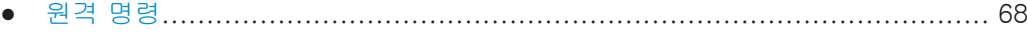

# 6.1 원격 제어 인터페이스 및 프로토콜

R&S QAR의 경우 원격 제어 인터페이스는 LAN 인터페이스입니다. LAN 인터페이스는 커넥터, 네트워크 인터페이스 카드, 프로토콜로 구성됩니다.

네트워크 카드는 다음 인터페이스로 작동할 수 있습니다.

- 10 Mbit/s Ethernet IEEE 802.3
- 100 Mbit/s Ethernet IEEE 802.3u
- 1Gbit/s Ethernet IEEE 802.3ab

네트워크를 통해 원격 제어하는 경우 PC와 기기를 LAN 인터페이스를 통해 TCP/IP 네 트워크 프로토콜의 일반 네트워크에 연결해야 합니다. 상용 RJ45 케이블(차폐 또는 비 차폐 연선 카테고리 5)을 사용하여 연결합니다. TCP/IP 네트워크 프로토콜과 연결된 네트워크 서비스는 기기에 사전 구성되어 있습니다. PC에 기기 제어용 소프트웨어와 VISA 프로그램 라이브러리가 설치되어 있어야 합니다(컨트롤러).

#### IP 주소

연결을 설정하려면 PC 주소 또는 유효한 DNS 호스트 이름이 필요합니다. 호스트 주소 는 프로그램에서 기기를 식별 및 제어하기 위해 사용하는 "VISA 리소스 문자열"의 일 부입니다.

VISA 리소스 문자열의 형식은 다음과 같습니다.

TCPIP::host address[::LAN device name][::INSTR]

여기서:

- TCPIP는 사용하는 네트워크 프로토콜을 지정합니다
- host address는 기기의 IP 주소 또는 호스트 이름입니다 inst0에서 VXI-11 프로토콜을 선택합니다
- LAN device name은 하위 기기의 프로토콜과 인스턴스 번호를 정의합니다.
- INSTR은 기기 리소스 클래스를 나타냅니다(선택 사항)

#### 예시:

● 기기의 IP 주소는 192.1.2.3입니다. VXI-11 프로토콜을 사용하는 유효한 리소스 문자열은 다음과 같습니다. TCPIP::192.1.2.3::INSTR

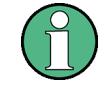

#### 네트워크에서 기기 식별하기

네트워크에 여러 기기가 연결된 경우 각 기기는 자체 IP 주소와 관련 리소스 문자열을 갖습니다. 컨트롤러는 리소스 문자열로 이러한 기기를 식별합니다.

#### <span id="page-67-0"></span>VISA 라이브러리

LAN 인터페이스를 이용한 원격 제어 시 반드시 VISA 설치가 필요합니다.

VISA는 기기와 통신하기 위해 입력 및 출력 기능을 제공하는 표준화된 소프트웨어 인 터페이스 라이브러리입니다. 고급 프로그래밍 플랫폼은 중간 추상화 계층으로 VISA를 사용합니다.

초기화 때 다음 중 하나에 의해 I/O 채널(LAN 또는 TCP/IP)이 선택됩니다.

- 채널별 주소 문자열("VISA 리소스 문자열")
- 적절히 정의된 VISA 별칭(짧은 이름)

VISA에 대한 자세한 내용은 VISA 사용자 설명서를 참조하십시오.

#### VXI-11 프로토콜

VXI-11 표준은 TCP/IP를 네트워크/전송 레이어로 사용하는 ONC RPC(오픈 네트워크 컴퓨팅 원격 방식 호출) 프로토콜을 기반으로 합니다. TCP/IP 네트워크 프로토콜과 연 결된 네트워크 서비스는 사전 설정됩니다.

TCP/IP는 연결 지향 통신을 지원하며, 여기에서 교환되는 메시지의 순서를 준수하며 방해된 연결을 식별합니다. 이 프로토콜을 이용하면 메시지가 손실되지 않습니다.

#### SCPI 호환성

원격 제어에 SCPI 명령(Standard Commands for Programmable Instruments)을 사 용합니다. SCPI 표준은 표준 IEEE 488.2를 기준으로 하며 기기별 명령, 에러 처리, 상 태 레지스터 표준화를 목표로 합니다. "Automatic Measurement Control - A tutorial on SCPI and IEEE 488.2"(John M. Pieper 저)(R&S 주문 번호 0002.3536.00)에 SCPI 의 개념과 정의가 자세히 나와 있습니다. 본 기기는 SCPI 버전 1999를 지원합니다.

SCPI 표준에 채택되지 않은 명령은 SCPI 구문 규칙을 따릅니다.

#### 통신 포트

방화벽에서 SCPI를 통해 통신할 수 있는 여러 포트를 열어야 합니다. 기본적으로 이러 한 포트는 이미 R&S QAR에 열려 있습니다. 이러한 포트를 닫으려면 이러한 포트를 닫 는 스크립트를 실행합니다.

- 포트를 닫으려면 스크립트를 실행합니 다. .\firewall\firewall-disableaccess.bat 포트를 닫으면 원격 제어 기능이 비활성화됩니다.
- 포트를 다시 열려면 스크립트를 실행합니 다. .\firewall\firewall-setting.bat

# 6.2 원격 명령

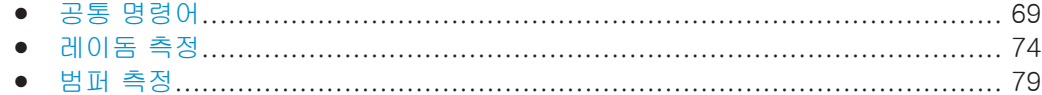

# <span id="page-68-0"></span>6.2.1 공통 명령어

# 6.2.1.1 측정

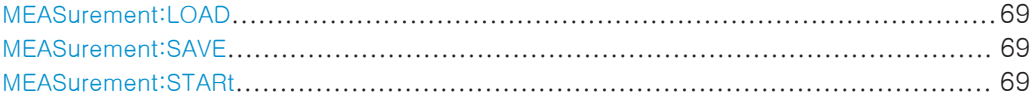

#### MEASurement:LOAD <Directory>

이 명령은 측정 결과 집합을 복원합니다.

# 셋팅 파라미터:

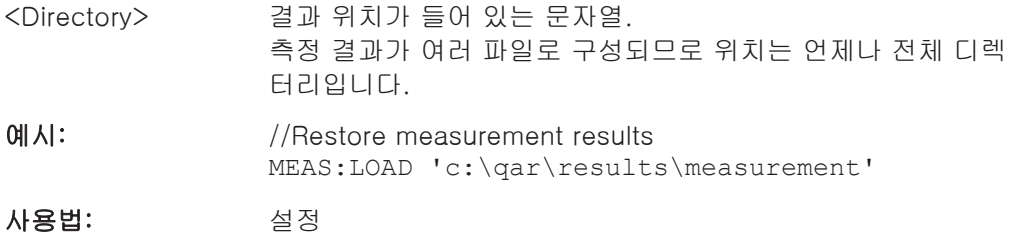

#### MEASurement:SAVE <Description>

이 명령은 현재 측정 결과를 저장합니다.

- 이 명령의 전제 조건
- 측정 결과를 사용할 수 있어야 합니다.
- 결과를 저장할 위치를 정의합니다([MEASurement:RESult:DIRectory](#page-69-0)).

#### 셋팅 파라미터:

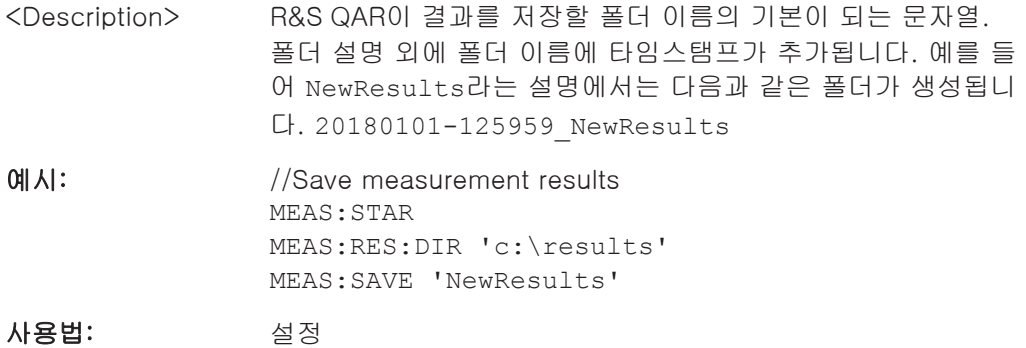

#### MEASurement:STARt

이 명령은 측정을 시작합니다.

측정이 완료될 수 있도록 10초 이상의 타임아웃을 정의하는 것이 좋습니다.

예시: //Initiate measurement MEAS:STAR

# 사용법: 이벤트

# <span id="page-69-0"></span>6.2.1.2 구성

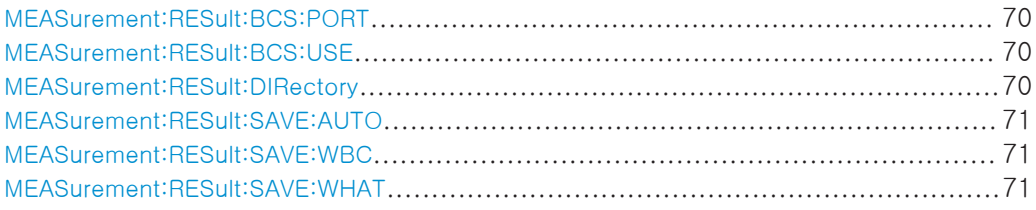

#### MEASurement:RESult:BCS:PORT <Port>

이 명령은 바코드 스캐너가 연결된 포트를 정의합니다.

- 이 명령의 전제 조건
- 바코드 스캐너를 켭니다(MEASurement:RESult:BCS:USE).

## 파라미터:

<Port> 바코드 스캐너가 사용하는 (직렬) 포트가 포함된 문자열.

예시: //Select barcode scanner port MEAS:RES:BCS:USE ON MEAS:RES:BCS:PORT 'COM1'

#### MEASurement:RESult:BCS:USE <State>

이 명령은 바코드 스캐너의 사용 여부를 설정합니다.

#### 파라미터:

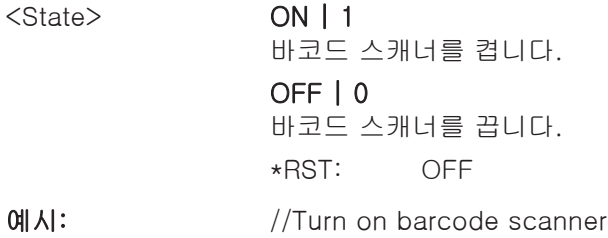

MEAS:RES:BCS:USE

#### MEASurement:RESult:DIRectory <Directory>

이 명령은 측정 결과가 저장되는 폴더를 정의합니다.

#### 파라미터:

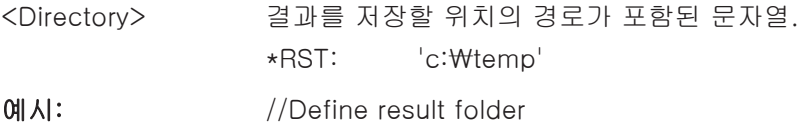

#### <span id="page-70-0"></span>MEASurement:RESult:SAVE:AUTO <State>

이 명령은 측정 결과의 자동 저장을 켜거나 끕니다.

# 파라미터:

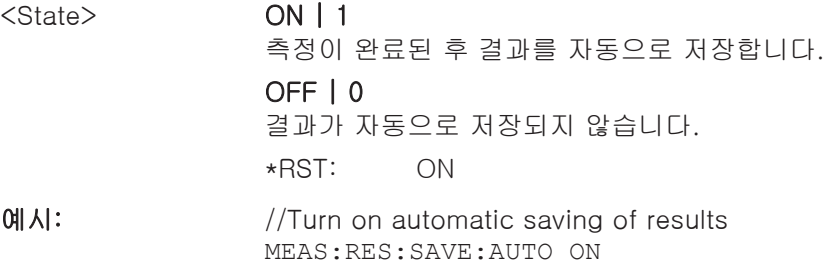

# MEASurement:RESult:SAVE:WBC <State>

이 명령은 웹캠을 켜거나 끕니다.

#### 파라미터:

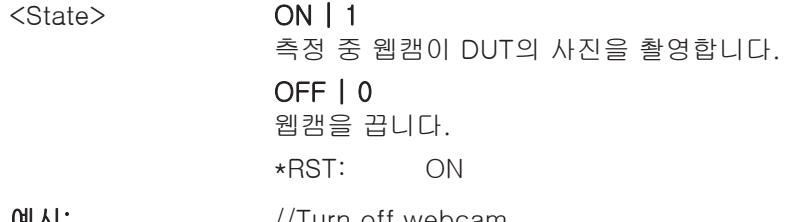

예시: //Turn off webcam MEAS:RES:SAVE:WBC OFF

#### MEASurement:RESult:SAVE:WHAT <Data>

이 명령은 저장 중 저장할 데이터를 선택합니다.

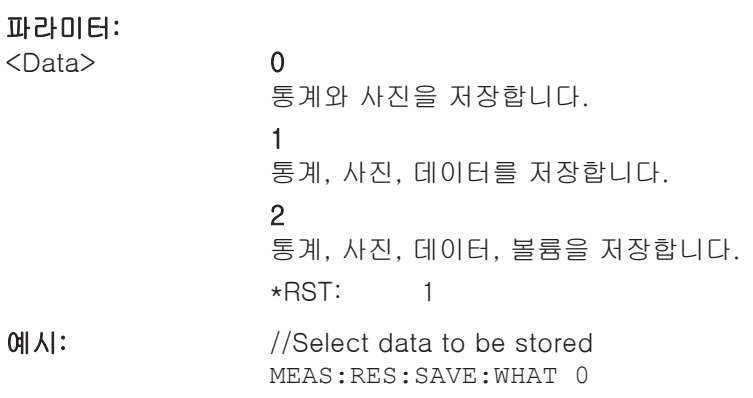

# 6.2.1.3 시스템

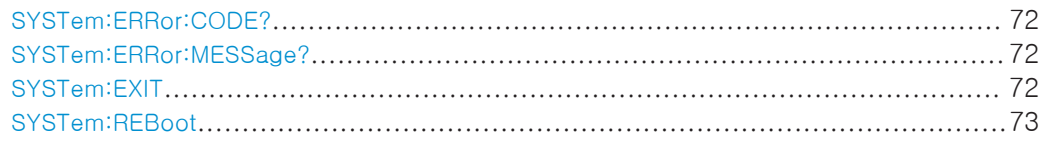

원격 명령

<span id="page-71-0"></span>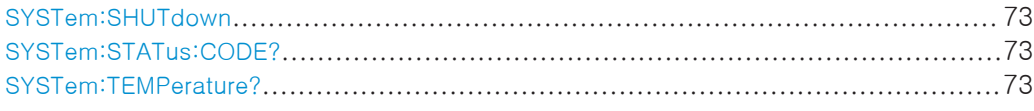

# SYSTem:ERRor:CODE?

이 명령은 시스템 에러를 묻습니다.

리턴 값:

<ErrorCode>

예시: //Query system error code SYST:ERR:CODE?

사용법: 쿼리

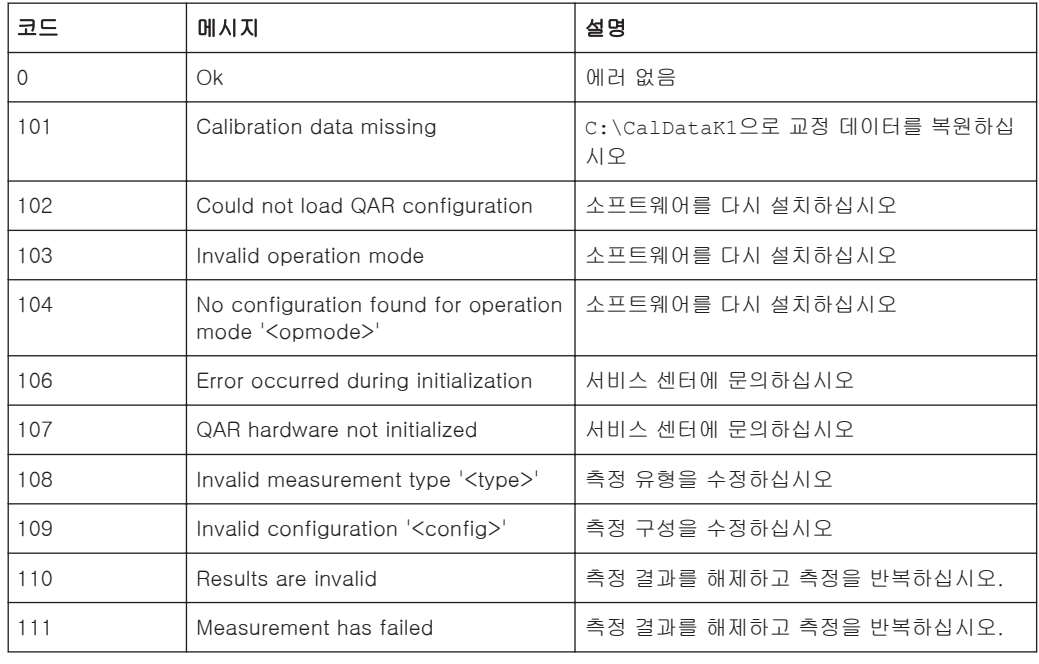

# SYSTem:ERRor:MESSage?

이 명령은 시스템 에러를 묻습니다.

# 리턴 값:

<ErrorMessage> 에러 메시지가 포함된 문자열.

메시지 목록을 보려면 SYSTem:ERRor:CODE?를 참조하십시오.

예시: //Query system error message SYST:ERR:MESS?

사용법: 쿼리

#### SYSTem:EXIT

이 명령은 R&S QAR 소프트웨어 GUI를 닫습니다.
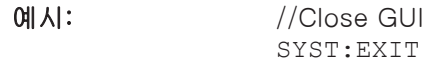

사용법: 이벤트

## SYSTem:REBoot

이 명령은 R&S QAR을 재부팅합니다.

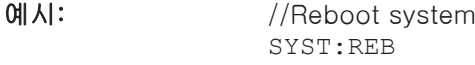

사용법: 이벤트

## SYSTem:SHUTdown

이 명령은 R&S QAR을 끕니다.

예시: //Switch off system SYST:SHUT

사용법: 이벤트

## SYSTem:STATus:CODE?

이 명령은 시스템 상태를 묻습니다.

## 리턴 값:

<StatusCode>

예시: //Query system status SYST:STAT:CODE?

사용법: 쿼리

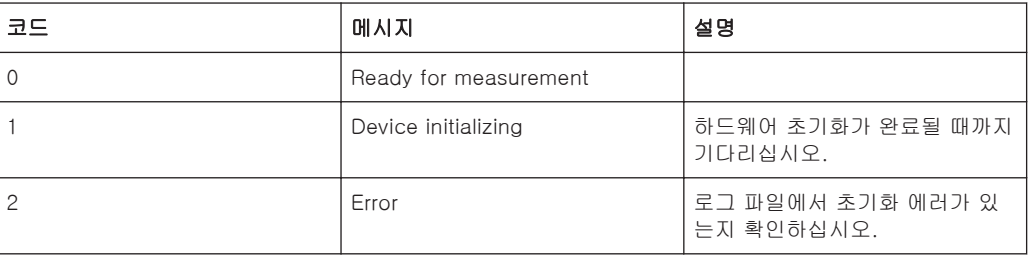

## SYSTem:TEMPerature?

이 명령은 시스템 온도를 묻습니다.

리턴 값:

<Temperature> 기본 단위: ° 섭씨

예시: //Query system temperature SYST:TEMP?

사용법: 쿼리

## 6.2.2 레이돔 측정

## 6.2.2.1 측정

원격 명령에 대한 설명이 나오는 페이지:

- MEASurement: LOAD 페이지 69
- MEASurement: SAVE 페이지 69
- MEASurement: STARt 페이지 69

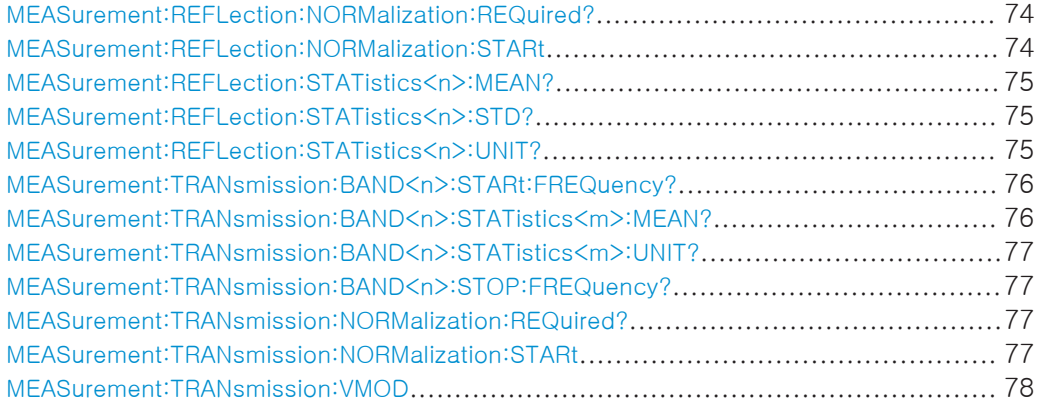

### MEASurement:REFLection:NORMalization:REQuired?

이 명령은 반사 측정의 정규화 상태를 묻습니다.

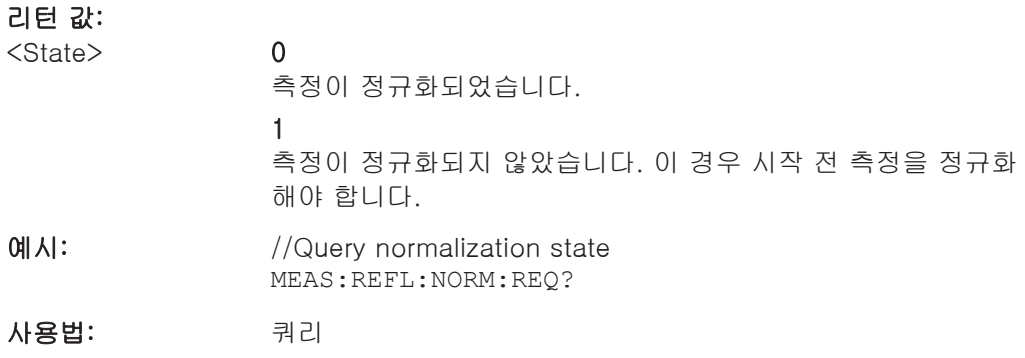

## MEASurement:REFLection:NORMalization:STARt

이 명령은 반사 측정의 정규화를 시작합니다.

측정이 완료될 수 있도록 10초 이상의 타임아웃을 정의하는 것이 좋습니다.

예시: //Normalize reflection measurement MEAS:REFL:NORM:STAR

<span id="page-74-0"></span>R&S 원격 제어 - SCPI ®QAR

원격 명령

사용법: 이벤트

### MEASurement:REFLection:STATistics<n>:MEAN?

이 명령은 평균 반사를 조회합니다.

이 명령의 전제 조건

● 반사 측정 결과를 사용할 수 있어야 합니다.

## Suffix:

 $<$ n $>$ 

1: dB 단위 결과 2: % 단위 결과 3: 선형 결과 MEASurement:REFLection:STATistics<n>:UNIT?으로 결 과의 단위를 조회할 수 있습니다.

## 리턴 값:

<Reflection> 단위는 dB 또는 PCT입니다.

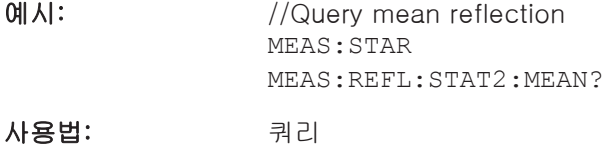

## MEASurement:REFLection:STATistics<n>:STD?

이 명령은 반사 측정의 표준편차를 묻습니다.

- 이 명령의 전제 조건
- 반사 측정 결과를 사용할 수 있어야 합니다.

### Suffix:  $\langle n \rangle$

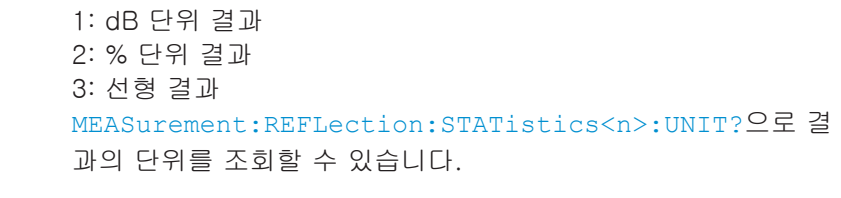

### 리턴 값:

<Deviation> 단위는 dB 또는 PCT입니다. 예시: //Query standard deviation of the reflection measurement MEAS:STAR

MEAS:REFL:STAT:STD?

사용법: 쿼리

## MEASurement:REFLection:STATistics<n>:UNIT?

이 명령은 반사 측정 결과의 단위를 묻습니다.

## <span id="page-75-0"></span>이 명령의 전제 조건

● 반사 측정 결과를 사용할 수 있어야 합니다.

## Suffix:

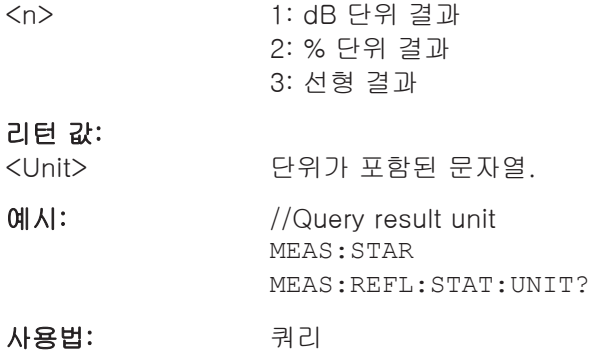

## MEASurement:TRANsmission:BAND<n>:STARt:FREQuency?

이 명령은 전송 측정의 시작 주파수를 묻습니다.

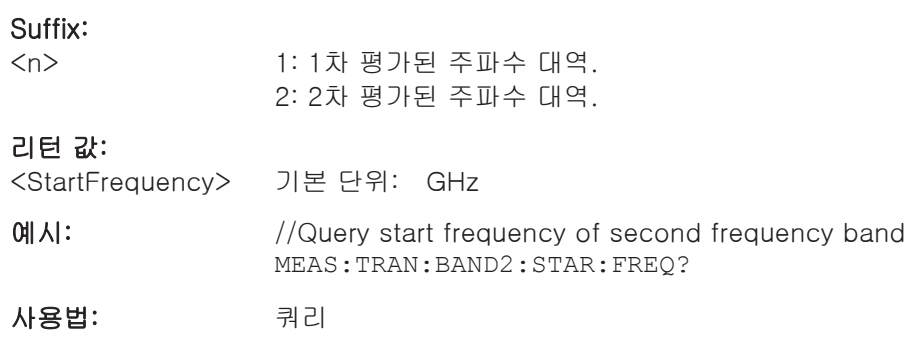

## MEASurement:TRANsmission:BAND<n>:STATistics<m>:MEAN?

이 명령은 전송 측정의 단방향 평균 감쇠를 묻습니다.

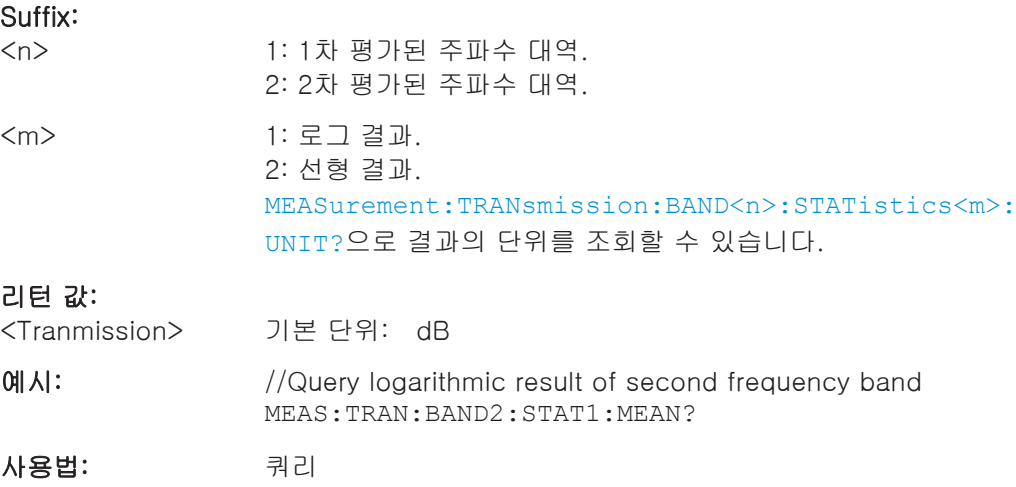

#### <span id="page-76-0"></span>MEASurement:TRANsmission:BAND<n>:STATistics<m>:UNIT?

이 명령은 결과의 단위를 묻습니다.

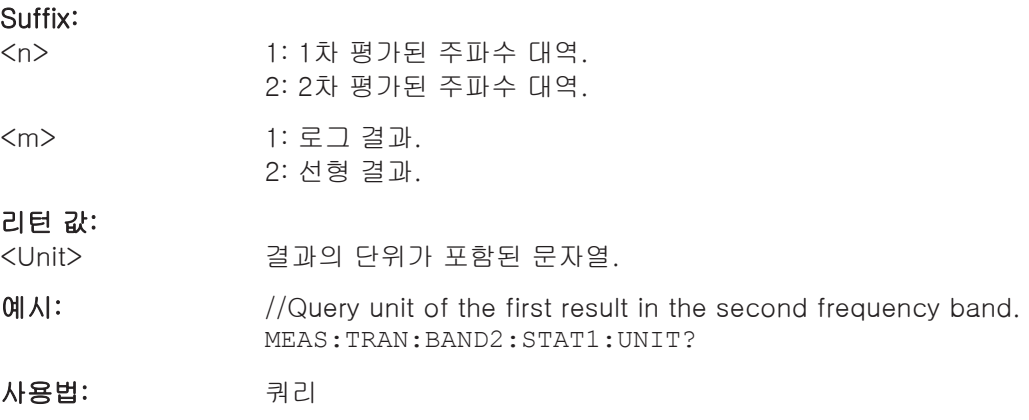

#### MEASurement:TRANsmission:BAND<n>:STOP:FREQuency?

이 명령은 전송 측정의 정지 주파수를 묻습니다.

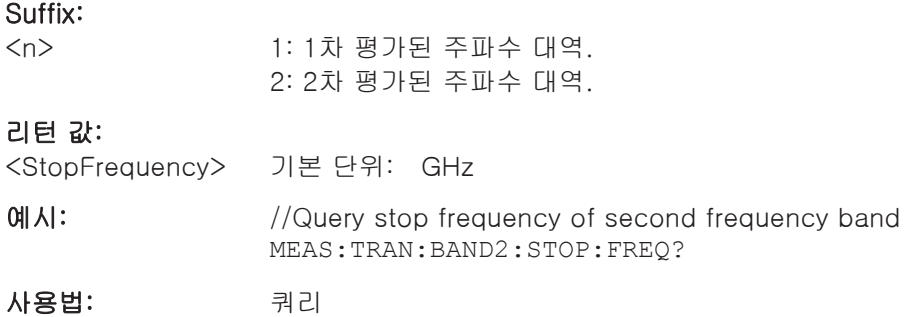

## MEASurement:TRANsmission:NORMalization:REQuired?

이 명령은 전송 측정의 정규화 상태를 묻습니다.

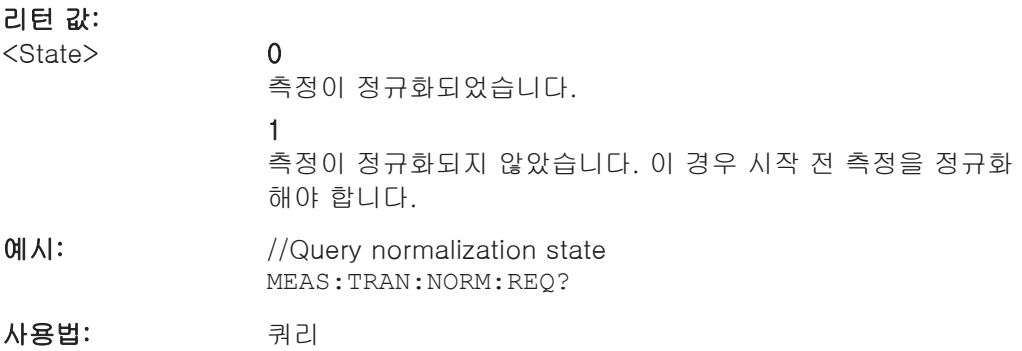

## MEASurement:TRANsmission:NORMalization:STARt

이 명령은 전송 측정의 정규화를 시작합니다.

<span id="page-77-0"></span>측정이 완료될 수 있도록 10초 이상의 타임아웃을 정의하는 것이 좋습니다.

예시: //Normalize transmission measurement MEAS:TRAN:NORM:STAR

MEAS:TRAN:VMOD ON

사용법: 이벤트

## MEASurement:TRANsmission:VMOD <State>

이 명령은 전송 손실 측정의 검증 모드를 켜거나 끕니다.

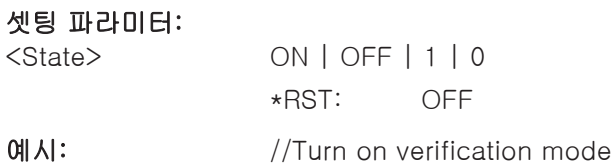

## 6.2.2.2 Configuration

원격 명령에 대한 설명이 나오는 페이지:

- [MEASurement:RESult:BCS:PORT](#page-69-0) 페이지 70
- [MEASurement:RESult:BCS:USE](#page-69-0) 페이지 70
- [MEASurement:RESult:DIRectory](#page-69-0) 페이지 70
- [MEASurement:RESult:SAVE:AUTO](#page-70-0) 페이지 71
- [MEASurement:RESult:SAVE:WBC](#page-70-0) 페이지 71
- [MEASurement:RESult:SAVE:WHAT](#page-70-0) 페이지 71

MEASurement:REFLection:MASK:EXPort............................................................. 78 MEASurement:REFLection:MASK:IMPort..............................................................78 MEASurement:REFLection:MASK:LOAD[.............................................................. 79](#page-78-0) MEASurement:REFLection:MASK:SAVE[...............................................................79](#page-78-0)

#### MEASurement:REFLection:MASK:EXPort <FileName>

이 명령은 평가 마스크의 좌표를 내보낸 다음 .json 파일 포맷으로 저장합니다.

## 셋팅 파라미터:

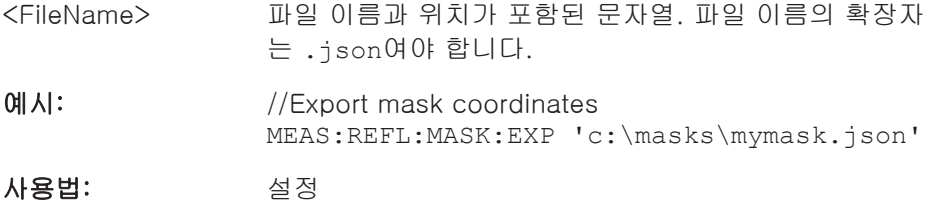

## MEASurement:REFLection:MASK:IMPort <FileName>

이 명령은 평가 마스크의 좌표를 불러옵니다.

## <span id="page-78-0"></span>셋팅 파라미터:

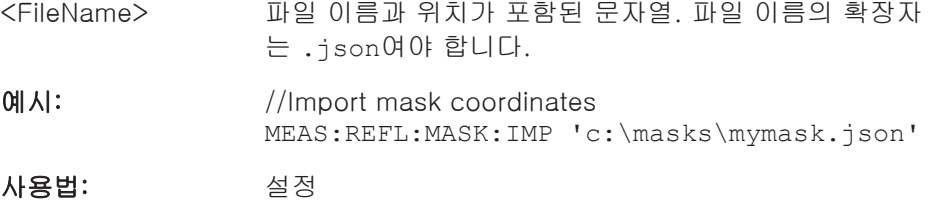

#### MEASurement:REFLection:MASK:LOAD <FileName>

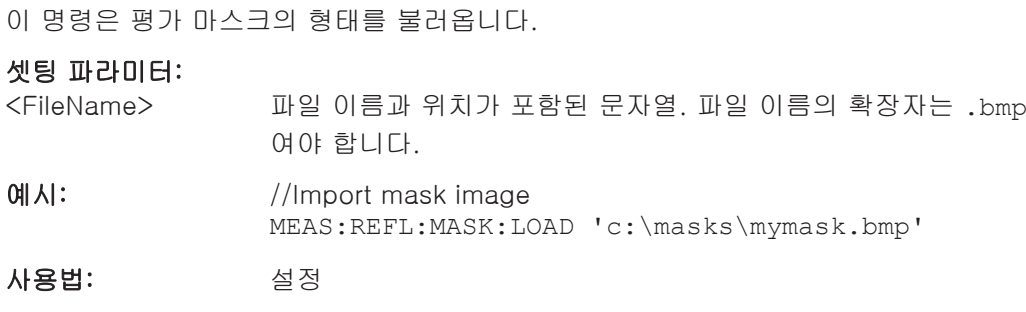

## MEASurement:REFLection:MASK:SAVE <FileName>

이 명령은 평가 마스크의 형태를 엑스포트한 다음 .bmp 파일 포맷으로 저장합니다.

## 셋팅 파라미터:

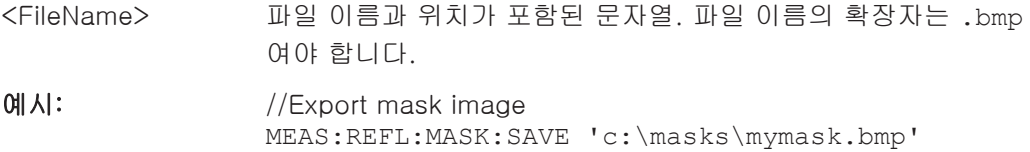

사용법: 설정

## 6.2.3 범퍼 측정

## 6.2.3.1 측정

원격 명령에 대한 설명이 나오는 페이지:

- MEASurement: LOAD 페이지 69
- MEASurement: SAVE 페이지 69
- MEASurement: STARt 페이지 69

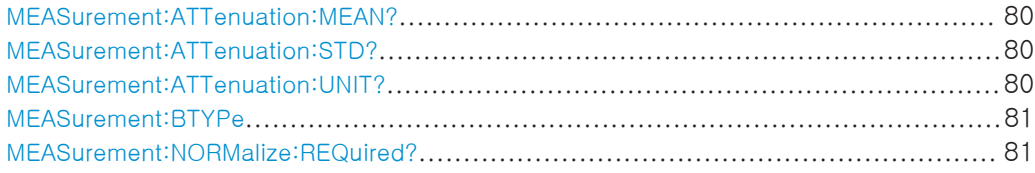

<span id="page-79-0"></span>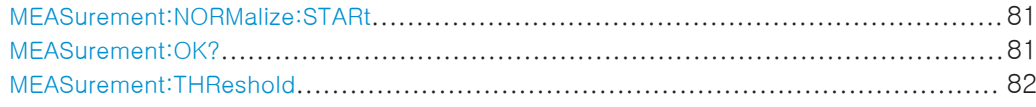

## MEASurement:ATTenuation:MEAN?

이 명령은 평균 감쇠를 묻습니다.

- 이 명령의 전제 조건:
- 감쇠 측정 결과를 사용할 수 있어야 합니다.

## 리턴 값:

<Attenuation> 기본 단위: dB

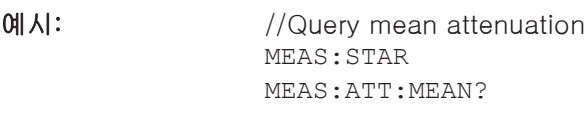

사용법: 쿼리

## MEASurement:ATTenuation:STD?

이 명령은 감쇠 측정의 표준편차를 묻습니다.

이 명령의 전제 조건:

● 감쇠 측정 결과를 사용할 수 있어야 합니다.

리턴 값:

<Deviation> 기본 단위: dB

예시: //Query standard deviation of the attenuation measurement MEAS:STAR MEAS:ATT:STD?

사용법: 쿼리

#### MEASurement:ATTenuation:UNIT?

- 이 명령은 감쇠 측정의 단위를 묻습니다.
- 이 명령의 전제 조건:
- 감쇠 측정 결과를 사용할 수 있어야 합니다.

리턴 값:

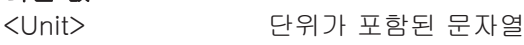

예시: //Query unit of the attenuation measurement MEAS:STAR MEAS:ATT:UNIT?

사용법: 쿼리

#### <span id="page-80-0"></span>MEASurement: BTYPe <BumperType>

이 명령은 범퍼 유형을 설정합니다.

## 파라미터:

<BumperType> 범퍼 유형 이름이 포함된 문자열

예시: //Set the bumper type. MEAS:BTYP 'RR\_L'

## MEASurement:NORMalize:REQuired?

이 명령은 감쇠 측정의 정규화 상태를 묻습니다.

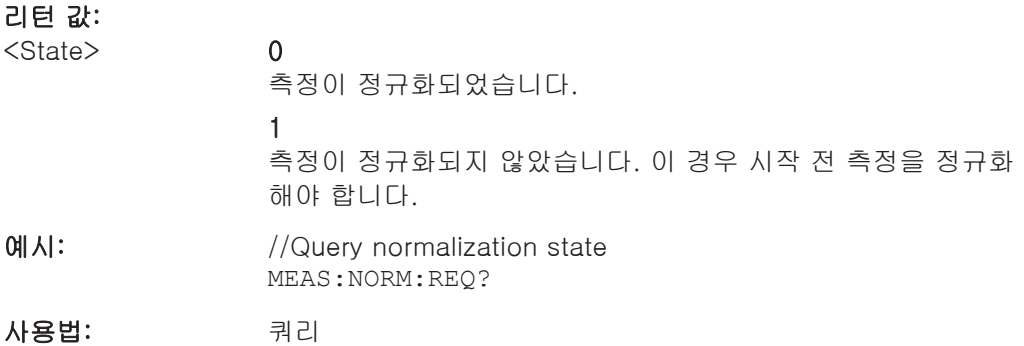

#### MEASurement:NORMalize:STARt

이 명령은 감쇠 측정의 정규화를 시작합니다.

측정이 완료될 수 있도록 10초 이상의 타임아웃을 정의하는 것이 좋습니다.

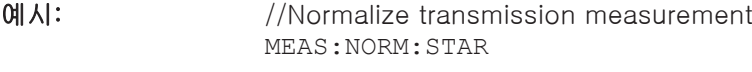

## 사용법: 이벤트

#### MEASurement:OK?

이 명령은 지정된 위치에서 측정된 평균 감쇠가 임계값 미만인 경우 1을 반환합니다.

이 명령의 전제 조건:

● 감쇠 측정 결과를 사용할 수 있어야 합니다.

## 리턴 값:

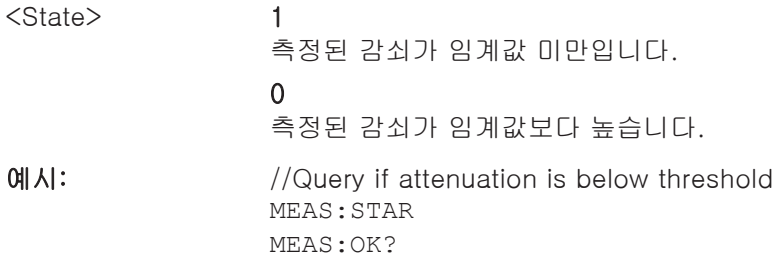

<span id="page-81-0"></span>사용법: 쿼리

MEASurement: THReshold <BumperType>, <Threshold> MEASurement: THReshold? <BumperType>

이 명령은 범퍼 유형의 임계값을 설정/조회합니다.

### 파라미터:

<Threshold> 임계값(dB 단위)

#### 설정 및 쿼리 파라미터:

<BumperType> 범퍼 유형 이름이 포함된 문자열

 $M = 1/2$  ( $N = 1/2$ ) where the shold value for the bumper type  $R = 1/2$ :MEAS:THR? 'RR\_L' //Set a new threshold value for the bumper type RR\_L :MEAS:THR 'RR\_L', 1.0

## 6.2.3.2 Configuration

원격 명령에 대한 설명이 나오는 페이지:

- [MEASurement:RESult:BCS:PORT](#page-69-0) 페이지 70
- [MEASurement:RESult:BCS:USE](#page-69-0) 페이지 70
- [MEASurement:RESult:DIRectory](#page-69-0) 페이지 70
- [MEASurement:RESult:SAVE:AUTO](#page-70-0) 페이지 71
- [MEASurement:RESult:SAVE:WBC](#page-70-0) 페이지 71
- [MEASurement:RESult:SAVE:WHAT](#page-70-0) 페이지 71

## <span id="page-82-0"></span>7 원격 제어 - OPC

OPC(OLE for Process Control (OPC))는 PLC(Programmable Logic Controller)를 통 해 R&S QAR과 통신하는 인터페이스입니다.

로데슈바르즈는 PLC와의 통신에 사용되는 변수를 호스트하는 OPC 서버에 연결하는 클라이언트 애플리케이션인 R&S QAROPCClient를 제공합니다.

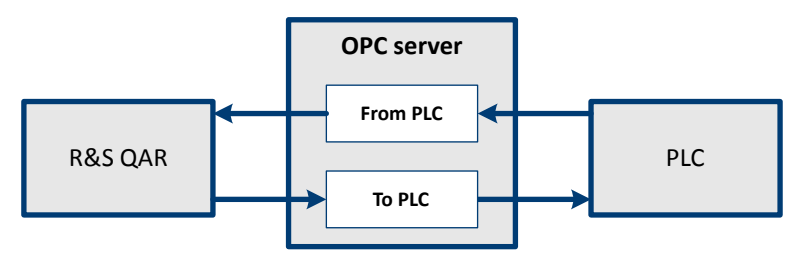

그림 7-1: R&S QAR과 PLC 간 OPC 통신

## 7.1 설치

로데슈바르즈 고객 서비스센터에 문의하십시오.

## 7.2 OPC 변수

다음 표에는 R&S QAROPCClient 애플리케이션에서 지원하는 모든 변수가 포함되어 있습니다. 다음 파일에서 각 변수에 대해 정확한 노드 경로를 정의해야 합니다.

C:\Program Files (x86)\Rohde-Schwarz\QAROPCClientRadome\config\ opc\_client.cfg

## 7.2.1 레퍼런스

변수는 From PLC to R&S QAR 통신용 변수와 From R&S QAR to PLC 통신용 변수의 두 그룹으로 나눌 수 있습니다. 소스가 변수를 쓰고 타겟이 변수를 읽습니다.

모든 변수 이름에는 변수에 대한 경로를 설명하는 접두사가 있습니다. 경로는 시스템 에 따라 다릅니다.

- From PLC to R&S QAR 통신(FromPLC): <path>.FromPLC.<variable>
- From R&S QAR to PLC 통신(ToPLC): <path>.ToPLC.<variable>

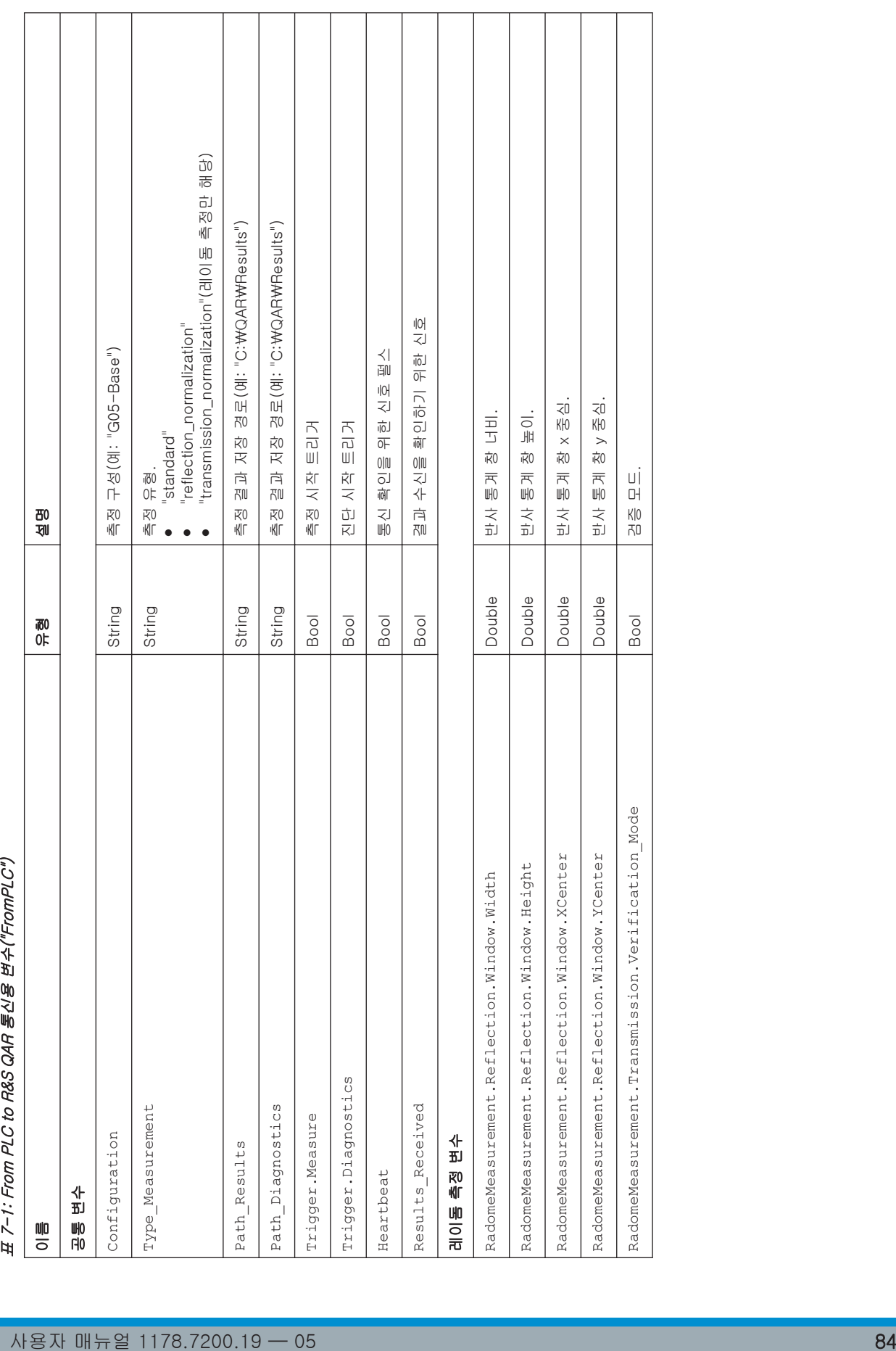

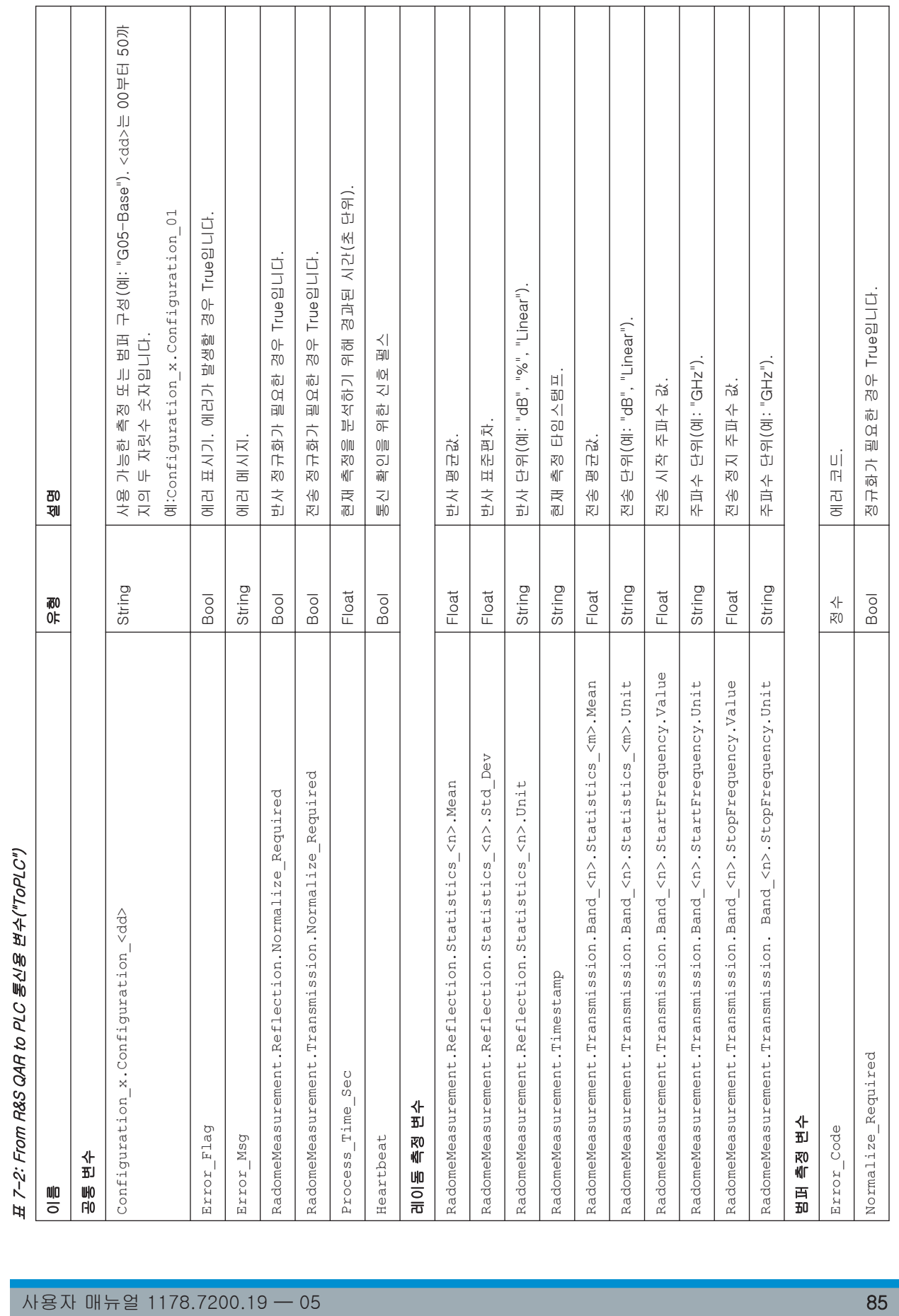

OPC 변수

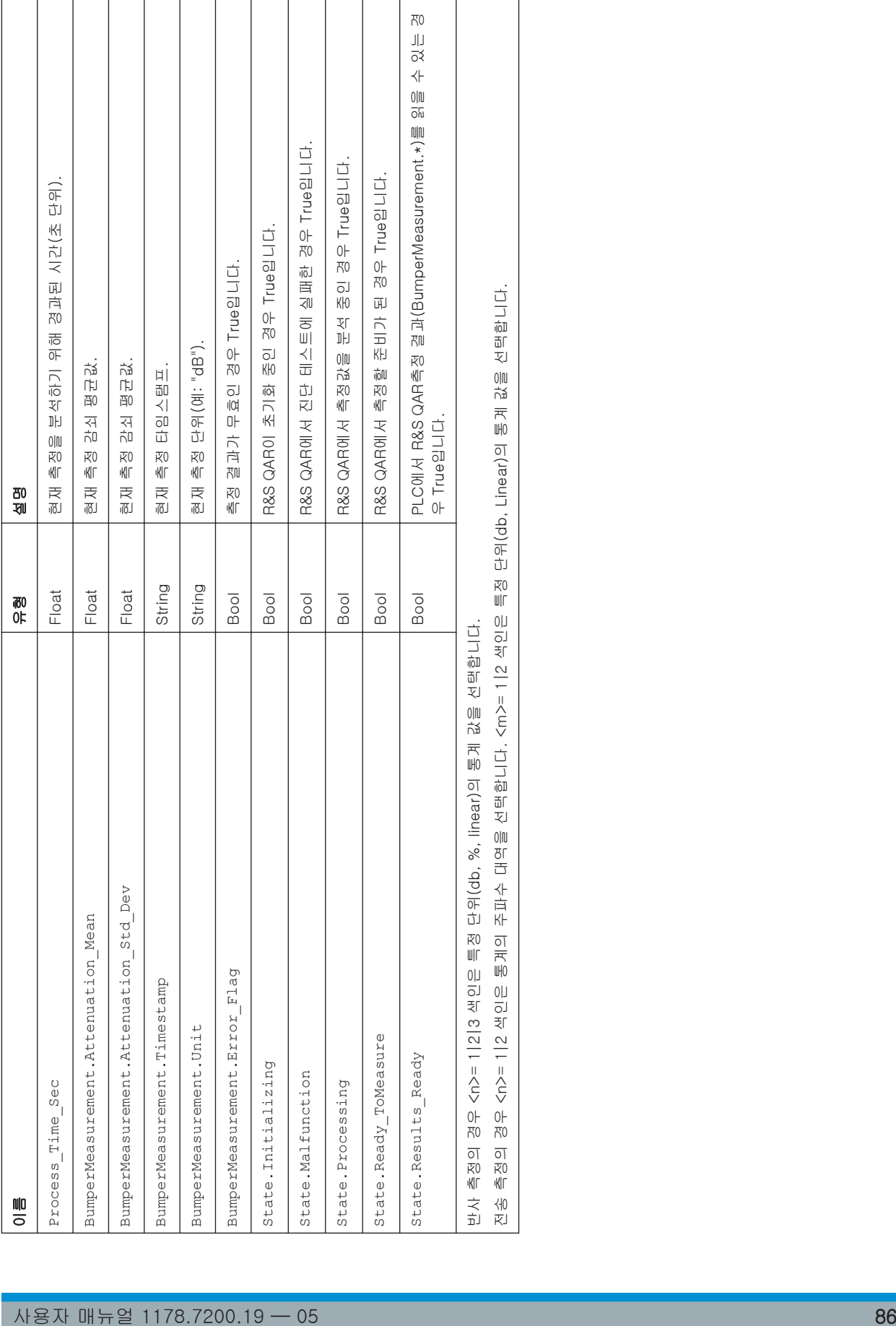

 $\overline{ }$ 

 $\mathbf{r}$ 

OPC 변수

OPC 변수

## 7.2.2 데이터 유형

다음 표에 각 데이터 유형에 필요한 비트 수가 나와 있습니다.

표 7-3: 변수 데이터 유형

| 데이터 유형  | 비트 수 |
|---------|------|
| Bool    |      |
| Float   | 32   |
| Double  | 64   |
| Integer | 32   |

"String" 데이터 유형의 모든 변수는 문자열 데이터(.DATA)와 문자열의 문자 수(.LEN) 가 포함된 바이트 배열로 나타냅니다. 예를 들어 V 변수의 유형이 "String"인 경우 V.DATA /V.LEN으로 표현됩니다. OPC 변수인 V.DATA는 바이트 배열이며, V.LEN은 32비트 정수입니다.

다음 표에 문자열 변수의 최대 길이가 나와 있습니다.

#### 표 7-4: 문자열 변수 길이

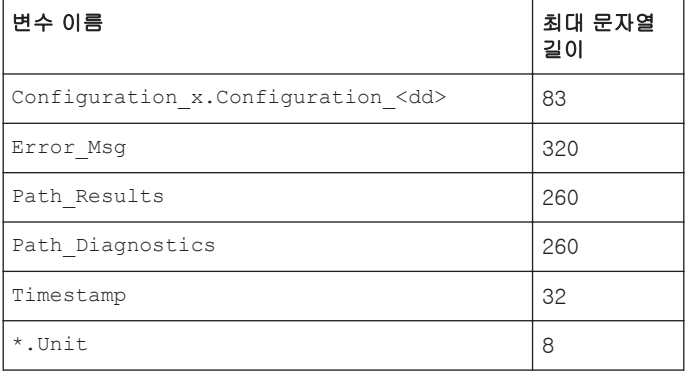

## 7.2.3 예제

다음 예제에는 레이돔 및 범퍼 측정의 구성이 포함되어 있습니다.

이 예제의 변수에 대한 경로는 CompactLogix.CompactLogix\_PLC.Global.QAR. 입니다. 사용하는 시스템에 따라 이 경로를 변경하십시오. 다음 파일에서 각 변수에 대 한 OPC 노드 경로를 구성할 수 있습니다.

C:\Program Files (x86)\Rohde-Schwarz\QAROPCClientRadome\config\ opc\_client.cfg

## 공통 변수

```
"plc_nodes": {
 "from_plc": {
   "trigger": {
    "diagnostics": "CompactLogix.CompactLogix_PLC.Global.QAR.FromPLC.Trigger.
Diagnostics",
```

```
OPC 변수
```

```
 "measure": "CompactLogix.CompactLogix_PLC.Global.QAR.FromPLC.Trigger.Measure"
   }
   "path_diagnostics": "CompactLogix.CompactLogix_PLC.Global.QAR.FromPLC.
Path Diagnostics",
   "path_results": "CompactLogix.CompactLogix_PLC.Global.QAR.FromPLC.Path_Results",
   "type_measurement": "CompactLogix.CompactLogix_PLC.Global.QAR.FromPLC.
Type_Measurement",
   "results_received": "CompactLogix.CompactLogix_PLC.Global.QAR.FromPLC.
Results_Received",
   "heartbeat": "CompactLogix.CompactLogix_PLC.Global.QAR.FromPLC.Heartbeat"
  }
}
레이돔 측정 변수
"radome": {
  "radome_measurement": {
   "timestamp": "CompactLogix.CompactLogix_PLC.Global.QAR.ToPLC.RadomeMeasurement.
Timestamp",
   "error_flag": "CompactLogix.CompactLogix_PLC.Global.QAR.ToPLC.RadomeMeasurement.
Error_Flag",
   "reflection": {
    "window": {
     "width": "CompactLogix.CompactLogix_PLC.Global.QAR.FromPLC.RadomeMeasurement.
Reflection.Window.Width",
     "height": "CompactLogix.CompactLogix_PLC.Global.QAR.FromPLC.RadomeMeasurement.
Reflection.Window.Height",
     "xcenter": "CompactLogix.CompactLogix_PLC.Global.QAR.FromPLC.RadomeMeasurement.
Reflection.Window.XCenter",
     "ycenter": "CompactLogix.CompactLogix_PLC.Global.QAR.FromPLC.RadomeMeasurement.
Reflection.Window.YCenter"
```
Reflection.Statistics\_",

"num\_statistics": 3,

 "normalize\_required": CompactLogix.CompactLogix\_PLC.Global.QAR.ToPLC.RadomeMeasurement. Reflection.Normalize\_Required"

"statistics\_stem": "CompactLogix.CompactLogix\_PLC.Global.QAR.ToPLC.RadomeMeasurement.

}

}

```
 "transmission": {
```
"verification\_mode": CompactLogix.CompactLogix\_PLC.Global.QAR.FromPLC.

```
RadomeMeasurement.Transmission.Verification_Mode",
```
"band\_stem": "CompactLogix.CompactLogix\_PLC.Global.QAR.ToPLC.RadomeMeasurement.

```
Transmission.Band_",
```
"num\_bands": 2,

```
 "num_statistics": 2,
```
 "normalize\_required": "CompactLogix.CompactLogix\_PLC.Global.QAR.ToPLC.RadomeMeasurement. Transmission.Normalize\_Required"

```
 }
 }
```
"state": {

```
OPC 변수
```

```
 "initializing": "CompactLogix.CompactLogix_PLC.Global.QAR.ToPLC.State.Initiliazing",
   "malfunction": "CompactLogix.CompactLogix_PLC.Global.QAR.ToPLC.State.Malfunction",
   "processing": "CompactLogix.CompactLogix_PLC.Global.QAR.ToPLC.State.Processing",
   "ready_to_measure": "CompactLogix.CompactLogix_PLC.Global.QAR.ToPLC.State.
Ready_ToMeasure",
   "results_ready": "CompactLogix.CompactLogix_PLC.Global.QAR.ToPLC.State.Results_Ready"
 }
  "configuration_stem": "CompactLogix.CompactLogix_PLC.Global.QAR.ToPLC.
Configuration x.Configuration ",
"num_configuration": 50,
"process_time_sec": "CompactLogix.CompactLogix_PLC.Global.QAR.ToPLC.Process_Time_Sec",
 "error_flag": "CompactLogix.CompactLogix_PLC.Global.QAR.ToPLC.Error_Flag",
  "error_code": "CompactLogix.CompactLogix_PLC.Global.QAR.ToPLC.Error_Code",
 "heartbeat": "CompactLogix.CompactLogix_PLC.Global.QAR.ToPLC.Heartbeat"
}
```
## 범퍼 측정 변수

## "bumper": { "bumper\_measurement": { "attenuation\_mean": "CompactLogix.CompactLogix\_PLC.Global.QAR.ToPLC. BumperMeasurement.Attenuation\_Mean", "attenuation\_std": "CompactLogix.CompactLogix\_PLC.Global.QAR.ToPLC. BumperMeasurement.Attenuation\_Std\_Dev", "timestamp": "CompactLogix.CompactLogix\_PLC.Global.QAR.ToPLC.BumperMeasurement. Timestamp", "unit": "CompactLogix.CompactLogix\_PLC.Global.QAR.ToPLC.BumperMeasurement.Unit", "error\_flag": "CompactLogix.CompactLogix\_PLC.Global.QAR.ToPLC.BumperMeasurement. Error\_Flag" }, "state": { "initializing": "CompactLogix.CompactLogix\_PLC.Global.QAR.ToPLC.State.Initiliazing", "malfunction": "CompactLogix.CompactLogix\_PLC.Global.QAR.ToPLC.State.Malfunction", "processing": "CompactLogix.CompactLogix\_PLC.Global.QAR.ToPLC.State.Processing", "ready\_to\_measure": "CompactLogix.CompactLogix\_PLC.Global.QAR.ToPLC.State. Ready\_ToMeasure", "results\_ready": "CompactLogix.CompactLogix\_PLC.Global.QAR.ToPLC.State.Results\_Ready" }, "configuration\_stem": "CompactLogix.CompactLogix\_PLC.Global.QAR.ToPLC. Configuration x.Configuration ", "num\_configuration": 50, "normalize\_required": "CompactLogix.CompactLogix\_PLC.Global.QAR.ToPLC.Normalize\_Required", "process\_time\_sec": "CompactLogix.CompactLogix\_PLC.Global.QAR.ToPLC.Process\_Time\_Sec", "error\_flag": "CompactLogix.CompactLogix\_PLC.Global.QAR.ToPLC.Error\_Flag", "error\_msg": "CompactLogix.CompactLogix\_PLC.Global.QAR.ToPLC.Error\_Msg", "error\_code": "CompactLogix.CompactLogix\_PLC.Global.QAR.ToPLC.Error\_Code", "heartbeat": "CompactLogix.CompactLogix\_PLC.Global.QAR.ToPLC.Heartbeat"

}

## <span id="page-89-0"></span>7.3 장치 상태

작동 중에는 그림 7-2와 같이 R&S QAR이 다양한 상태에서 실행됩니다.

- 1. 장치가 State.Initializing에서 시작합니다.
- 2. 초기화가 실행됩니다.
	- 초기화가 성공하면, 다음 상태는 State.Ready\_ToMeasure입니다. 이제 측정을 트리거할 수 있습니다.
	- 초기화중 에러가 발생할 경우, 다음 상태는 State.Malfunction입니다. 장치를 수리 또는 교체해야 함을 나타냅니다.
- 3. 데이터 획득 후 데이터 분석이 시작되고 장치는 State.Processing으로 전환됩 니다.

R&S QAR이 이 상태에 있는 동안 DUT를 움직일 수 있습니다.

- 4. 다음 상태는 다음과 같습니다.
	- State.Results Ready 이제 PLC가 결과를 읽을 수 있습니다.
	- State.Malfunction 진단을 트리거하지만 실패하는 경우
- 5. PLC가 결과를 수신하면 Results Received를 반환합니다. R&S QAR에서 현재 측정 결과를 지우고 삭제한 다음 State.Ready\_ToMeasure 로 돌아갑니다.

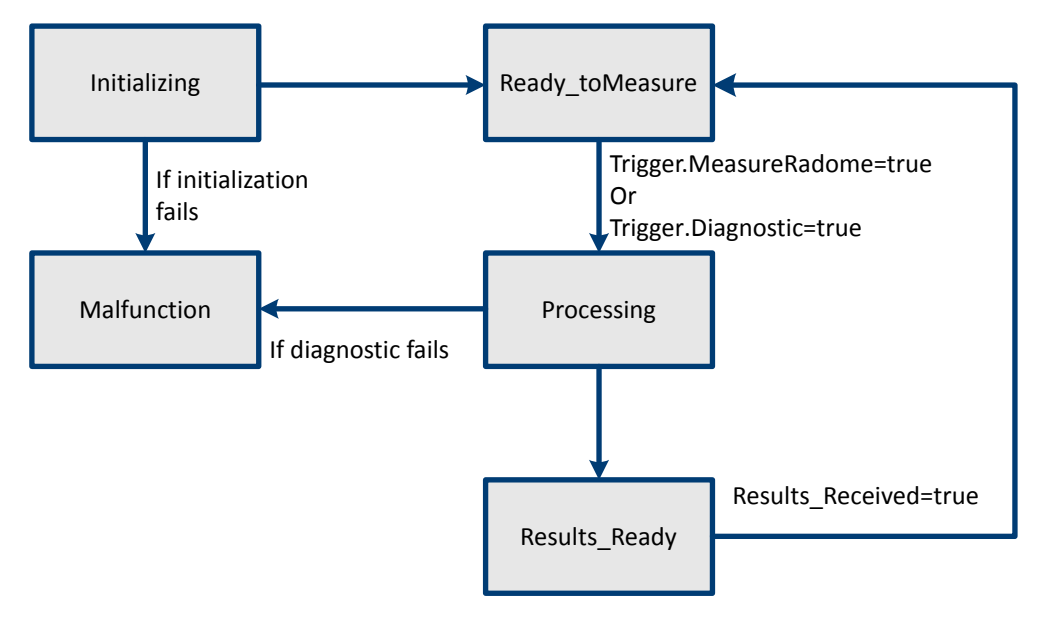

그림 7-2: R&S QAR 상태

## <span id="page-90-0"></span>7.4 타이밍 다이어그램

PLC와 R&S QAR 간 측정 및 진단을 위한 통신 타이밍은 동일합니다. R&S QAR이 State.Results\_Ready를 설정한 후 PCD가 결과를 읽을 수 있습니다. PLC가 Results\_Received를 설정하면 R&S QAR에서 측정 결과를 버립니다.

|                                                    | T1 | T <sub>2</sub> | T3 | T <sub>4</sub> | T <sub>5</sub> | T <sub>6</sub> | Т7 | T <sub>8</sub> | T <sub>9</sub> | T <sub>10</sub> |
|----------------------------------------------------|----|----------------|----|----------------|----------------|----------------|----|----------------|----------------|-----------------|
| <b>PLC</b>                                         |    |                |    |                |                |                |    |                |                |                 |
| Type_Measurement                                   |    |                |    |                |                |                |    |                |                |                 |
| Configuration                                      |    |                |    |                |                |                |    |                |                |                 |
| Trigger.MeasureRadome<br>or<br>Trigger.Diagnostics |    |                |    |                |                |                |    |                |                |                 |
| Results_Received                                   |    |                |    |                |                |                |    |                |                |                 |
| <b>R&amp;S QAR</b>                                 |    |                |    |                |                |                |    |                |                |                 |
| State.Initializing                                 |    |                |    |                |                |                |    |                |                |                 |
| State.Ready_ToMeasure                              |    |                |    |                |                |                |    |                |                |                 |
| State.Processing                                   |    |                |    |                |                |                |    |                |                |                 |
| State.Results_Ready                                |    |                |    |                |                |                |    |                |                |                 |

그림 7-3: 측정 및 진단을 위한 타이밍 다이어그램

## 7.5 에러 처리

R&S QAR 초기화 중 또는 측정을 수행하는 동안 에러가 발생할 수 있습니다.

- 초기화 에러 장치 초기화 중 발생하는 에러는 사용자가 해결할 수 없습니다. 애플리케이션이 로 그에 에러를 저장하고 상태를 State.Malfunction으로 설정한 다음 종료합니 다.
- 측정 에러 측정 중 에러가 발생하는 경우, Error\_Flag, Error\_Msg, Error\_Code가 설정 되고 장치는 State.Results\_Ready로 전환됩니다.

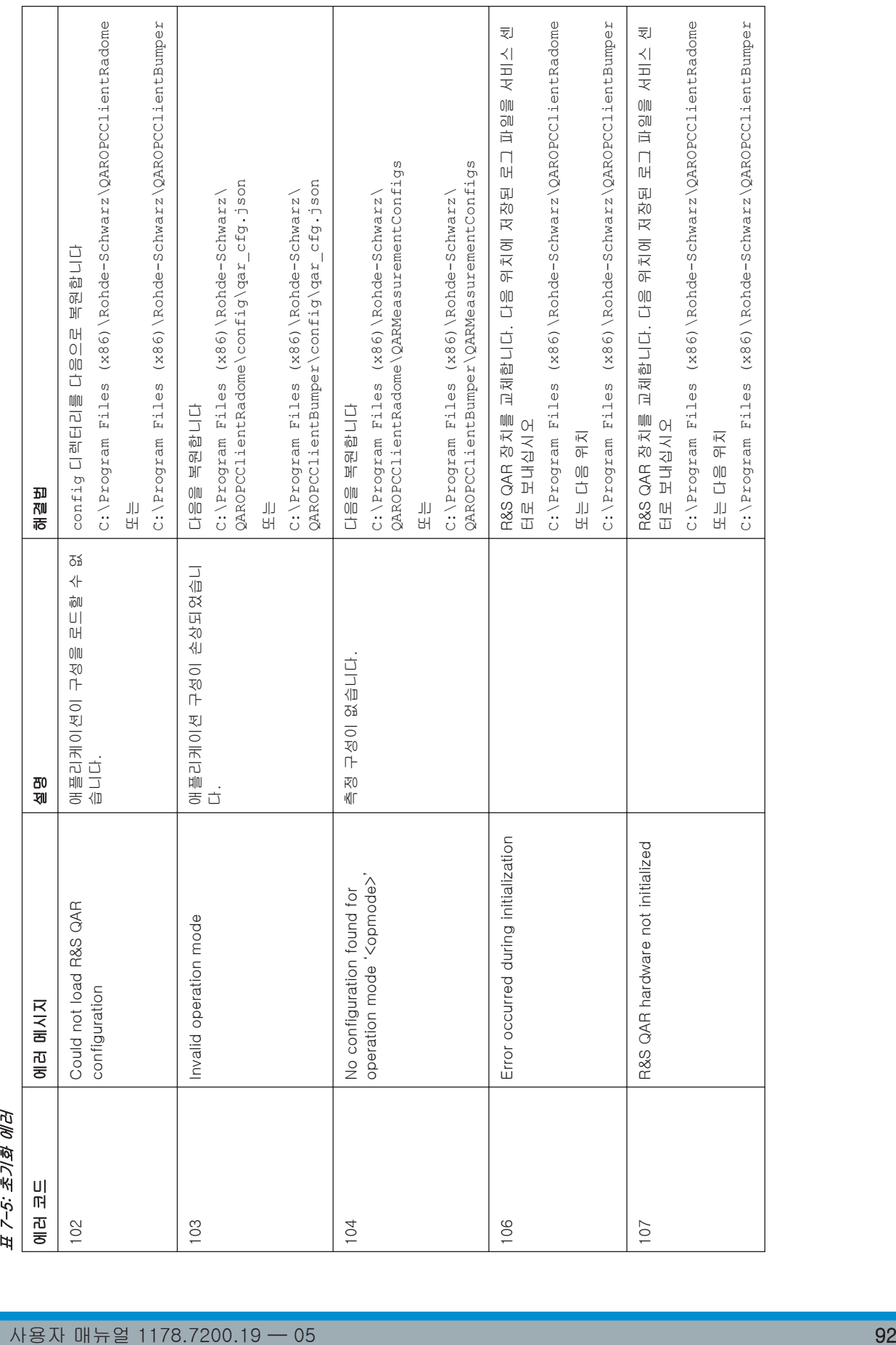

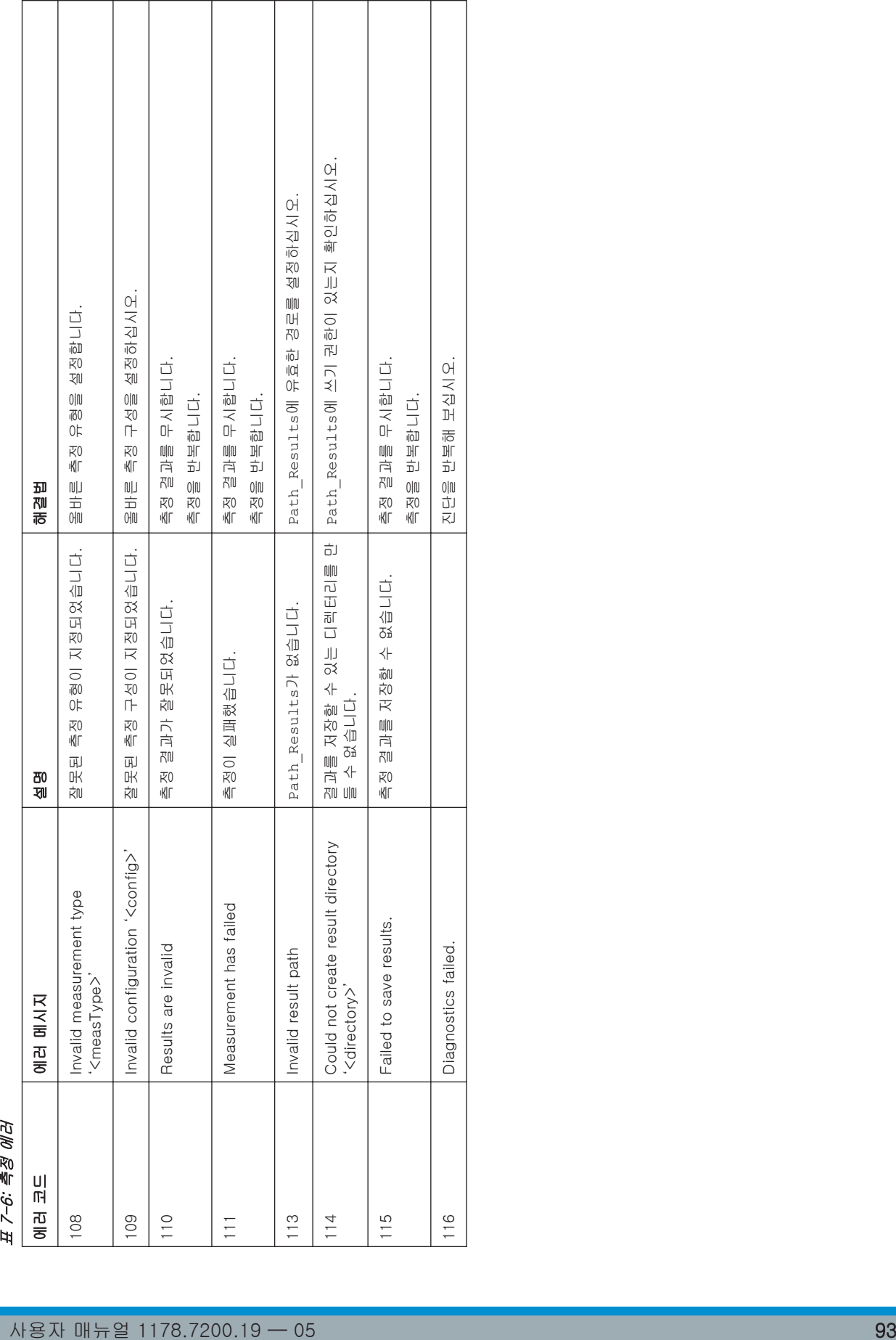

 $\Box$ 

 $\mathbb{R}^n$ 

에러 처리

## <span id="page-93-0"></span>8 유지관리

R&S QAR은 매일 유지보수 또는 검사가 필요하지 않습니다.

최소 6개월 간격으로 검증을 수행할 것을 권장합니다.

- 청소 정보............................................................................................. 94
- [소프트웨어 업데이트.............................................................................. 95](#page-94-0) ● [보관.................................................................................................... 95](#page-94-0)
- [운송.................................................................................................... 96](#page-95-0)
- [폐기.................................................................................................... 96](#page-95-0)

## 8.1 청소 정보

R&S QAR과 액세서리는 민감한 장치입니다. 구성요소가 손상되지 않도록 R&S QAR을 적절한 방식으로 청소하십시오.

## R&S QAR 패널 청소하기

- 1. R&S QAR 패널의 전면은 필요할 때에만 청소하십시오(보이는 오염 물질). 전면 청 소가 필요할 경우 보풀 없는 마른 천으로 조심스럽게 닦거나 부드러운 부속품을 부 착한 진공청소기로 청소합니다. 전면에 부착된 커버는 기계적 영향에 민감하며 과도한 압력을 가할 경우 깨질 수 있습니다. 전면을 닦을 때 액체를 사용하지 마십시오. R&S QAR 전면에 액체를 사용할 경우 측정이 정확하지 않을 수 있습니다.
- 2. R&S QAR의 프레임과 후면을 보풀 없는 천으로 닦으십시오. 프레임과 후면에서 잘 닦이지 않는 오염은 적신 천으로 닦아낼 수 있습니다.
- 3. 빗자루 또는 진공청소기로 플랫폼을 청소합니다. 잘 닦이지 않는 오염은 젖은 천으로 닦습니다. 세척수에 중성의 비마모성 세척제를 첨가할 수 있습니다. 플랫폼을 닦는 동안 패널의 전면이 손상되지 않도록 주의하십시오. 청소 중 플랫폼이 너무 젖지 않도록 하십시오. 액체가 너무 많을 경우 베이스가 손 상될 수 있습니다. 빠져나온 액체(물 포함)는 즉시 제거해야 합니다. 절대 바닥 청소 기계로 플랫폼을 청소하지 마십시오.

## 마운팅 장비 청소하기(R&S QAR-Z50, -Z61, -Z42)

- 1. 마운팅 장비를 청소하기 전 케이블, 트랜스미터 모듈, 레퍼런스 리플렉터와 같은 측정 장비를 제거하십시오. 가능하지 않을 경우에는 측정 장비에 손을 대지 마십시 오. 측정 장비는 각각의 기준에 따라 청소해야 합니다(아래 참조).
- 2. 보풀 없는 부드러운 천으로 마운팅 장비를 청소하십시오. 필요할 경우 천을 적실 수 있습니다. 알콜이나 셀룰로스 락커 시너와 같은 화학적 세척제를 사용하지 마십시오.

## <span id="page-94-0"></span>트랜스미터 모듈 청소하기(R&S QAR-Z10)

1. 보풀 없는 부드럽고 마른 천으로 혼 안테나, 케이블, 케이블 커넥터를 조심스럽게 청소하십시오. 다른 클리닝 재료는 흡수기의 고무 코팅에 잔존물을 남길 수 있습니 다.

혼 안테나 안에 더 큰 오염 물질이 있는 경우 트위저로 조심스럽게 집어 내십시오.

2. 보풀 없는 부드러운 천으로 트랜스미터 모듈의 나머지 부분을 청소하십시오. 필요 할 경우 천을 적실 수 있습니다. 적신 천을 사용하는 경우 안테나와 케이블 커넥터에 물이 닿지 않도록 하십시오.

## 레퍼런스 리플렉터 청소하기(R&S QAR-Z60)

▶ 보풀 없는 부드러운 천으로 레퍼런스 리플렉터를 청소하십시오. 핀 사이에 더 큰 오염 물질이 있는 경우 트위저로 조심스럽게 집어 내십시오.

## 8.2 소프트웨어 업데이트

소프트웨어를 업데이트하려면 실행 파일을 다운로드해 메모리 스틱으로 복사해야 합 니다.

로데슈바르즈 지원 센터에 해당 파일을 문의하십시오.

- 1. 파일을 메모리 스틱의 루트 디렉터리로 복사합니다. 다른 파일은 없어야 합니다.
- 2. 메모리 스틱을 R&S QAR의 USB 포트 중 하나에 연결합니다.
- 3. 관리자로 로그인합니다.
- 4. Windows 탐색기를 열고 메모리 스틱으로 이동합니다.
- 5. 설치 파일을 실행합니다. 소프트웨어 업데이트는 몇 분이 소요됩니다.

소프트웨어 업데이트가 완료되면 시스템이 다시 시작합니다.

## 8.3 보관

R&S QAR에 먼지가 쌓이지 않도록 보호하십시오. 환경 조건(예: 온도 범위, 기후적 부 하)이 데이터시트에 지정된 값을 충족하는지 확인하십시오.

원래 포장재를 사용하여 R&S QAR을 보관할 것을 권장합니다. 원래의 포장재가 없을 경우 충전재를 충분히 사용하여 장비가 상자 안에서 움직이지 않도록 하십시오.

## <span id="page-95-0"></span>8.4 운송

## 들어올리기 및 운반

[장 1.1, "안전 지침", 페이지 7](#page-6-0) 참조.

### 포장하기

R&S QAR 전용으로 제작된 원래 포장재를 사용하십시오.

원래 포장재가 없는 경우 동일한 수준으로 보호할 수 있는 유사 자재를 사용하십시오.

## 고정하기

R&S QAR을 차량으로 또는 운송 장비를 사용해 이동할 경우 R&S QAR을 단단히 고정 하십시오. 사물을 고정하도록 사용하는 품목만 사용하십시오.

## 운반 고도

데이터 시트에 달리 명시되지 않는 한, 압력 보호가 없는 최대 운송 고도는 해발 4500 m입니다.

## 8.5 폐기

Rohde & Schwarz에서는 자연 자원의 신중하고 생태적인 활용과 제품 사용으로 인한 환경 피해의 최소화를 위해 노력하고 있습니다.

## 전기 및 전자 장비

다음과 같이 표시된 제품은 수명이 다한 후 일반 가정용 쓰레기로 폐기할 수 없습니다. 전기 및 전자 장비 폐기물의 수거 지역을 통한 폐기도 허용되지 않습니다.

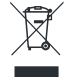

#### 그림 8-1: EN 50419에 근거한 라벨

Rohde & Schwarz에서 친환경 폐기물 처리 또는 재활용을 위한 폐기 개념을 개발했습 니다. 제조업체인 Rohde & Schwarz은(는) 전기 및 전자 제품 폐기물의 회수 및 폐기 에 대한 의무를 충실히 이행하고 있습니다. 제품의 폐기를 위해 가까운 서비스 담당자 에게 문의하십시오.

## 9 고객 지원팀 문의

## 기술적 지원 – 지원이 필요한 경우

Rohde & Schwarz 제품과 관련된 전문 지원을 신속하게 받으려면 고객 지원 센터에 문 의하십시오. 전문 엔지니어 팀이 상담을 통해 Rohde & Schwarz 제품의 작동, 프로그 래밍 또는 애플리케이션에 대한 궁금증을 해결해 드립니다 .

## 연락처 정보

[www.rohde-schwarz.com/support의](http://www.rohde-schwarz.com/support) 고객 지원 센터에 문의하거나, 이 QR 코드를 스 캔해주십시오.

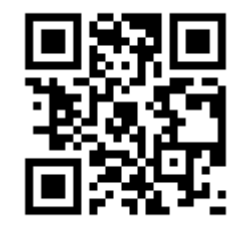

그림 9-1: Rohde & Schwarz 지원 페이지로 이동하는 QR 코드

## 용어정리

## C

Calibration(교정): 재현 가능한 시스템 특성을 판단하고 해당 측정 편차를 줄여 측정 정확도를 크게 높이십시오. 교정 세트는 액세서리로 구입할 수 있습니다(R&S QAR-Z30).

## D

DUT: Device under test(테스트 장치). R&S QAR의 경우 DUT는 일반적으로 radome 또는 범퍼입니다.

## M

Mean reflection(평균 반사): DUT 분석 영역에서 측정한 reflection의 평균값. 평균 반사가 낮다는 것은 DUT의 투명도가 높은 것을 의미합니다.

Measurement software(측정 소프트웨어): R&S QAR을 사용하여 측정을 구성, 제어, 실행하는 소프트웨어. 소프트웨어는 R&S QAR에 설치됩니다.

Mounting table(마운팅 테이블): DUT와 transmitter module을 고정하는 받침대. 액세서리로 구입 가능합니다(R&S QAR-Z50).

## O

OLE: Object linking and embedding(오브젝트 링킹 및 임베딩)

OPC: OLE for process control(프로세스 제어용 OLE)

## P

PLC: Programmable logic controller(프로그래밍 가능 로직 컨트롤러)

## R

Radome(레이돔): R&S QAR로 RF 특성을 테스트하려는 레이더 안테나의 보호 커버.

Reflection(반사): DUT에서 반사된 신호 부분.

Result display(결과 표시): 측정 결과가 표시되는 다이어그램.

## S

Standard deviation(표준 편차): 측정된 reflection 값의 분산을 나타내는 결과. DUT의 균일도를 나타내는 표준편차.

## T

Transmission loss(전송 손실): 특정 주파수 대역에서 DUT의 감쇠 측정값. 전송 손실 측정은 선택사양 transmitter module이 필요합니다.

Transmitter module(트랜스미터 모듈): transmission loss을(를) 측정하는 데 필요한 장치. 액세서리로 구입 가능합니다(R&S QAR-Z10).

V

Verification kit(검증 키트): R&S QAR의 검증에 필요한 오브젝트. 검증 키트는 액세서리로 구입 가능합니다(R&S QAR-Z40 또는 R&S QAR-Z41).

Verification(검증): R&S QAR의 측정 결과가 정확한지 여부를 확인하기 위한 테스트 절차.

verification plates가 필요합니다.

ᄌ

정규화: 현재 측정 결과를 기준으로 그 이후의 측정 결과에서 이 값을 차감하는 프로세 스.

정규화 오브젝트 (Normalization object): 반사 오브젝트의 normalization에 필요한 빛 나는 금속 플레이트.

ᄑ

플랫폼: R&S QAR 및 액세서리를 고정하는 평평한 플레이트. 액세서리로 구입 가능합니다(R&S QAR-Z20).

# 색인

## $\circ$

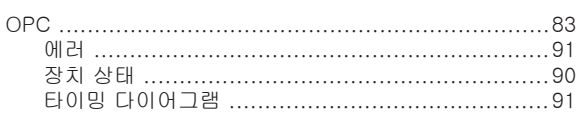

## S

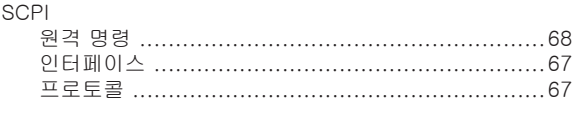

## $W$

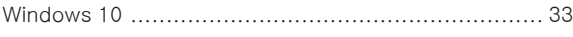

## $\overline{\phantom{a}}$

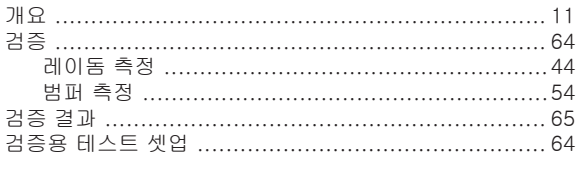

## $\equiv$

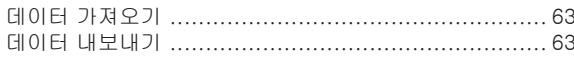

## $\equiv$

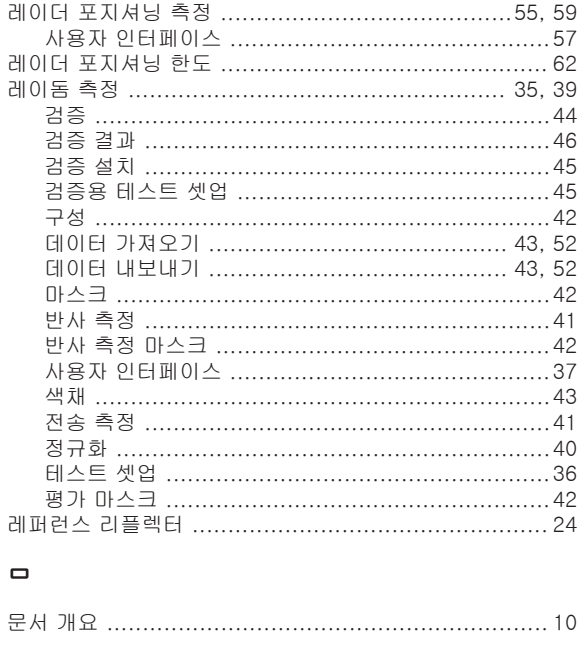

#### $\blacksquare$

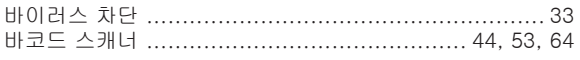

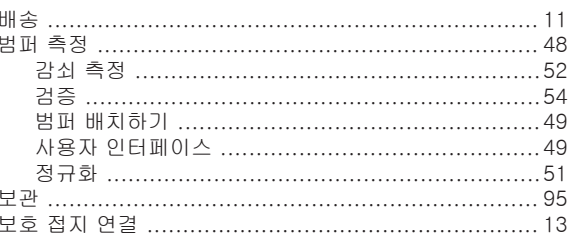

## $\boldsymbol{\lambda}$

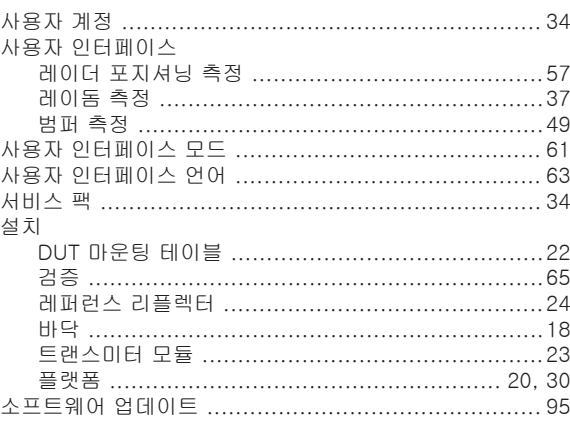

## $\circ$

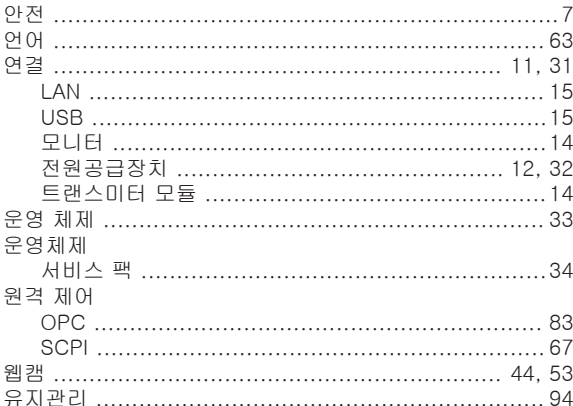

## $\overline{\phantom{a}}$

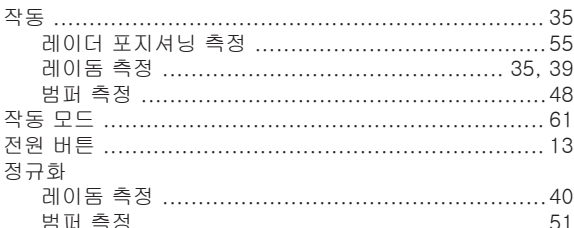

## 夫

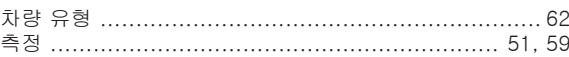

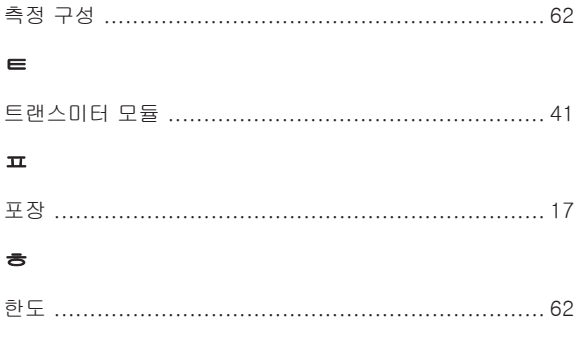